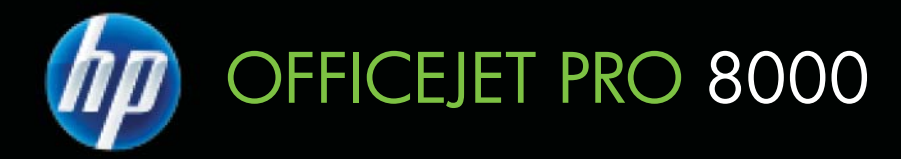

# Guia do Usuário

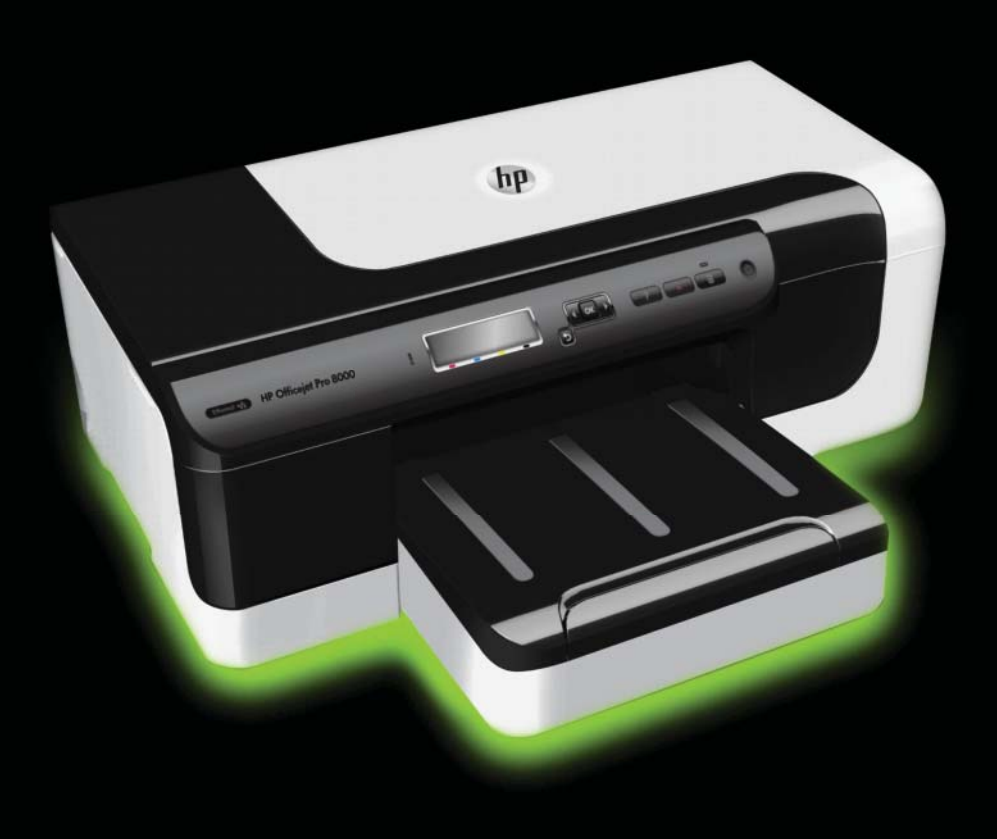

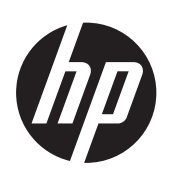

# Impressora HP Officejet Pro 8000 (A811) série

Guia do Usuário

#### **Informações de copyright**

© 2011 Copyright Hewlett-Packard Development Company, L.P.

#### **Avisos da Hewlett-Packard Company**

As informações contidas neste documento estão sujeitas a modificações sem aviso prévio.

Todos os direitos reservados. A reprodução, adaptação ou tradução sem autorização prévia por escrito da Hewlett-Packard é proibida, exceto sob as formas permitidas pelas leis de direitos autorais.

As únicas garantias de produtos e serviços HP estão definidas na declaração de garantia expressa que os acompanha. Nada aqui deve ser interpretado como constituição de garantia adicional. A HP não será responsabilizada por erros técnicos ou editoriais nem por omissões contidos neste documento.

#### **Esclarecimentos**

Windows, Windows XP e Windows Vista são marcas registradas da Microsoft Corporation nos Estados Unidos.

ENERGY STAR e ENERGY STAR são marcas registradas nos Estados Unidos.

#### **Informações sobre segurança**

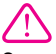

Sempre obedeça às precauções básicas de segurança ao usar este produto para diminuir o risco de queimaduras ou choques elétricos.

1. Leia e tenha certeza de entender todas as instruções contidas nos materiais de referência fornecidos com a impressora.

2. Observe todas as advertências e instruções indicadas no produto.

3. Desligue o produto da tomada elétrica antes de limpá-lo.

4. Não instale nem use o produto próximo a água, nem o use quando você estiver molhado.

5. Instale o produto de forma segura, em superfície estável.

6. Instale o produto em local protegido, onde ninguém possa pisar ou tropeçar no fio de alimentação, e onde o mesmo não possa ser danificado.

7. Se o produto não estiver funcionando normalmente, consulte [Solucionar um problema](#page-35-0).

8. Não há nenhuma peça interna que possa ser reposta ou consertada pelo próprio usuário. Os consertos devem ser feitos por técnicos qualificados.

# Conteúdo

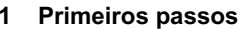

 $\overline{\mathbf{2}}$ 

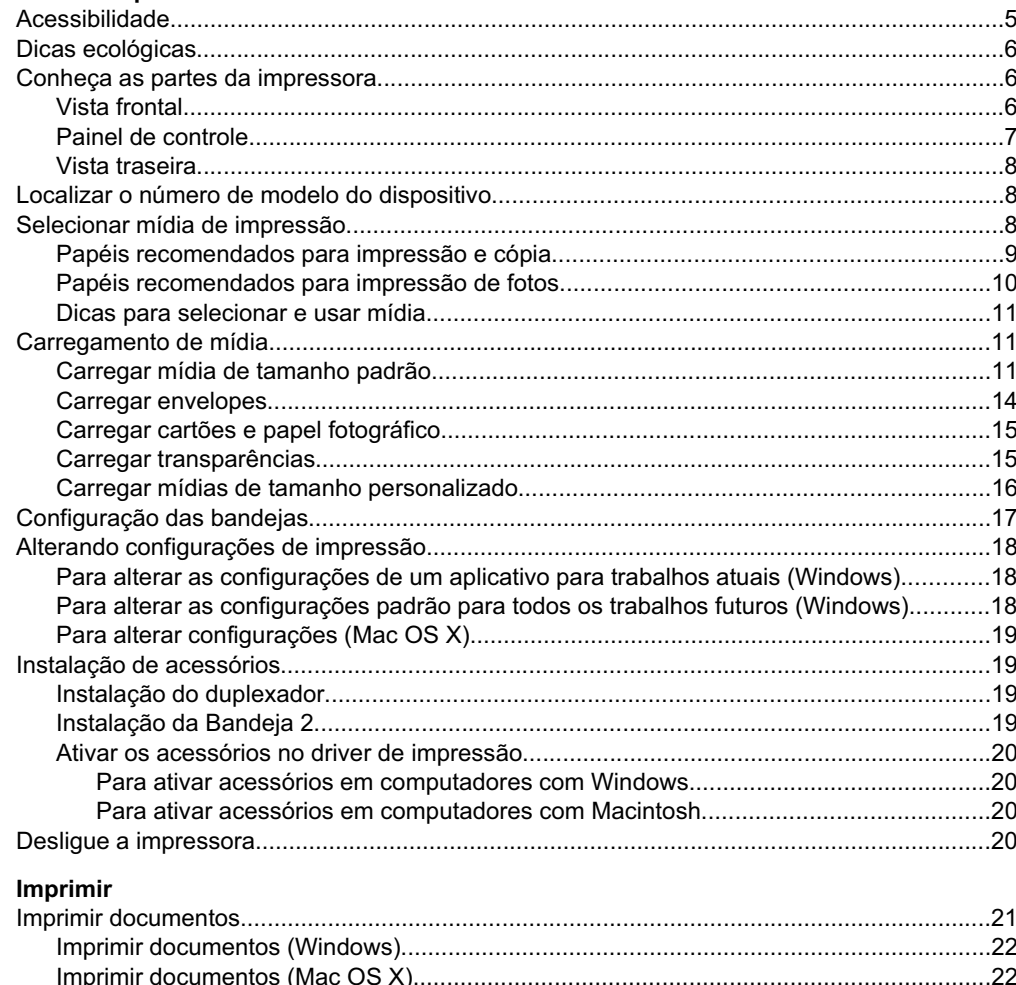

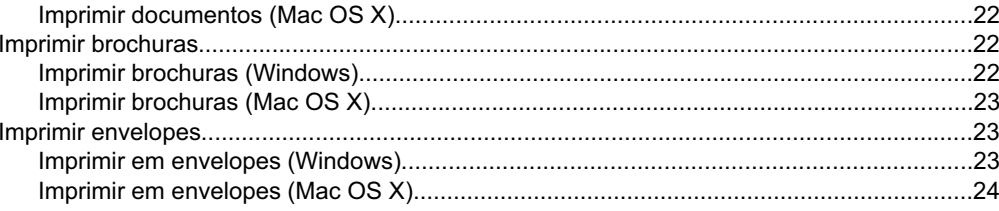

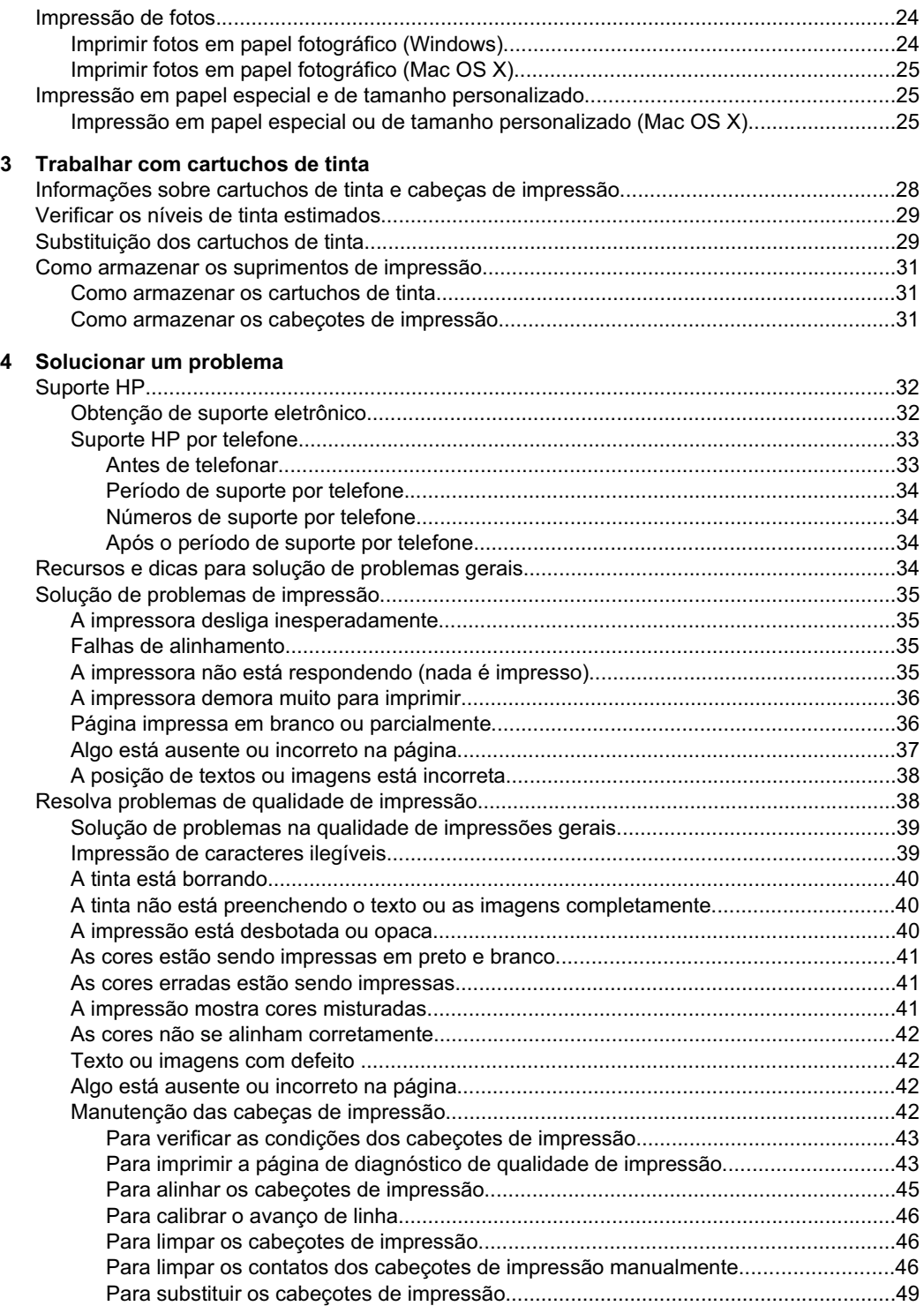

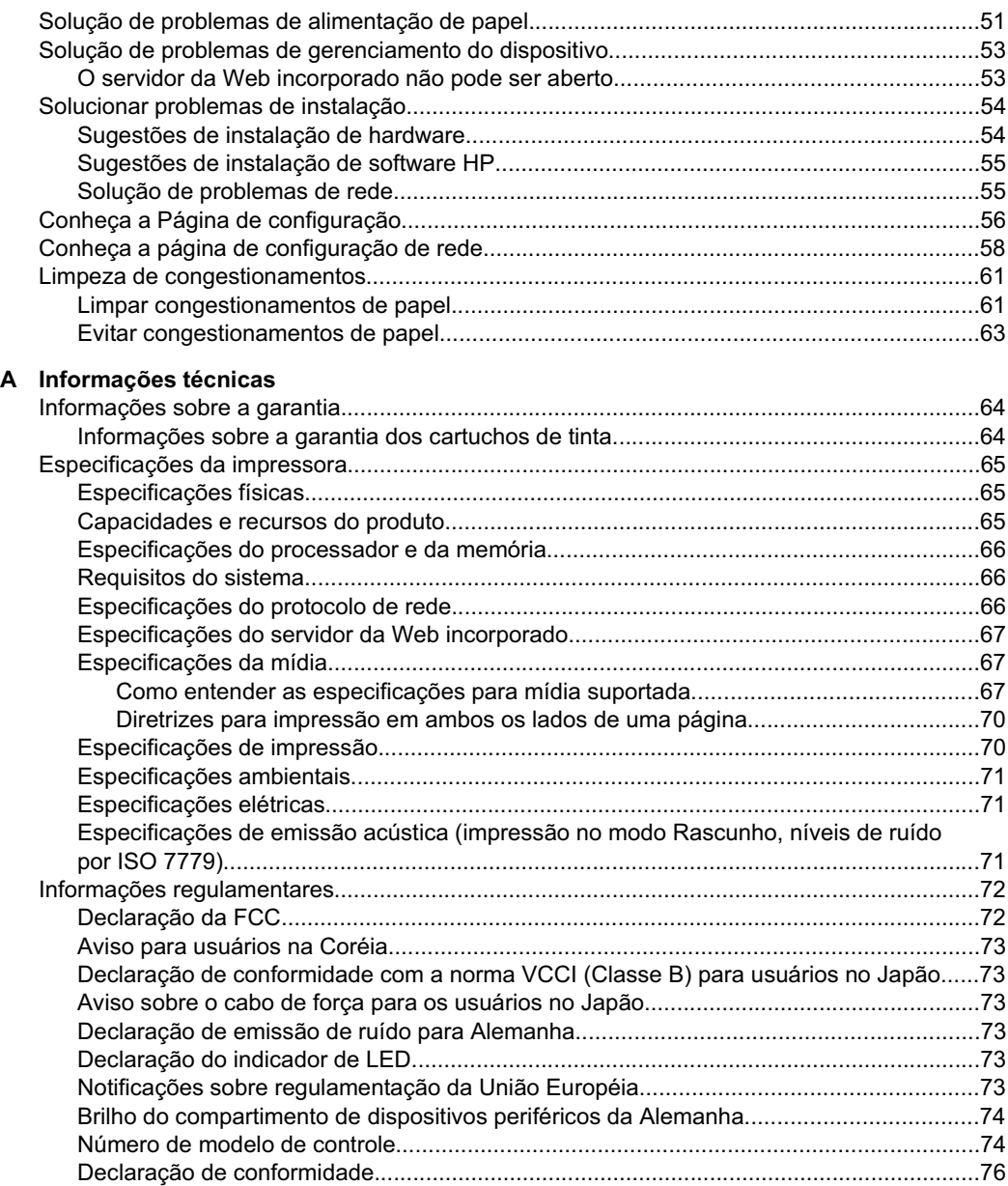

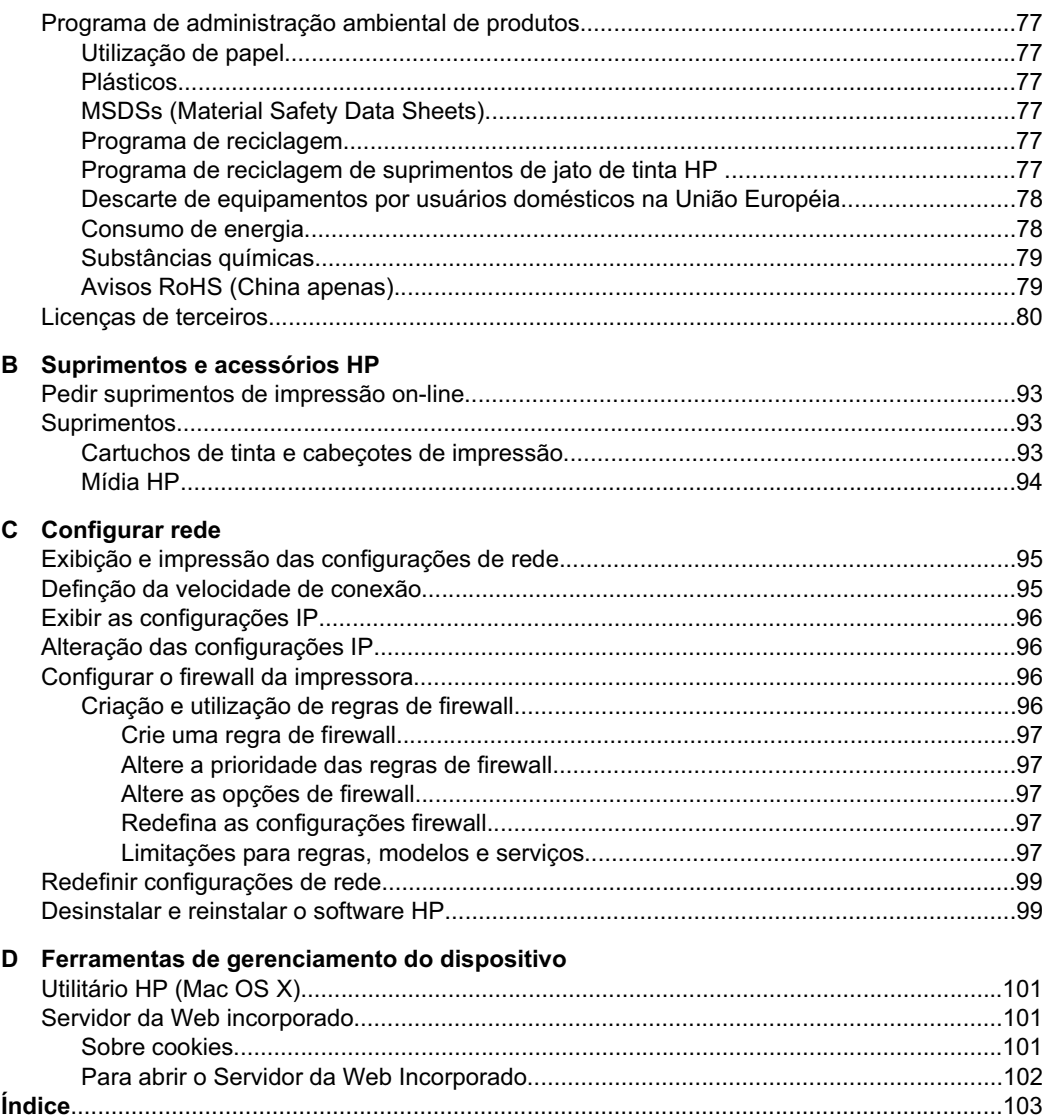

## <span id="page-8-0"></span>**1 Primeiros passos**

Este guia contém detalhes sobre como utilizar o dispositivo e solucionar problemas.

- Acessibilidade
- [Dicas ecológicas](#page-9-0)
- [Conheça as partes da impressora](#page-9-0)
- [Localizar o número de modelo do dispositivo](#page-11-0)
- [Selecionar mídia de impressão](#page-11-0)
- [Carregamento de mídia](#page-14-0)
- [Configuração das bandejas](#page-20-0)
- [Alterando configurações de impressão](#page-21-0)
- [Instalação de acessórios](#page-22-0)
- [Desligue a impressora.](#page-23-0)
- **Nota** Se você está usando o dispositivo com um computador com Windows XP Starter Edition, Windows Vista Starter Edition ou Windows 7 Starter Edition, alguns recursos podem não estar disponíveis. Para obter mais informações, consulte [Sistemas operacionais clientes suportados](#page-69-0).

## **Acessibilidade**

O dispositivo oferece vários recursos que o tornam acessível para pessoas portadoras de deficiências.

#### **Visual**

O software HP fornecido com a impressora está acessível para usuários com dificuldades visuais ou pouca visão pela utilização de opções e recursos de acessibilidade do sistema operacional. Ele também oferece suporte à maioria das tecnologias de auxílio, como leitores de tela, leitores de Braile e aplicativos de voz para texto. Para usuários daltônicos, os botões coloridos e as guias utilizadas no software da HP e no painel de controle do dispositivo possuem texto simples ou identificação de ícones que indicam a ação apropriada.

#### **Mobilidade**

Para usuários com restrições de mobilidade, as funções do software da HP podem ser executadas através de comandos do teclado. O software da HP também suporta as opções de acessibilidade do Windows, como Teclas de aderência, Teclas de alternância, Teclas de filtragem e Teclas para mouse. As tampas, botões, bandejas de papel e guia de papeis do dispositivo podem ser operadas por usuários com força e alcance limitados.

#### **Suporte**

Para obter mais detalhes sobre a acessibilidade dessa impressora e o compromisso da HP com relação a isso, visite o site da HP na Web em [www.hp.com/accessibility.](http://www.hp.com/accessibility)

Para obter informações de acessibilidade para o Mac OS X, visite o site da Apple no endereço [www.apple.com/accessibility](http://www.apple.com/accessibility/).

## <span id="page-9-0"></span>**Dicas ecológicas**

A HP tem o compromisso de ajudar os clientes a reduzir o impacto no meio ambiente. A HP fornece estas dicas ecológicas para ajudar a enfocar as formas de avaliar e reduzir o impacto de suas opções de impressão. Além dos recursos específicos deste dispositivo, visite o site de soluções ecológicas da HP, para mais informações sobre as iniciativas ambientais da HP.

[www.hp.com/hpinfo/globalcitizenship/environment/](http://www.hp.com/hpinfo/globalcitizenship/environment/index.html)

- **Impressão frente e verso**: Use a **Impressão com economia de papel** para imprimir documentos frente e verso com várias páginas na mesma folha para reduzir o uso de papel. Para obter mais informações, consulte [Impressão em](#page-29-0) [ambos os lados \(dúplex\)](#page-29-0).
- **Informações de economia de energia**: Para determinar o status de qualificação do ENERGY STAR® para este dispositivo, consulte [Consumo de energia](#page-81-0).
- **Materiais reciclados**: Para obter mais informações sobre a reciclagem de produtos HP, visite:

[www.hp.com/hpinfo/globalcitizenship/environment/recycle/](http://www.hp.com/hpinfo/globalcitizenship/environment/recycle/)

## **Conheça as partes da impressora**

- Vista frontal
- [Painel de controle](#page-10-0)
- [Vista traseira](#page-11-0)

#### **Vista frontal**

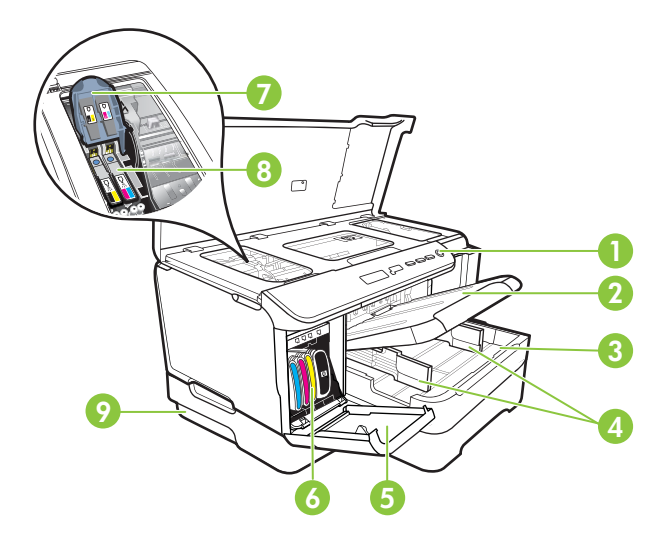

<span id="page-10-0"></span>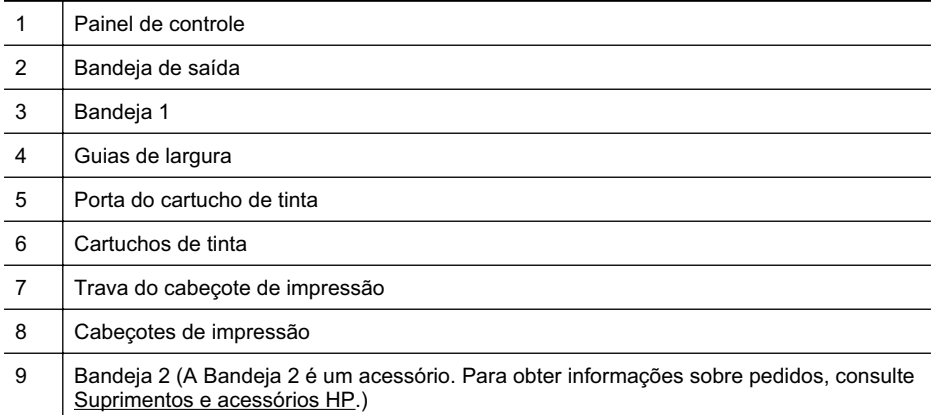

### **Painel de controle**

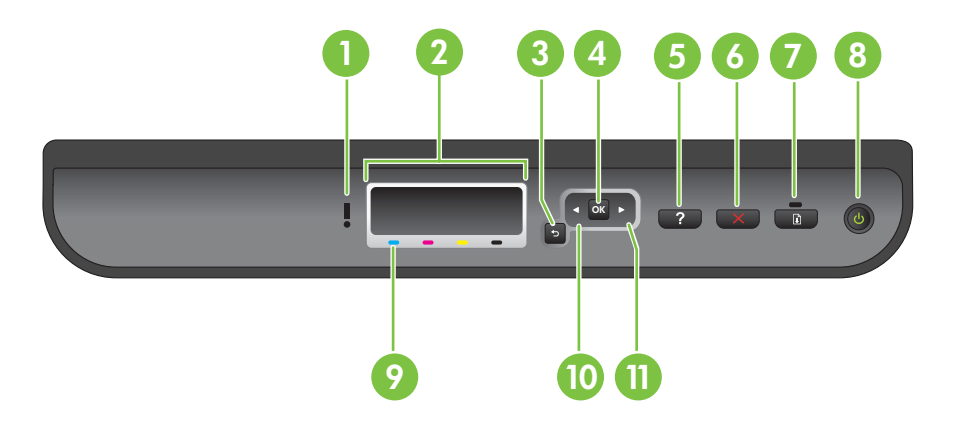

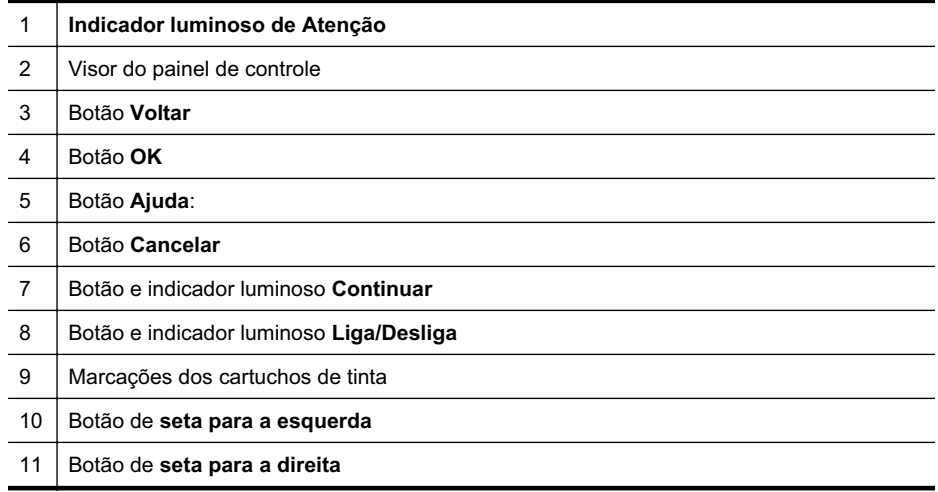

#### <span id="page-11-0"></span>**Vista traseira**

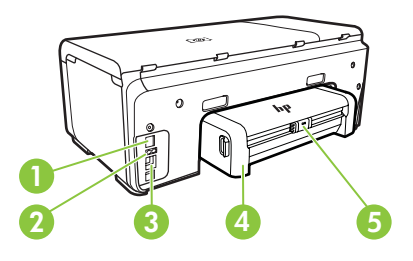

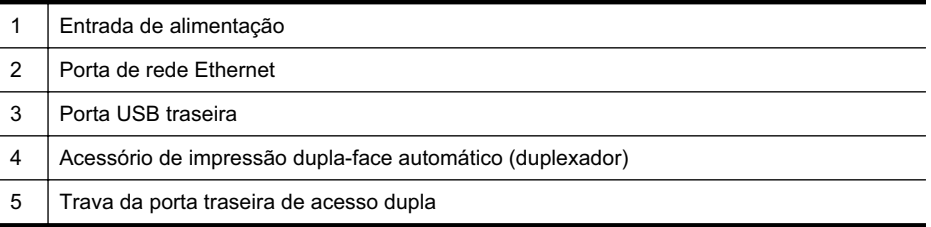

## **Localizar o número de modelo do dispositivo**

Além do nome do modelo, exibido na parte frontal, o dispositivo tem um número de modelo específico. Você pode usar esse número para obter suporte ou saber quais são os suprimentos ou acessórios disponíveis para sua impressora.

O número do modelo está impresso em uma etiqueta localizada dentro do dispositivo, próximo à área dos cartuchos de tinta.

## **Selecionar mídia de impressão**

O dispositivo foi projetada para funcionar bem com a maioria dos tipos de mídia para escritório. É aconselhável testar vários tipos de mídia de impressão, antes de comprar grandes quantidades. Utilize mídia HP para obter a melhor qualidade de impressão. Visite o site da HP, em [www.hp.com](http://www.hp.com), para mais informações sobre mídia HP.

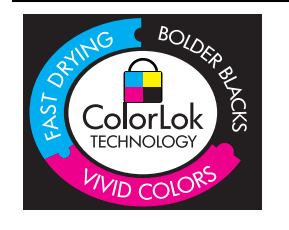

A HP recomenda papéis comuns com o logotipo ColorLok para a impressão e cópia de documentos diários. Todos os papéis com o logotipo ColorLok são testados independentemente para atender a altos padrões de confiabilidade e qualidade de impressão, produzir documentos com cores vivas e nítidas, pretos fortes e secar mais rápido do que papéis comuns mais simples. Procure papéis com o logotipo ColorLok em uma variedade de gramaturas e tamanhos dos grandes fabricantes de papel.

Esta seção contém os seguintes tópicos:

- [Papéis recomendados para impressão e cópia](#page-12-0)
- [Papéis recomendados para impressão de fotos](#page-13-0)
- [Dicas para selecionar e usar mídia](#page-14-0)

#### <span id="page-12-0"></span>**Papéis recomendados para impressão e cópia**

Para obter a melhor qualidade de impressão, a HP recomenda o uso de papéis HP que sejam especificamente desenvolvidos para o tipo de projeto a ser impresso.

Dependendo do seu país ou da sua região, alguns desses papéis podem não estar disponíveis.

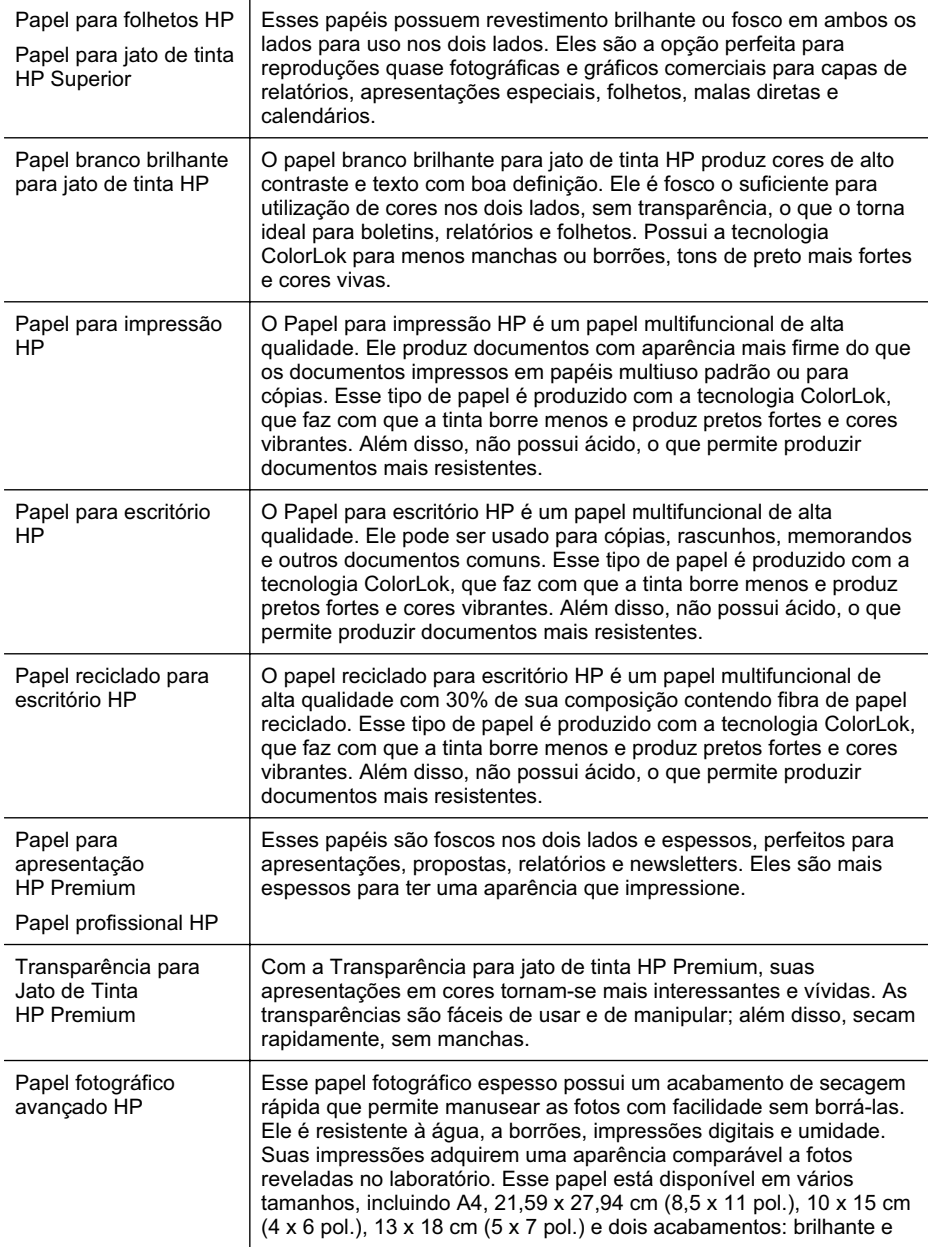

<span id="page-13-0"></span>Capítulo 1

(continuação)

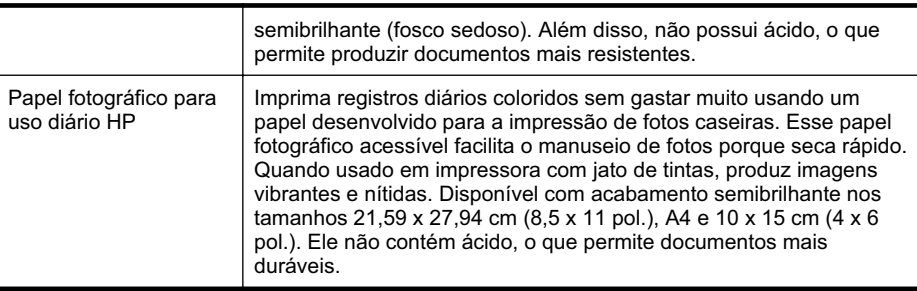

Para solicitar papéis e outros suprimentos HP, acesse [www.hp.com/buy/supplies](http://www.hp.com/buy/supplies). Se solicitado, escolha o seu país/região, siga as mensagens para selecionar seu produto e, em seguida, clique em um dos links de compra na página.

**Nota** Atualmente, algumas partes do site da HP estão disponíveis apenas em inglês.

#### **Papéis recomendados para impressão de fotos**

Para obter a melhor qualidade de impressão, a HP recomenda o uso de papéis HP que sejam especificamente desenvolvidos para o tipo de projeto a ser impresso.

Dependendo do seu país ou da sua região, alguns desses papéis podem não estar disponíveis.

#### **Papel fotográfico avançado HP**

Esse papel fotográfico espesso possui um acabamento de secagem rápida que permite manusear as fotos com facilidade sem borrá-las. Ele é resistente a água, borrões, impressões digitais e umidade. Suas impressões adquirem uma aparência comparável a fotos reveladas no laboratório. Esse papel está disponível em vários tamanhos, incluindo A4, 21,59 x 27,94 cm  $(8.5 \times 11 \text{ pol.})$ , 10 x 15 cm  $(4 \times 6 \text{ pol.})$ , 13 x 18 cm (5 x 7 pol.) e dois acabamentos: brilhoso e pouco brilhoso (fosco sedoso). Além disso, não possui ácido, o que permite produzir documentos mais resistentes.

#### **Papel fotográfico para uso diário HP**

Imprima registros diários coloridos sem gastar muito usando um papel desenvolvido para a impressão de fotos caseiras. Esse papel fotográfico acessível facilita o manuseio de fotos porque seca rápido. Quando usado em impressora jato de tinta, produz imagens vibrantes e nítidas. Disponível em acabamento semibrilhante em 8,5 x 11 pol., A4, 4 x 6 pol. e 10 x 15 cm. Não contém ácido em sua composição para que os documentos durem muito mais.

#### **Pacotes fotográficos promocionais HP**

Os Pacotes fotográficos promocionais HP contêm cartuchos de tinta originais HP e papel fotográfico avançado HP para poupar seu tempo e deixar o amadorismo de lado na impressão de fotos profissionais de baixo custo com a sua impressora HP. As tintas originais HP e o papel fotográfico avançado HP foram desenvolvidos para trabalhar juntos, de modo que suas fotos durem mais tempo e sejam mais nítidas após cada impressão. Ideal para a impressão de uma coleção inteira de fotos de suas férias ou de impressões a serem compartilhadas.

<span id="page-14-0"></span>Para solicitar papéis e outros suprimentos HP, acesse [www.hp.com/buy/supplies](http://www.hp.com/supplies). Se solicitado, escolha o seu país/região, siga as mensagens para selecionar seu produto e, em seguida, clique em um dos links de compra na página.

**Nota** Atualmente, algumas partes do site da HP estão disponíveis apenas em inglês.

#### **Dicas para selecionar e usar mídia**

Para obter os melhores resultados, observe as seguintes diretrizes.

- Sempre utilize mídia que esteja de acordo com as especificações da impressora. Para mais informações, consulte [Especificações da mídia.](#page-70-0)
- Carregue somente um tipo de mídia por vez em cada bandeja.
- Ao carregar as bandejas, verifique se a mídia foi carregada corretamente. Para obter mais informações, consulte Carregamento de mídia.
- Não sobrecarregue a bandeja. Para obter mais informações, consulte Carregamento de mídia.
- Para impedir atolamentos, baixa qualidade de impressão e outros problemas de impressão, evite colocar as mídias a seguir nas bandejas:
	- ƕ Formulários multiparte
	- ƕ Mídia danificada, enrolada ou enrugada
	- ƕ Mídia com recortes ou perfurações
	- ƕ Mídia extremamente texturizada, estampada ou que não absorva bem a tinta
	- ƕ Mídia muito leve ou que estique facilmente
	- ƕ Mídia que contém grampos ou clipes

## **Carregamento de mídia**

Esta seção contém instruções para carregar mídia no dispositivo.

Esta seção contém os seguintes tópicos:

- Carregar mídia de tamanho padrão
- [Carregar envelopes](#page-17-0)
- [Carregar cartões e papel fotográfico](#page-18-0)
- [Carregar transparências](#page-18-0)
- [Carregar mídias de tamanho personalizado](#page-19-0)

#### **Carregar mídia de tamanho padrão**

Esta seção contém instruções para carregar mídia no dispositivo.

**X** Nota A Bandeja 2 é vendida como um acessório. Para obter informações sobre pedidos, consulte [Suprimentos e acessórios HP.](#page-96-0)

Siga estas instruções para colocar mídia padrão.

#### **Para carregar a Bandeja 1 (bandeja principal)**

**1.** Levante a bandeja de saída.

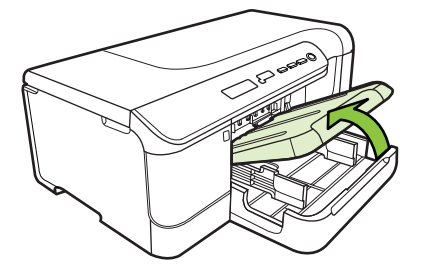

- **2.** Deslize as guias de mídia para fora até a posição de extensão máxima.
- **3.** Coloque o lado de impressão da mídia voltado para baixo no centro da bandeja e verifique se a mídia não excede a marcação de linha da bandeja. Deslize as guias de mídia para o centro até que elas toquem nos lados esquerdo e direito da mídia e, em seguida, empurre suavemente a pilha de papel até a parte traseira da bandeja.

**X Nota** Não coloque papel enquanto o dispositivo estiver imprimindo.

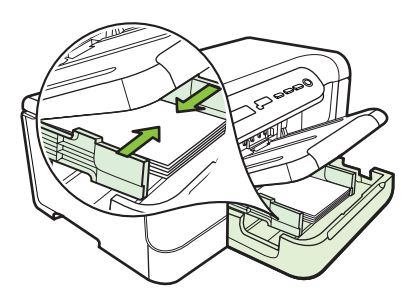

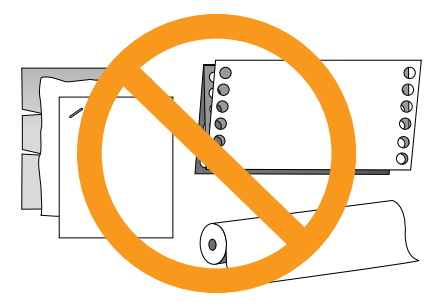

- **4.** Abaixe a bandeja de saída.
- **5.** Puxe a extensão da bandeja de saída para fora.

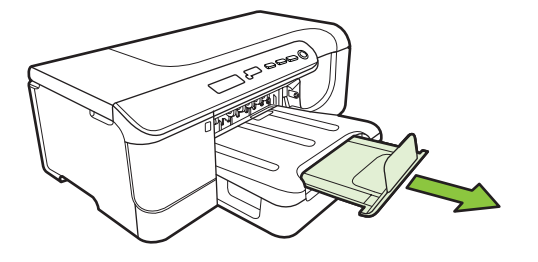

**Nota** Para mídias com mais de 11 polegadas (279 mm), puxe a extensão para fora até a posição de extensão máxima.

#### **Para carregar a Bandeja 2**

**1.** Puxe a bandeja para fora da impressora segurando-a na parte frontal.

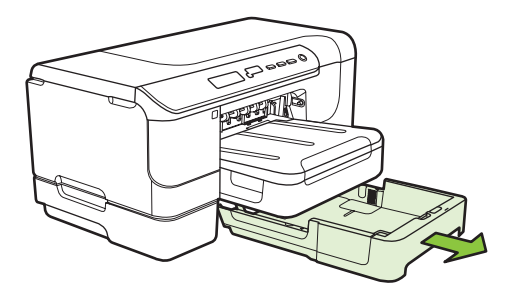

- **2.** Deslize as guias de mídia para fora até a posição de extensão máxima.
- **3.** Coloque o lado de impressão da mídia voltado para baixo no centro da bandeja e verifique se a mídia não excede a marcação de linha da bandeja. Deslize as guias de mídia para o centro até que elas toquem nos lados esquerdo e direito da mídia e, em seguida, empurre suavemente a pilha de papel até a parte traseira da bandeja.

**X** Nota Não coloque papel enquanto o dispositivo estiver imprimindo.

- **4.** Reinsira a bandeja com cuidado.
- **5.** Puxe a extensão da bandeja de saída para fora.
	- **Nota** Para mídias com mais de 11 polegadas (279 mm), puxe a extensão para fora até a posição de extensão máxima.

#### <span id="page-17-0"></span>**Carregar envelopes**

#### **Para carregar envelopes**

Siga estas instruções para carregar um envelope.

- **1.** Levante a bandeja de saída.
- **2.** Deslize a guia de largura do papel o mais para fora possível.
	- **Nota** Se você estiver carregando mídias com tamanhos maiores, puxe a bandeja de entrada para estendê-la.
- **3.** Coloque os envelopes de acordo com o gráfico. Verifique se a pilha de envelopes não excede a marcação de linha da bandeja.

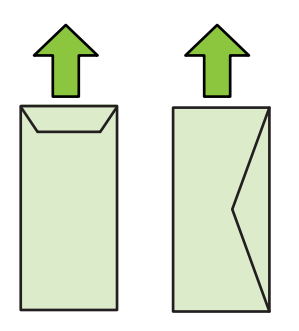

**Nota** Não coloque papel enquanto o dispositivo estiver imprimindo.

- **4.** Deslize as guias de mídia da bandeja para ajustá-las ao tamanho de mídia carregado.
- **5.** Abaixe a bandeja de saída.
- **6.** Puxe a extensão da bandeja para fora.

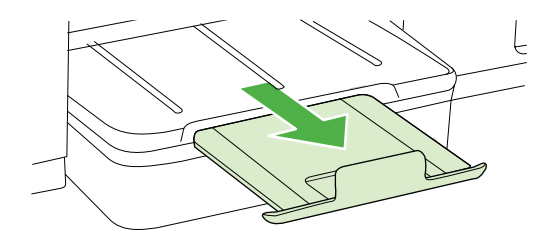

#### <span id="page-18-0"></span>**Carregar cartões e papel fotográfico**

#### **Para carregar cartões e papel fotográfico**

Siga estas instruções para colocar papel fotográfico.

- **1.** Levante a bandeja de saída.
- **2.** Deslize a guia de largura do papel o mais para fora possível.

**3.** Coloque o lado de impressão da mídia voltado para baixo no centro da bandeja e verifique se a mídia não excede a marcação de linha da bandeja. Verifique se a pilha de mídia está alinhada com as extremidades direita e traseira da bandeja e não excede a marcação de linha da bandeja. Se o papel fotográfico tiver uma aba ao longo de uma borda, verifique se a aba está apontando para a frente do dispositivo.

**X** Nota Não coloque papel enquanto o dispositivo estiver imprimindo.

- **4.** Deslize as guias de mídia da bandeja para ajustá-las ao tamanho de mídia carregado.
- **5.** Abaixe a bandeja de saída.
- **6.** Puxe a extensão da bandeja para fora.

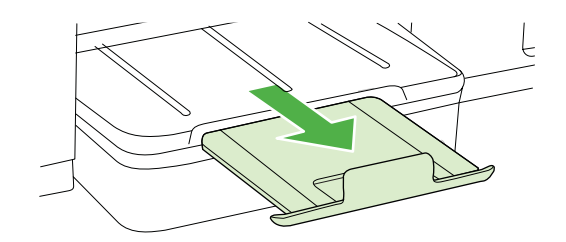

#### **Carregar transparências**

#### **Para carregar transparências**

- **1.** Levante a bandeja de saída.
- **2.** Deslize a guia de largura do papel o mais para fora possível.

**Nota** Se você estiver carregando mídias com tamanhos maiores, puxe a bandeja de entrada para estendê-la.

**3.** Insira as transparências com o lado áspero ou com o lado de impressão para baixo, no centro da bandeja principal. Certifique-se de que a tira adesiva está apontando para a parte de trás da impressora e que a pilha de transparências está alinhada contra as bordas direita e traseira da bandeja. Além disso, Verifique se a pilha de envelopes não excede a marcação de linha da bandeja.

**Nota** Não coloque papel enquanto o dispositivo estiver imprimindo.

**Nota** Se você estiver carregando mídias com tamanhos maiores, puxe a bandeja de entrada para estendê-la.

- <span id="page-19-0"></span>**4.** Deslize as guias de mídia da bandeja para ajustá-las ao tamanho de mídia carregado.
- **5.** Abaixe a bandeja de saída.
- **6.** Puxe a extensão da bandeja para fora.

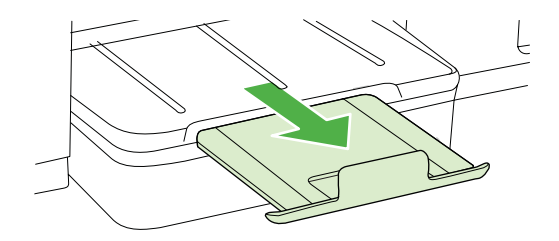

#### **Carregar mídias de tamanho personalizado**

#### **Para carregar cartões e papel fotográfico**

Siga estas instruções para colocar mídias de tamanho personalizado.

- **Cuidado** Use somente mídia de tamanho personalizado suportada pelo dispositivo. Para obter mais informações, consulte [Especificações da mídia.](#page-70-0)
- **1.** Levante a bandeja de saída.
- **2.** Deslize a guia de largura do papel o mais para fora possível.

**Nota** Se você estiver carregando mídias com tamanhos maiores, puxe a bandeja de entrada para estendê-la.

**3.** Insira a mídia com o lado de impressão voltado para baixo no centro da bandeja principal. Verifique se a pilha de mídia está alinhada com as extremidades direita e traseira da bandeja e não excede a marcação de linha da bandeja.

⊯ **Nota** Não coloque papel enquanto o dispositivo estiver imprimindo.

- **4.** Deslize as guias de mídia da bandeja para ajustá-las ao tamanho de mídia carregado.
- **5.** Abaixe a bandeja de saída.
- **6.** Puxe a extensão da bandeja para fora.

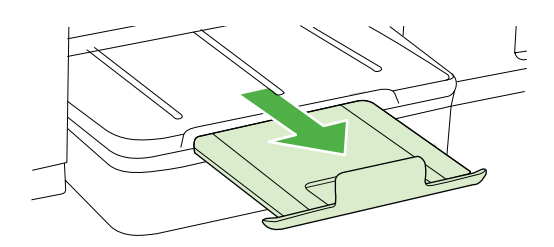

## <span id="page-20-0"></span>**Configuração das bandejas**

**Nota** A Bandeja 2 é vendida como um acessório. Para obter informações sobre pedidos, consulte [Suprimentos e acessórios HP.](#page-96-0)

Para configurar bandejas, a Bandeja 2 deve estar instalada e ligada no driver da impressora.

Por padrão, o dispositivo extrai mídia da Bandeja 1. Se a Bandeja 1 estiver vazia, ele extrairá a mídia da Bandeja 2 (caso esteja instalada e carregada com mídia). Você pode alterar essa configuração padrão utilizando os seguintes recursos:

- **Bloqueio de bandeja:** Utilize esse recurso para proteger mídias especiais, como papel timbrado ou pré-impresso, de uso acidental. Se o dispositivo ficar sem mídia durante a impressão de um documento, ele não utilizará mídia de uma bandeja bloqueada para concluir o trabalho de impressão.
- **Bandeja padrão:** Utilize esse recurso para determinar a primeira bandeja da qual o dispositivo extrai a mídia.
- **Nota** Para utilizar o bloqueio de bandeja e as configurações da bandeja padrão, selecione a opção de seleção automática de bandeja no software do dispositivo. Se o dispositivo estiver em rede e você definir uma bandeja padrão, essa configuração se aplicará a todos os usuários do dispositivo.

A bandeja 2 deve conter somente papel comum.

A tabela a seguir relaciona as maneiras possíveis de se usar as configurações de bandeja para atender às necessidades de impressão.

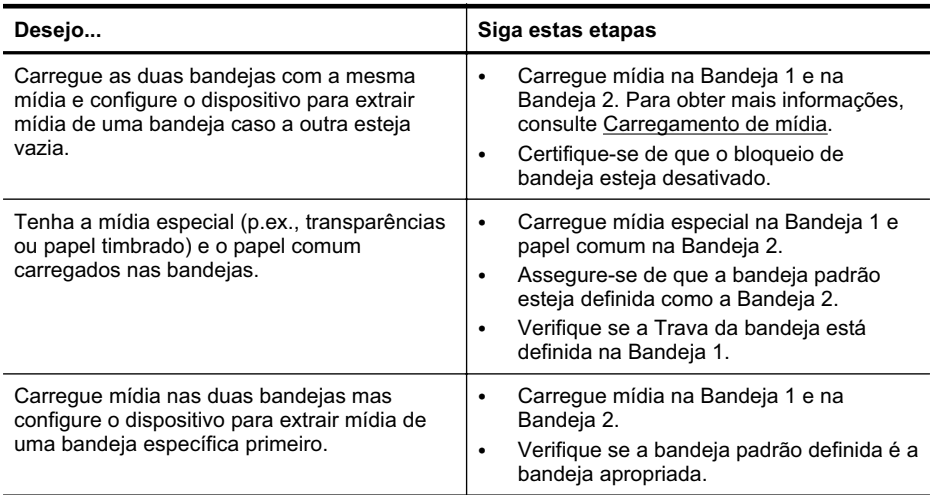

#### <span id="page-21-0"></span>**Para configurar as bandejas**

- **1.** Verifique se o dispositivo está ligado.
- **2.** Execute um dos procedimentos a seguir:
	- **Servidor da Web incorporado:** Clique na guia **Configurações** e, em seguida, em **Manuseio de papel** no painel esquerdo.
	- **Utilitário HP (Mac OS X):** Clique em **Configuração das bandejas** no painel **Configurações da impressora**.
- **3.** Altere a configuração desejada da bandeja e clique em **OK** ou **Aplicar**.

## **Alterando configurações de impressão**

Você pode alterar as configurações de impressão (como tamanho ou tipo de papel) de um aplicativo ou do driver da impressora. As alterações feitas no aplicativo têm prioridade em relação àquelas feitas no driver da impressora. No entanto, depois que o aplicativo for fechado, as configurações retornarão aos padrões definidos no driver.

**Nota** Para padronizar as configurações para todos os trabalhos de impressão, faça as alterações no driver da impressora.

Para obter mais informações sobre os recursos do driver da impressora do Windows, consulte a ajuda on-line do driver. Para obter mais informações sobre como imprimir a partir de um aplicativo específico, consulte a documentação que acompanha o aplicativo.

- Para alterar as configurações de um aplicativo para trabalhos atuais (Windows)
- Para alterar as configurações padrão para todos os trabalhos futuros (Windows)
- [Para alterar configurações \(Mac OS X\)](#page-22-0)

#### **Para alterar as configurações de um aplicativo para trabalhos atuais (Windows)**

- **1.** Abra o documento que deseja imprimir.
- **2.** No menu **Arquivo**, clique em **Imprimir** e, em seguida, clique em **Configurar**, **Propriedades** ou **Preferências**. (As opções específicas podem variar de acordo com o aplicativo que está sendo usado.)
- **3.** Escolha os atalhos de impressão desejados e clique em **OK**, **Imprimir** ou em um comando semelhante.

#### **Para alterar as configurações padrão para todos os trabalhos futuros (Windows)**

**1.** Clique em **Iniciar**, **Configurações** e **Impressoras** ou **Impressoras e faxes**. – Ou –

Clique em **Iniciar**, em **Painel de controle** e clique duas vezes em **Impressoras**.

**X** Nota Se for solicitado, digite a senha de administrador do computador.

- **2.** Clique com o botão direito do mouse no ícone da impressora e, em seguida, em **Propriedades**, **Padrões do documento** ou **Preferências de impressão**.
- **3.** Altere as configurações desejadas e clique em **OK**.

#### <span id="page-22-0"></span>**Para alterar configurações (Mac OS X)**

- **1.** No menu **Arquivo**, clique em **Configurar página**.
	- **X** Nota No Mac OS X (v10.5 ou v10.6), alguns aplicativos não possuem um menu para **Configurar página**, pois esse menu faz parte do menu de **Impressão**.
- **2.** Altere as configurações desejadas (como tamanho do papel) e clique em **OK**.
- **3.** No menu **Arquivo**, clique em **Imprimir** para abrir o driver da impressora.
- **4.** Altere as configurações desejadas (como tamanho da mídia) e clique em **OK** ou **Imprimir**.

## **Instalação de acessórios**

Esta seção contém os seguintes tópicos:

- Instalação do duplexador
- Instalação da Bandeja 2
- [Ativar os acessórios no driver de impressão](#page-23-0)

#### **Instalação do duplexador**

Permite imprimir em ambos os lados de uma folha de papel automaticamente. Para obter informações sobre como utilizar o duplexador, consulte [Impressão em ambos os](#page-29-0) [lados \(dúplex\).](#page-29-0)

#### **Para instalar o duplexador**

▲ Deslize o duplexador na impressora até encaixá-la firmemente no lugar. Não pressione os botões nas laterais do duplexador quando estiver instalando; use-os somente para remover a unidade da impressora.

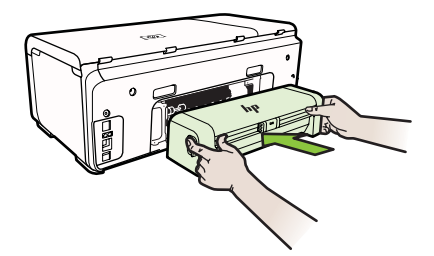

#### **Instalação da Bandeja 2**

A bandeja 2 comporta até 250 folhas de papel comum. Para obter informações sobre pedidos, consulte [Suprimentos e acessórios HP.](#page-96-0)

#### **Para instalar a Bandeja 2**

- **1.** Desempacote a bandeja, remova as fitas e os materiais da embalagem e transporte a bandeja até o local preparado. A superfície deve ser resistente e plana.
- **2.** Desligue a impressora e desconecte o cabo de alimentação.
- <span id="page-23-0"></span>**3.** Coloque a impressora em cima da bandeja.
	- **Cuidado** Tome cuidado para não prender seus dedos e suas mãos na parte inferior da impressora.
- **4.** Conecte o cabo de alimentação e ligue a impressora.
- **5.** Ative a Bandeja 2 no driver de impressão. Para obter mais informações, consulte Ativar os acessórios no driver de impressão.

#### **Ativar os acessórios no driver de impressão**

- Para ativar acessórios em computadores com Windows
- Para ativar acessórios em computadores com Macintosh

#### **Para ativar acessórios em computadores com Windows**

**1.** Clique em **Iniciar**, aponte para **Configurações** e clique em **Impressoras** ou em **Impressoras e aparelhos de fax**. – OU –

Clique em **Iniciar**, em **Painel de controle** e clique duas vezes em **Impressoras**.

- **2.** Clique com o botão direito do rato no ícone da impressora e, a seguir, clique em **Propriedades**.
- **3.** Selecione a guia **Configurações do dispositivo**. Clique no acessório que você deseja ativar e clique em **Instalado** do menu suspenso e depois em **OK**.

#### **Para ativar acessórios em computadores com Macintosh**

O Mac OS ativa automaticamente todos os acessórios no driver da impressora durante a instalação do software da impressora. Se você acrescentar um novo acessório posteriormente, siga estes procedimentos:

- **1.** Abra a **Preferências do sistema** e selecione **Impressora e fax**.
- **2.** Selecione a impressora.
- **3.** Clique em **Opções e suprimentos**.
- **4.** Clique na guia **Driver**.
- **5.** Selecione as opções que deseja instalar e clique em **OK**.

## **Desligue a impressora.**

Desligue a impressora pressionando o botão **Liga/Desliga**. Antes de desconectar o cabo de alimentação ou desligar o filtro de linha, aguarde até que a luz se apague. Se você não desligar o dispositivo adequadamente, o carro de impressão pode não retornar à posição correta, causando problemas nos cartuchos e na qualidade de impressão.

# <span id="page-24-0"></span>**2 Imprimir**

A maioria das configurações da impressora é tratada pelo aplicativo do software. Altere as configurações manualmente apenas quando quiser alterar a qualidade de impressão, imprimir em tipos especiais de papel ou usar recursos especiais. Para mais informações sobre a escolha da melhor mídia de impressão para os seus documentos, consulte [Selecionar mídia de impressão](#page-11-0).

Escolha um serviço de impressão para continuar:

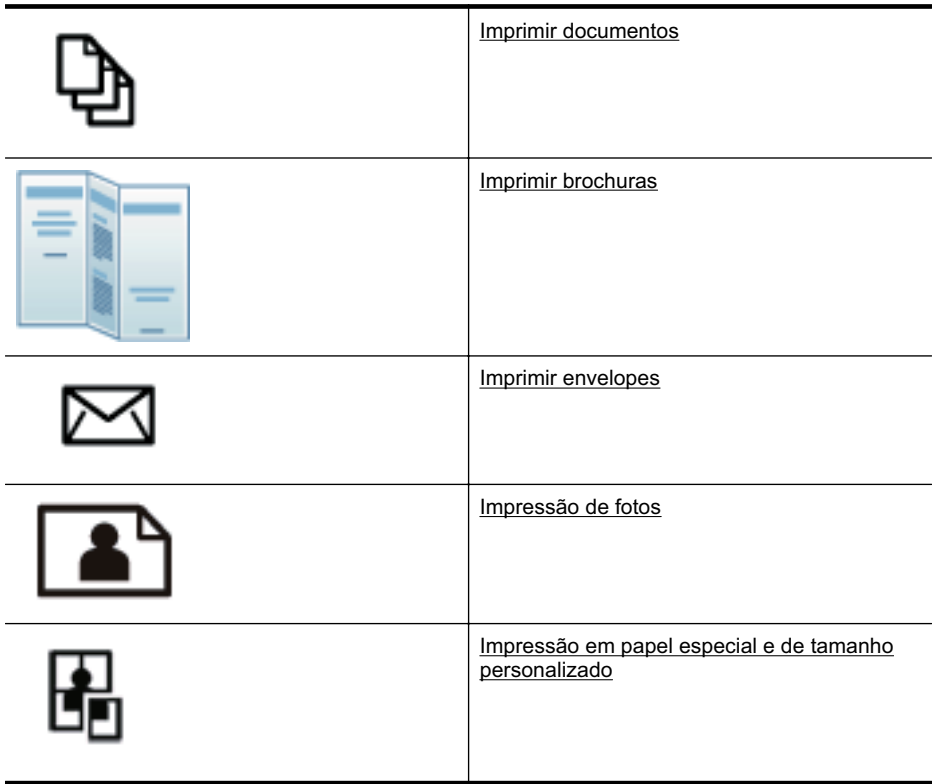

## **Imprimir documentos**

**Nota** Em determinados tipos de papel, você pode imprimir em ambos os lados de uma folha de papel (o que é conhecido como "impressão nos dois lados ou "impressão em frente e verso"). Para obter mais informações, consulte *Impressão* [em ambos os lados \(dúplex\).](#page-29-0)

Siga as instruções para o seu sistema operacional.

- [Imprimir documentos \(Windows\)](#page-25-0)
- [Imprimir documentos \(Mac OS X\)](#page-25-0)

#### <span id="page-25-0"></span>**Imprimir documentos (Windows)**

- **1.** Coloque papel na bandeja. Para obter mais informações, consulte [Carregamento](#page-14-0) [de mídia.](#page-14-0)
- **2.** No menu **Arquivo** do aplicativo, clique em **Imprimir.**
- **3.** Verifique se a impressora que você deseja usar está selecionada.
- **4.** Para alterar as configurações, clique no botão que abre a caixa de diálogo **Propriedades**. Dependendo do aplicativo, o botão pode se chamar **Propriedades**, **Opções**, **Configuração da impressora**, **Impressora** ou **Preferências**.
- **5.** Altere a orientação do papel na guia **Acabamento** e a origem do papel, o tipo de mídia, o tamanho do papel e as configurações de qualidade na guia **Papel/ qualidade**. Para imprimir em preto-e-branco, clique na guia **Cor** e altere a opção **Imprimir em escala de cinza**.
- **6.** Clique em **OK**.
- **7.** Clique em **Imprimir** ou em **OK** para começar a imprimir.

#### **Imprimir documentos (Mac OS X)**

- **1.** Coloque papel na bandeja. Para obter mais informações, consulte [Carregamento](#page-14-0) [de mídia.](#page-14-0)
- **2.** No menu **Arquivo** do aplicativo do software, clique em **Imprimir**.
- **3.** Verifique se a impressora que você deseja usar está selecionada.
- **4.** Altere as configurações de impressão da opção oferecida nos menus suspensos, se apropriado para o seu projeto.
	- **Nota** Clique no triângulo de abertura azul ao lado da seleção de **Impressora** para acessar essas opções.
- **5.** Clique em **Imprimir** para começar a impressão.

## **Imprimir brochuras**

Siga as instruções para o seu sistema operacional.

- Imprimir brochuras (Windows)
- [Imprimir brochuras \(Mac OS X\)](#page-26-0)

#### **Imprimir brochuras (Windows)**

- **Nota** Para definir as configurações de impressão de todos os serviços de impressão, faça as alterações no software da HP fornecido com a impressora. Para mais informações sobre o software da HP, consulte [Ferramentas de](#page-104-0) [gerenciamento do dispositivo](#page-104-0).
- **1.** Coloque papel na bandeja. Para obter mais informações, consulte [Carregamento](#page-14-0) [de mídia.](#page-14-0)
- **2.** No menu **Arquivo** do aplicativo, clique em **Imprimir.**
- **3.** Verifique se a impressora que você deseja usar está selecionada.
- <span id="page-26-0"></span>**4.** Para alterar as configurações, clique no botão que abre a caixa de diálogo **Propriedades**. Dependendo do aplicativo, o botão pode se chamar **Propriedades**, **Opções**, **Configuração da impressora**, **Impressora** ou **Preferências**.
- **5.** Altere a orientação do papel na guia **Acabamento** e a origem do papel, o tipo de mídia, o tamanho do papel e as configurações de qualidade na guia **Papel/ qualidade**. Para imprimir em preto-e-branco, clique na guia **Cor** e altere a opção **Imprimir em escala de cinza**.
- **6.** Clique em **OK**.
- **7.** Clique em **OK**.
- **8.** Clique em **Imprimir** para começar a impressão.

#### **Imprimir brochuras (Mac OS X)**

- **1.** Coloque papel na bandeja. Para obter mais informações, consulte [Carregamento](#page-14-0) [de mídia.](#page-14-0)
- **2.** No menu **Arquivo** do aplicativo do software, clique em **Imprimir**.
- **3.** Verifique se a impressora que você deseja usar está selecionada.
- **4.** Selecione o tipo de papel de brochura apropriado no menu pop-up **Acabamento**.
- **5.** Selecione **Otimizada** ou **Normal** no menu pop-up **Cor/qualidade**.
- **6.** Selecione as outras configurações de impressão desejadas e clique em **Imprimir** para iniciar a impressão.

## **Imprimir envelopes**

Ao selecionar envelopes, evite os que tenham acabamento muito liso, adesivos autocolantes, fechos ou janelas. Evite também adesivos com bordas espessas, irregulares ou curvadas, ou com áreas enrugadas, rasgadas ou danificadas de algum modo.

Verifique se os envelopes colocados na impressora estão em perfeitas condições e se as dobras estão feitas com precisão.

**Nota** Para mais informações sobre a impressão em envelopes, consulte a documentação disponível com o software que você está usando.

Siga as instruções para o seu sistema operacional.

- Imprimir em envelopes (Windows)
- [Imprimir em envelopes \(Mac OS X\)](#page-27-0)

#### **Imprimir em envelopes (Windows)**

- **1.** Carrega envelopes na bandeja. Para mais informações, consulte [Carregamento de](#page-14-0) [mídia](#page-14-0).
- **2.** No menu **Arquivo** do aplicativo, clique em **Imprimir.**
- **3.** Verifique se a impressora que você deseja usar está selecionada.

<span id="page-27-0"></span>**4.** Para alterar as configurações, clique no botão que abre a caixa de diálogo **Propriedades**.

Dependendo do aplicativo, o botão pode se chamar **Propriedades**, **Opções**, **Configuração da impressora**, **Impressora** ou **Preferências**.

- **5.** Na guia **Acabamento**, mude a orientação para **Paisagem**.
- **6.** Clique em **Papel/qualidade** e selecione o envelope apropriado na lista suspensa **Tamanho do papel**.

**Dica** Você pode alterar mais opções de serviço de impressão usando os recursos disponíveis nas outras guias da caixa de diálogo.

**7.** Clique em **OK** e depois em **Imprimir** ou **OK** para começar a imprimir.

#### **Imprimir em envelopes (Mac OS X)**

- **1.** Carrega envelopes na bandeja. Para mais informações, consulte [Carregamento de](#page-14-0) [mídia](#page-14-0).
- **2.** No menu **Arquivo** do aplicativo do software, clique em **Imprimir**.
- **3.** Verifique se a impressora que você deseja usar está selecionada.
- **4.** Selecione o envelope apropriado no menu pop-up **Tamanho do papel**.
- **5.** Selecione a guia **Acabamento**.

**6.** Selecione as outras configurações de impressão desejadas e clique em **Imprimir** para iniciar a impressão.

## **Impressão de fotos**

Não deixe papel fotográfico que não foi usado na bandeja de entrada. O papel pode começar a ondular, o que reduz a qualidade da impressão. O papel fotográfico deve estar liso antes da impressão.

Siga as instruções para o seu sistema operacional.

- Imprimir fotos em papel fotográfico (Windows)
- [Imprimir fotos em papel fotográfico \(Mac OS X\)](#page-28-0)

#### **Imprimir fotos em papel fotográfico (Windows)**

- **1.** Coloque papel na bandeja. Para obter mais informações, consulte [Carregamento](#page-14-0) [de mídia.](#page-14-0)
- **2.** No menu **Arquivo** do aplicativo, clique em **Imprimir.**
- **3.** Verifique se o dispositivo que você deseja usar está selecionado.
- **4.** Para alterar as configurações, clique na opção que abre a caixa de diálogo **Propriedades** da impressora. Dependendo do aplicativo, a opção pode se chamar **Propriedades**, **Opções**, **Configuração da impressora**, **Impressora** ou **Preferências**.
- **5.** Clique em **OK** e depois em **Imprimir** ou **OK** para começar a imprimir.

**Nota** Se o computador estiver usando Mac OS X (v10.5 ou v10.6), clique no triângulo de divulgação azul próximo à seleção de **Impressora** para acessar essas opções.

#### <span id="page-28-0"></span>**Imprimir fotos em papel fotográfico (Mac OS X)**

- **1.** Coloque papel na bandeja. Para obter mais informações, consulte [Carregamento](#page-14-0) [de mídia.](#page-14-0)
- **2.** No menu **Arquivo** do aplicativo, clique em **Imprimir**.
- **3.** Verifique se o dispositivo que você deseja usar está selecionado.
- **4.** Selecione o tipo de papel de fotográfico no menu pop-up **Acabamento**.
- **5.** Selecione **Otimizada** ou **Normal** no menu pop-up **Cor/qualidade**.
- **6.** Selecione as outras configurações de impressão desejadas e clique em **Imprimir** para iniciar a impressão.

## **Impressão em papel especial e de tamanho personalizado**

Se o aplicativo aceitar papel com tamanho personalizado, defina o tamanho no aplicativo antes de imprimir o documento. Caso contrário, defina o tamanho no driver da impressora. Pode ser necessário reformatar documentos para imprimi-los corretamente no papel com tamanho personalizado.

Use apenas papel com tamanho personalizado suportado pela impressora. Para mais informações, consulte [Especificações da mídia](#page-70-0).

**Nota** Em determinados tipos de papel, você pode imprimir em ambos os lados de uma folha de papel (o que é conhecido como "impressão nos dois lados ou "impressão em frente e verso"). Para obter mais informações, consulte [Impressão](#page-29-0) [em ambos os lados \(dúplex\).](#page-29-0)

Siga as instruções para o seu sistema operacional.

• Impressão em papel especial ou de tamanho personalizado (Mac OS X)

#### **Impressão em papel especial ou de tamanho personalizado (Mac OS X)**

- **Nota** Antes de imprimir em papel de tamanho personalizado, será preciso configurar o tamanho personalizado no software da HP fornecido com a impressora. Para obter instruções, consulte Configurar tamanhos personalizados (Mac OS X).
- **1.** Carregue o papel apropriado na bandeja. Para obter mais informações, consulte [Carregamento de mídia.](#page-14-0)
- **2.** No menu **Arquivo** do aplicativo do software, clique em **Imprimir**.
- **3.** Verifique se a impressora que você deseja usar está selecionada.
- **4.** Selecione o tamanho personalizado criado na janela pop-up de tamanho do papel. Selecione as outras configurações de impressão desejadas e clique em **Imprimir** para iniciar a impressão.
- **5.** Altere todas as outras configurações desejadas e clique em **Imprimir** para começar a imprimir.

#### **Configurar tamanhos personalizados (Mac OS X)**

- **1.** No menu **Arquivo** do aplicativo do software, clique em **Imprimir**.
- **2.** Escolha a impressora desejada no menu suspenso **Formato para**.
- <span id="page-29-0"></span>**3.** Selecione **Gerenciar tamanhos personalizados** no menu suspenso **Tamanho do papel**.
- **4.** Clique no + no lado esquerdo da tela, clique duas vezes em **Sem título** e digite um nome para o novo tamanho personalizado.
- **5.** Nas caixas **Largura** e **Altura**, digite as dimensões e defina as margens, se quiser personalizá-las.
- **6.** Clique em **OK**.

## **Impressão em ambos os lados (dúplex)**

É possível imprimir nos dois lados de uma folha de mídia automaticamente, usando o duplexador.

- **Nota** O driver da impressora não suporta a duplexação manual. A impressão dupla face requer a instalação de um Acessório para impressão dupla face automática HP (duplaxdor) na impressora.
- **Dica** Se as margens superior e inferior em seu documento forem menores do que 12 mm (0,47 pol), é possível que o documento não seja impresso corretamente. Para imprimir o documento corretamente, ative a opção de ajustar à margem no painel de controle da impressora. Para isso, pressione o botão **OK**, selecione **Manuseio de papel**, selecione **Ajustar à margem** e, em seguida, selecione **Ativar**.

#### **Imprimir frente e verso (Windows)**

- **1.** Carregue a mídia apropriada. Para obter mais informações, consulte [Diretrizes](#page-73-0) [para impressão em ambos os lados de uma página](#page-73-0) e [Carregamento de mídia.](#page-14-0)
- **2.** Verifique se duplexador está instalado corretamente. Para mais informações, consulte [Instalação do duplexador.](#page-22-0)
- **3.** Com um documento aberto, clique em **Imprimir** no menu **Arquivo** e selecione **Imprimir em ambos os lados** na guia **Acabamento**.
- **4.** Altere outras configurações desejadas e clique em **OK**.
- **5.** Imprima o documento.

#### **Imprimir frente e verso (Mac OS X)**

**Nota** Siga estas instruções para ativar a impressão dupla-face e alterar as opções de encadernação.

**Mac OS 10.5.** Em **Cópias e páginas**, clique em **Impressão dupla-face** e, em seguida, selecione o tipo de encadernação adequado.

**Mac OS 10.6.**Na caixa de diálogo da impressora, marque a caixa de seleção **Dupla-face** ao lado das opções **Cópias** e **Intercalado**. Se a opção **Dupla-face** não estiver disponível, verifique se o acessório dúplex está ativado no driver da impressora. Selecione o tipo de encadernação no painel **Layout**.

- **1.** Carregue a mídia apropriada. Para obter mais informações, consulte [Diretrizes](#page-73-0) [para impressão em ambos os lados de uma página](#page-73-0) e [Carregamento de mídia.](#page-14-0)
- **2.** Verifique se duplexador está instalado corretamente. Para mais informações, consulte [Instalação do duplexador.](#page-22-0)
- **3.** Verifique se está usando a impressora e o tamanho de página corretos na **Configuração de página**.
- **4.** No menu **Arquivo**, clique em **Imprimir**.
- **5.** Marque a opção para imprimir nos dois lados.
- **6.** Altere todas as outras configurações desejadas e clique em **Imprimir**.

# <span id="page-31-0"></span>**3 Trabalhar com cartuchos de tinta**

Para garantir a melhor qualidade de impressão da impressora, alguns procedimentos de manutenção simples serão necessários. Esta seção fornece diretrizes para lidar com os cartuchos de tinta, instruções para substituir os cartuchos de tinta e alinhar e limpar o cabeçote de impressão.

Esta seção contém os seguintes tópicos:

- Informações sobre cartuchos de tinta e cabeças de impressão
- [Verificar os níveis de tinta estimados](#page-32-0)
- [Substituição dos cartuchos de tinta](#page-32-0)
- [Como armazenar os suprimentos de impressão](#page-34-0)

## **Informações sobre cartuchos de tinta e cabeças de impressão**

As dicas a seguir ajudam a manter os cartuchos de tinta HP e garantem uma qualidade de impressão consistente.

- As instruções constantes do guia do usuário destinam-se à substituição dos cartuchos de tinta, e não à primeira instalação.
- Se for necessário substituir um cartucho de tinta, aguarde um novo cartucho estar disponível antes de remover o antigo.
	- **Cuidado** Aguarde até que tenha um novo cartucho de tinta disponível antes de remover o cartucho antigo. Não deixe o cartucho de tinta fora da impressora por um longo período.
- Mantenha todos os cartuchos de tinta nas embalagens originais lacradas até o momento do uso.
- Guarde os cartuchos de tinta na mesma posição em que os pacotes são pendurados nas prateleiras. Se estiverem fora da caixa, coloque-os virados para baixo.
- Certifique-se de que a impressora está desligada adequadamente. Para obter mais informações, consulte [Desligue a impressora..](#page-23-0)
- Armazene os cartuchos de tinta em temperatura ambiente de (15-35° C ou 59-95° F).
- Não é necessário trocar o cartucho até que a impressora o solicite.
- Uma diminuição significativa na qualidade de impressão pode ser causada por uma cabeça de impressão obstruída. As possíveis soluções incluem limpar as cabeças de impressão. A limpeza das cabeças de impressão gasta alguma tinta.
- Não limpe as cabeças de impressão sem necessidade. A limpeza gasta tinta e reduz a vida útil dos cartuchos.
- <span id="page-32-0"></span>• Manuseie cartuchos de tinta com cuidado. Soltar, agitar ou manusear os cartuchos descuidadamente durante a instalação pode causar problemas de impressão temporários.
- Se for transportar o dispositivo, siga estes procedimentos a fim de evitar vazamento de tinta do cartucho ou outros danos a ela:
	- ƕ Certifique-se de desligar a impressora pressionando o botão (Liga/Desliga). O conjunto do cabeçote de impressão deve ficar parado no lado direito da impressora, na estação de serviço. Para obter mais informações, consulte [Desligue a impressora.](#page-23-0).
	- Certifique-se de deixar os cartuchos de tinta e as cabeças de impressão.
	- ƕ o dispositivo deve ser transportada na horizontal e não deve ser apoiada nas laterais ou nas partes traseira, frontal ou superior.

#### **Tópicos associados**

- Verificar os níveis de tinta estimados
- [Para limpar os cabeçotes de impressão](#page-49-0)

## **Verificar os níveis de tinta estimados**

Você pode verificar os níveis estimados de tinta no software do dispositivo ou no servidor da Web incorporado. Para obter informações sobre como usar essas ferramentas, consulte [Ferramentas de gerenciamento do dispositivo.](#page-104-0) Você poderá também imprimir a página de Status do dispositivo para exibir essas informações (consulte [Conheça a Página de configuração\)](#page-59-0).

**Nota** Os avisos e indicadores do nível de tinta fornecem estimativas apenas com objetivo de planejamento. Quando você receber uma mensagem de aviso de pouca tinta, verifique se você tem um cartucho de impressão disponível para substituição. Só substitua os cartuchos quando for solicitado.

**Nota** Se o cartucho de impressão instalado for reabastecido ou remanufaturado, ou algum que tenha sido usado em outro dispositivo, o indicador do nível de tinta poderá ficar impreciso ou indisponível.

**Nota** a tinta dos cartuchos é usada de maneiras diferentes no processo de impressão, incluindo no processo de inicialização, que prepara a impressora e os cartuchos para impressão, e na manutenção do cabeçote de impressão, que mantém os bicos de tinta limpos e a tinta fluindo normalmente. Além disso, sempre fica um pouco de tinta no cartucho após seu uso. Para obter mais informações, consulte [www.hp.com/go/inkusage](http://www.hp.com/go/inkusage).

## **Substituição dos cartuchos de tinta**

**Nota** Para obter informações sobre como reciclar suprimentos de tinta usados, consulte [Programa de reciclagem de suprimentos de jato de tinta HP](#page-80-0).

Se você ainda não tiver cartuchos de tinta de substituição do dispositivo, consulte [Suprimentos e acessórios HP.](#page-96-0)

- **X** Nota Atualmente, algumas partes do site da HP na Web estão disponíveis apenas em inglês.
- **Cuidado** Aguarde até que tenha um novo cartucho de tinta disponível antes de remover o cartucho antigo. Não deixe o cartucho de tinta fora do dispositivo por um longo período. Isso pode resultar em danos tanto para o dispositivo quanto para o cartucho.

#### **Para substituir os cartuchos de tinta**

Siga estas instruções para substituir os cartuchos de tinta.

**1.** Abra com cuidado a tampa do cartucho de tinta.

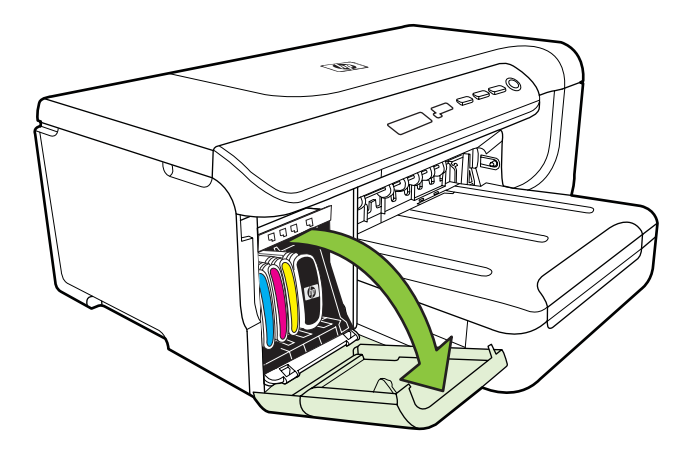

**2.** Remova o cartucho de tinta que deve ser substituído, segurando-o com o polegar e o indicador e puxando-o com firmeza em sua direção.

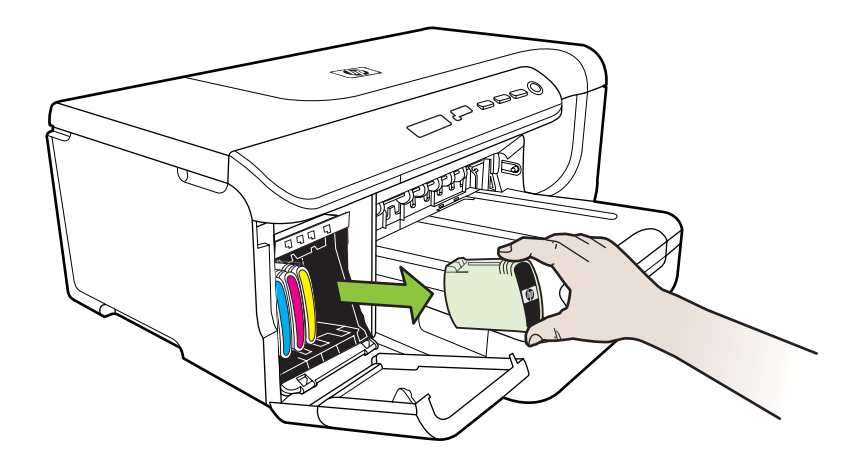

**3.** Remova o cartucho de tinta novo da embalagem.

- <span id="page-34-0"></span>**4.** Alinhe o cartucho com seu slot codificado por cores e insira o cartucho no slot. Pressione firmemente o cartucho para garantir o contato adequado.
- **5.** Feche a tampa do cartucho de tinta.

### **Como armazenar os suprimentos de impressão**

Esta seção contém os seguintes tópicos:

- Como armazenar os cartuchos de tinta
- Como armazenar os cabeçotes de impressão

#### **Como armazenar os cartuchos de tinta**

Os cartuchos de tinta podem ser deixados na impressora por um longo período de tempo. Se remover os cartuchos de tinta, coloque-os em um recipiente vedado, como uma embalagem plástica.

#### **Como armazenar os cabeçotes de impressão**

Os cabeçotes de impressão podem ser deixados na impressora por um longo período de tempo. No entanto, para garantir a integridade do cabeçote de impressão, desligue a impressora corretamente. Para mais informações, consulte [Desligue a impressora.](#page-23-0).

# <span id="page-35-0"></span>**4 Solucionar um problema**

As informações em Solucionar um problema sugerem soluções para problemas comuns. Se o seu dispositivo não estiver funcionando corretamente e essas sugestões não resolverem o problema, tente usar um destes serviços de suporte para conseguir ajuda.

Esta seção contém os seguintes tópicos:

- Suporte HP
- [Recursos e dicas para solução de problemas gerais](#page-37-0)
- [Solução de problemas de impressão](#page-38-0)
- [Resolva problemas de qualidade de impressão](#page-41-0)
- [Solução de problemas de alimentação de papel](#page-54-0)
- [Solução de problemas de gerenciamento do dispositivo](#page-56-0)
- [Solucionar problemas de instalação](#page-57-0)
- [Conheça a Página de configuração](#page-59-0)
- [Conheça a página de configuração de rede](#page-61-0)
- [Limpeza de congestionamentos](#page-64-0)

## **Suporte HP**

#### **Se houver algum problema, siga estes procedimentos**

- **1.** Verifique a documentação que acompanha o dispositivo.
- **2.** Acesse o site de suporte online da HP em [www.hp.com/support.](http://h20180.www2.hp.com/apps/Lookup?h_lang=[$h_lang]_cc=us&cc=us&h_page=hpcom&lang=en&h_client=S-A-R163-1&h_pagetype=s-001&h_query=HP+Officejet +Pro+8500+A910) O suporte on-line HP está disponível a todos os clientes HP. Essa é a fonte mais rápida para a obtenção de informações atualizadas sobre a impressora e assistência especializada e inclui os seguintes recursos:
	- Acesso rápido a especialistas de suporte online qualificados
	- Atualizações do software da HP e de drivers para a impressora da HP
	- Informações valiosas sobre soluções para problemas comuns
	- Atualizações proativas de dispositivos, alertas de suporte e boletins da HP que ficam disponíveis quando você registra a impressora

Para obter mais informações, consulte Obtenção de suporte eletrônico.

**3.** Ligue para o suporte HP. A disponibilidade e as opções de suporte variam em função do dispositivo, país/região e idioma. Para obter mais informações, consulte [Suporte HP por telefone.](#page-36-0)

#### **Obtenção de suporte eletrônico**

Para encontrar informações de suporte e garantia, vá para o site da HP na Web em [www.hp.com/support](http://h20180.www2.hp.com/apps/Lookup?h_lang=[$h_lang]_cc=us&cc=us&h_page=hpcom&lang=en&h_client=S-A-R163-1&h_pagetype=s-001&h_query=HP+Officejet +Pro+8500+A910). Caso solicitado, selecione seu país ou região e, em seguida, clique em **Entrar em Contato com HP** para obter informações sobre como ligar para o suporte técnico.
Este site da Web também oferece suporte técnico, drivers, suprimentos, informações sobre como fazer pedidos e outras opções como:

- Acessar as páginas de suporte on-line.
- Enviar um email para a HP para obter respostas para suas dúvidas.
- Entrar em contato com um técnico da HP usando o bate-papo on-line.
- Verifique se há atualizações do software HP.

Você também pode obter suporte no software HP para Windows ou Mac OS X, que oferecem soluções passo a passo, fáceis, para os problemas mais comuns de impressão. Para mais informações, consulte [Ferramentas de gerenciamento do](#page-104-0) [dispositivo](#page-104-0).

A disponibilidade e as opções de suporte variam em função do dispositivo, país/região e idioma.

# **Suporte HP por telefone**

Os números de telefone do suporte e os custos associados aqui listados estão em efeito no momento da publicação deste documento e se aplicam apenas a chamadas feitas por linha terrestre. Taxas diferentes podem se aplicar para telefones móveis.

Para obter a lista mais recente de números de telefone para suporte HP e informações sobre o custo das ligações, consulte [www.hp.com/support.](http://h20180.www2.hp.com/apps/Lookup?h_lang=[$h_lang]_cc=us&cc=us&h_page=hpcom&lang=en&h_client=S-A-R163-1&h_pagetype=s-001&h_query=HP+Officejet +Pro+8500+A910)

Durante o prazo de garantia, você pode obter assistência a partir do Centro de Assistência ao Cliente HP.

**Nota** A HP não fornece suporte telefônico para impressão do Linux. Todo o suporte é dado on-line no seguinte site: <https://launchpad.net/hplip>. Clique no botão **Faça uma pergunta** que dá início ao processo de suporte.

O site do HPLIP não fornece suporte para Windows ou Mac OS X. Caso esteja usando esses sistemas operacionais, acesse [www.hp.com/support.](http://h20180.www2.hp.com/apps/Lookup?h_lang=[$h_lang]_cc=us&cc=us&h_page=hpcom&lang=en&h_client=S-A-R163-1&h_pagetype=s-001&h_query=HP+Officejet +Pro+8500+A910)

Esta seção contém os seguintes tópicos:

- Antes de telefonar
- [Período de suporte por telefone](#page-37-0)
- [Números de suporte por telefone](#page-37-0)
- [Após o período de suporte por telefone](#page-37-0)

#### **Antes de telefonar**

Ligue para o atendimento da HP quando estiver diante do computador e da impressora. Esteja preparado para fornecer as seguintes informações:

- Número do modelo (para mais informações, consulte [Localizar o número de](#page-11-0) [modelo do dispositivo\)](#page-11-0)
- Número de série (localizado na parte traseira ou inferior do dispositivo)
- As mensagens exibidas quando o problema ocorre
- Respostas para estas perguntas:
	- Este problema já aconteceu antes?
	- ƕ Você pode recriá-lo?
- <span id="page-37-0"></span>ƕ Você adicionou algum hardware ou software novo ao computador durante o período em que este problema começou?
- ƕ Algo mais ocorreu antes dessa situação (como uma tempestade ou movimentação da impressora)?

# **Período de suporte por telefone**

Um ano de suporte telefônico está disponível na América do Norte, Pacífico Asiático e América Latina (incluindo México).

# **Números de suporte por telefone**

Em muitos locais, a HP oferece suporte telefônico com chamada gratuita durante o período de garantia. Entretanto, alguns dos números de suporte podem não ser gratuitos.

# **Após o período de suporte por telefone**

Após o período de suporte por telefone, a HP oferece ajuda por um custo adicional. Também pode haver ajuda disponível no site de suporte on-line da HP: [www.hp.com/](http://h20180.www2.hp.com/apps/Lookup?h_lang=[$h_lang]_cc=us&cc=us&h_page=hpcom&lang=en&h_client=S-A-R163-1&h_pagetype=s-001&h_query=HP+Officejet +Pro+8500+A910) [support](http://h20180.www2.hp.com/apps/Lookup?h_lang=[$h_lang]_cc=us&cc=us&h_page=hpcom&lang=en&h_client=S-A-R163-1&h_pagetype=s-001&h_query=HP+Officejet +Pro+8500+A910). Entre em contato com o revendedor HP ou ligue para o telefone de suporte do seu país/região para saber mais sobre as opções de suporte.

# **Recursos e dicas para solução de problemas gerais**

**Nota** Muitas das etapas a sequir requerem software da HP. Se não tiver instalado o software da HP, você poderá instalá-lo usando o CD do software da HP que acompanha o dispositivo ou fazer o download do site de suporte da HP ([www.hp.com/support\)](http://h20180.www2.hp.com/apps/Lookup?h_lang=[$h_lang]_cc=us&cc=us&h_page=hpcom&lang=en&h_client=S-A-R163-1&h_pagetype=s-001&h_query=HP+Officejet +Pro+8500+A910).

Tente estes procedimentos quando começar a solucionar um problema de impressão.

- Para congestionamento de papel, consulte [Limpeza de congestionamentos.](#page-64-0)
- Para problemas de alimentação de papel, como distorção de papel ou o papel não é puxado, consulte [Solução de problemas de alimentação de papel.](#page-54-0)
- Se o indicador Liga/Desliga está aceso e não está piscando. Quando o dispositivo é ligada pela primeira vez, leva aproximadamente 12 minutos para inicializar após a instalação dos cartuchos de tinta.
- O cabo de alimentação e os outros cabos estão funcionando e firmemente conectados ao dispositivo. Certifique-se de que o dispositivo esteja conectada firmemente a uma tomada de corrente alternada (AC) e esteja ligado. Para ver os requisitos de tensão, consulte [Especificações elétricas.](#page-74-0)
- A mídia está carregada corretamente na bandeja de entrada e não está presa no dispositivo.
- Todas as fitas e materiais de embalagem foram removidos.
- O dispositivo está definido como atual ou padrão. No Windows, defina-o como padrão na pasto dispositivos. Para Mac OS X, defina-o como o padrão na seção Impressoras e aparelhos de fax em Preferências do sistema. Consulte a documentação do computador para obter mais informações.
- **Pausar impressão** não será selecionada se você estiver usando um computador que esteja executando o Windows.
- Você não está executando muitos programas ao executar uma tarefa. Feche os programas que não estiverem em uso ou reinicie o computador antes de tentar executar a tarefa novamente.

# **Solução de problemas de impressão**

Esta seção contém os seguintes tópicos:

- A impressora desliga inesperadamente
- Falhas de alinhamento
- A impressora não está respondendo (nada é impresso)
- [A impressora demora muito para imprimir](#page-39-0)
- [Página impressa em branco ou parcialmente](#page-39-0)
- [Algo está ausente ou incorreto na página](#page-40-0)
- [A posição de textos ou imagens está incorreta](#page-41-0)

# **A impressora desliga inesperadamente**

#### **Verifique a alimentação e as conexões de alimentação**

Certifique-se de que o dispositivo esteja conectada firmemente a uma tomada de corrente alternada (AC). Para ver os requisitos de tensão, consulte [Especificações](#page-74-0) [elétricas.](#page-74-0)

# **Falhas de alinhamento**

Se o processo de alinhamento falhar, verifique se a bandeja de entrada está carregada com papel branco, comum, novo. Se houver papel colorido carregado na bandeja de entrada quando você alinhar os cartuchos de tinta, ocorrerá uma falha de alinhamento.

Se o processo de alinhamento falhar repetidamente, talvez o sensor ou o cartucho de tinta estejam com defeito. Entre em contato com o Suporte HP. Vá para [www.hp.com/](http://h20180.www2.hp.com/apps/Lookup?h_lang=[$h_lang]_cc=us&cc=us&h_page=hpcom&lang=en&h_client=S-A-R163-1&h_pagetype=s-001&h_query=HP+Officejet +Pro+8500+A910) [support](http://h20180.www2.hp.com/apps/Lookup?h_lang=[$h_lang]_cc=us&cc=us&h_page=hpcom&lang=en&h_client=S-A-R163-1&h_pagetype=s-001&h_query=HP+Officejet +Pro+8500+A910). Caso solicitado, selecione seu país ou região e, em seguida, clique em **Entrar em Contato com HP** para obter informações sobre como ligar para o suporte técnico.

# **A impressora não está respondendo (nada é impresso)**

#### **Há trabalhos presos na fila de impressão**

Abra a fila de impressão, cancele todos os documentos e reinicie o computador. Tente imprimir depois de reinicializar o computador. Consulte a Ajuda do sistema operacional para obter mais informações.

# **Verifique a configuração da impressora.**

Para obter mais informações, consulte [Recursos e dicas para solução de problemas](#page-37-0) [gerais.](#page-37-0)

# <span id="page-39-0"></span>**Verifique a instalação do software da HP**

Se a impressora for desligada durante a impressão, uma mensagem de alerta deverá aparecer na tela do seu computador; caso contrário, o software HP fornecido com a impressora pode não estar instalado corretamente. Para resolver isso, desinstale totalmente o software HP e, em seguida, instale-o novamente.

# **Verifique as conexões do cabo**

- Certifique-se de as duas extremidades do cabo USB ou do cabo Ethernet estejam firmes.
- Se a impressora estiver conectada a uma rede, verifique o seguinte:
	- ƕ Verifique a luz de link localizada atrás da impressora.
	- ƕ Se você não está usando um fio de telefone para conectar a impressora.

# **Verificação de qualquer software firewall instalado no computador**

Esse software é um programa de segurança que protege o computador de intrusos. Entretanto, ele pode bloquear a comunicação entre o computador e a impressora. Se estiver ocorrendo algum problema de comunicação com a impressora, tente desativar o firewall temporariamente. Se o problema persistir, o problema de comunicação não estará relacionado ao firewall. Ative o firewall novamente.

# **A impressora demora muito para imprimir**

# **Verifique os recursos e a configuração do sistema**

Certifique-se de que o computador atenda aos requisitos mínimos de sistema para o dispositivo. Para mais informações, consulte [Requisitos do sistema.](#page-69-0)

#### **Verifique as configurações do software HP**

A velocidade da impressão fica mais baixa quando você seleciona configurações de qualidade de impressão alta. Para aumentar a velocidade da impressão, selecione configurações de impressão diferentes no driver de impressão. Para mais informações, consulte [Imprimir.](#page-24-0)

# **Página impressa em branco ou parcialmente**

# **Como limpar o cabeçote de impressão**

Execute o procedimento de limpeza do cabeçote de impressão. Para mais informações, consulte [Para limpar os cabeçotes de impressão.](#page-49-0) Talvez seja necessário limpar o cabeçote de impressão, caso o dispositivo tenha sido desligada de forma incorreta.

**Nota** Não desligar da forma correta a impressora pode causar problemas de qualidade de impressão, como páginas parciais ou em branco. A limpeza dos cabeçotes de impressão pode resolver estes problemas, mas desligar a impressora corretamente pode evitá-los. Sempre desligue a impressora pressionando o botão **Ligar**. Antes de desconectar o cabo de alimentação ou desligar o filtro de linha, aguarde até que a luz **Ligar** se apague.

# <span id="page-40-0"></span>**Verifique as configurações de mídia**

- Certifique-se de selecionar as configurações de qualidade de impressão corretas no driver da impressora para a mídia carregada nas bandejas.
- Verifique se as configurações de página no driver da impressora correspondem ao tamanho da mídia carregada na bandeja.

# **Mais de uma página está entrando no dispositivo**

Para obter mais informações sobre soluções de problemas de alimentação de papel, consulte [Solução de problemas de alimentação de papel.](#page-54-0)

# **Há uma página em branco no arquivo**

Verifique se não há mesmo uma página em branco no arquivo.

# **Algo está ausente ou incorreto na página**

# **Verifique a página de Diagnóstico da qualidade de impressão**

Imprima uma página de diagnóstico da qualidade de impressão para ajudá-lo a decidir se é necessário executar qualquer ferramenta de manutenção para melhorar a qualidade da sua impressão. Para mais informações, consulte [Conheça a Página de](#page-59-0) [configuração.](#page-59-0)

# **Verifique as configurações de margem**

Verifique se as configurações de margem do documento não ultrapassam a área imprimível no dispositivo.

**Dica** Caso você esteja imprimindo de ambos os lados de uma página e as margens superior e inferior em seu documento forem menores do que 12 mm (0,47 pol), é possível que o documento não seja impresso corretamente. Para imprimir o documento corretamente, ative a opção de ajustar à margem no painel de controle da impressora. Para isso, pressione o botão **OK**, selecione **Manuseio de papel**, selecione **Ajustar à margem** e, em seguida, selecione **Ativar**.

#### **Verifique as configurações de impressão em cores**

Verifique se opção **Imprimir em escala de cinza** não está marcada no driver de impressão.

#### **Verificar a localização do dispositivo e o comprimento do cabo USB**

Campos eletromagnéticos altos (como os gerados pelos cabos USB) podem às vezes causar leves distorções nas impressões. Moca o dispositivo para longe de fontes de campos eletromagnéticos. Além disso, recomenda-se usar um cabo USB com menos de 3 metros (9,8 pés) de comprimento para minimizar os efeitos desses campos eletromagnéticos.

# <span id="page-41-0"></span>**A posição de textos ou imagens está incorreta**

# **Verifique como a mídia foi carregada**

Certifique-se de que as guias se ajustem perfeitamente às bordas da pilha de mídias e de que a bandeja não esteja sobrecarregada. Para obter mais informações, consulte [Carregamento de mídia.](#page-14-0)

# **Verifique o tamanho da mídia**

- O conteúdo da página poderá ficar cortado se o tamanho do documento for maior que o da mídia que está sendo usada.
- Verifique se o tamanho da mídia no driver da impressora corresponde ao da mídia carregada na bandeja.

# **Verifique as configurações de margem**

Se os textos ou os gráficos estiverem cortados nas bordas da página, verifique se as configurações de margem do documento não excedem a área de impressão da impressora.

# **Verifique a configuração de orientação de página**

Verifique se o tamanho do papel e a orientação da página selecionados no aplicativo correspondem às configurações no driver da impressora. Para obter mais informações, consulte [Imprimir.](#page-24-0)

# **Verificar a localização do dispositivo e o comprimento do cabo USB**

Campos eletromagnéticos altos (como os gerados pelos cabos USB) podem às vezes causar leves distorções nas impressões. Moca o dispositivo para longe de fontes de campos eletromagnéticos. Além disso, recomenda-se usar um cabo USB com menos de 3 metros (9,8 pés) de comprimento para minimizar os efeitos desses campos eletromagnéticos.

Se as soluções acima não funcionarem, é possível que o problema esteja sendo causado pela incapacidade do aplicativo em interpretar corretamente as configurações de impressão. Consulte as notas de versão quanto a conflitos conhecidos de software, consulte a documentação do aplicativo ou entre em contato com o fabricante do software para solicitar ajuda específica.

# **Resolva problemas de qualidade de impressão**

- [Solução de problemas na qualidade de impressões gerais](#page-42-0)
- [Impressão de caracteres ilegíveis](#page-42-0)
- [A tinta está borrando](#page-43-0)
- [A tinta não está preenchendo o texto ou as imagens completamente](#page-43-0)
- [A impressão está desbotada ou opaca](#page-43-0)
- [As cores estão sendo impressas em preto e branco](#page-44-0)
- [As cores erradas estão sendo impressas](#page-44-0)
- [A impressão mostra cores misturadas](#page-44-0)
- [As cores não se alinham corretamente](#page-45-0)
- <span id="page-42-0"></span>• [Texto ou imagens com defeito](#page-45-0)
- [Algo está ausente ou incorreto na página](#page-45-0)
- [Manutenção das cabeças de impressão](#page-45-0)

# **Solução de problemas na qualidade de impressões gerais**

# **Verifique os cabeçotes de impressão e os cartuchos de tinta**

Imprima a página de diagnóstico da qualidade de impressão em uma folha de papel em branco. Avalie quaisquer áreas com problemas e execute as ações recomendadas. Para obter mais informações, consulte [Manutenção das cabeças de](#page-45-0) [impressão.](#page-45-0)

**X** Nota A HP não pode garantir a qualidade de cartuchos de tinta que não sejam da HP, recarregados ou remanufaturados.

# **Verifique a qualidade do papel**

Verifique se a mídia atende às especificações da HP e tente imprimir novamente. Para mais informações, consulte [Especificações da mídia](#page-70-0).

# **Confira o tipo de mídia colocado na impressora**

- Certifique-se de que a bandeja suporta o tipo de mídia carregado. Para obter mais informações, consulte [Especificações da mídia](#page-70-0).
- Verifique se, no driver da impressora, foi selecionada a bandeja que contém a mídia que você deseja utilizar.

# **Verificar a localização do dispositivo e o comprimento do cabo USB**

Além disso, recomendamos que use um cabo USB com menos de 3 metros (9,8 pés) de comprimento para reduzir os efeitos desses campos eletromagnéticos. Você também pode tentar usar um cabo USB diferente para verificar se há falha no cabo.

# **Impressão de caracteres ilegíveis**

Se houver interrupção de algum trabalho de impressão em andamento, a impressora poderá não reconhecer mais o resto do trabalho.

Cancele o trabalho de impressão e aguarde até que a impressora retorne ao estado de pronta. Se a impressora não retornar ao estado de pronto, cancele todos os trabalhos no driver da impressora, desligue e ligue a impressora e, então, imprima o documento.

# **Verifique as conexões do cabo**

Se a impressora e o computador estiverem conectados com um cabo USB, é possível que o problema seja de conexão incorreta do cabo.

Verifique se as conexões de cabo nas duas extremidades estão firmes. Se o problema persistir, desligue a impressora, desconecte o cabo da impressora, ligue-a sem conectar o cabo e exclua os trabalhos remanescentes do spooler. Quando o indicador de alimentação de energia estiver ligado e não estiver piscando, conecte o cabo novamente.

# <span id="page-43-0"></span>**Verifique o arquivo do documento**

O arquivo do documento pode estar corrompido. Se você conseguir imprimir outros documentos a partir do mesmo aplicativo, tente imprimir utilizando uma cópia de backup desse documento (se disponível).

# **A tinta está borrando**

#### **Verifique as configurações de impressão**

- Ao imprimir documentos que usam muita tinta, espere mais tempo para que as impressões sequem antes de manuseá-las. Isso é especialmente importante no caso de transparências. No driver da impressora, selecione a qualidade de impressão **Superior**, aumente também o tempo de secagem e reduza a saturação da tinta utilizando o volume de tinta em recursos avançados (Windows) ou recursos de tinta (Mac OS). Entretanto, observe que, ao diminuir a saturação da tinta, as impressões podem ficar com uma aparência "desbotada".
- Documentos coloridos com cores ricas e misturadas podem enrugar ou manchar quando impressos com qualidade de impressão **Otimizada**. Tente usar outro modo de impressão, como **Normal**, para reduzir a tinta ou usar o papel HP Premium, desenvolvido para a impressão de documentos com cores vívidas. Para obter mais informações, consulte [Imprimir](#page-24-0).

# **Verifique o tipo de mídia**

- Alguns tipos de mídia não aceitam bem a tinta. Nesse caso, a tinta secará mais lentamente e poderá ocorrer manchas. Para mais informações, consulte [Especificações da mídia](#page-70-0).
- Certifique-se de que o tipo de mídia na bandeja corresponde ao tipo de mídia selecionado no driver da impressora.

# **A tinta não está preenchendo o texto ou as imagens completamente**

#### **Verifique o tipo de mídia**

Alguns tipos de mídia não são adequados para serem usados na impressora. Para mais informações, consulte [Especificações da mídia](#page-70-0).

# **Verifique os cabeçotes de impressão**

Imprima a página de diagnóstico da qualidade de impressão em uma folha de papel em branco. Avalie quaisquer áreas com problemas e execute as ações recomendadas. Para obter mais informações, consulte [Manutenção das cabeças de](#page-45-0) [impressão.](#page-45-0)

# **A impressão está desbotada ou opaca**

#### **Verifique o modo de impressão**

O modo **Rascunho** ou **Rápido** no driver da impressora permite imprimir em uma taxa mais rápida, ideal para impressão de rascunhos. Para obter melhores resultados, selecione **Normal** ou **Otimizada**. Para obter mais informações, consulte [Imprimir.](#page-24-0)

# <span id="page-44-0"></span>**Verifique a configuração de tipo de papel**

Ao imprimir em transparências ou em outros tipos de mídia especiais, selecione o tipo de mídia correspondente no driver de impressão. Para obter mais informações, consulte [Impressão em papel especial e de tamanho personalizado.](#page-28-0)

# **As cores estão sendo impressas em preto e branco**

#### **Verifique as configurações de impressão**

Certifique-se de que a opção **Imprimir em escala de cinza** não esteja selecionada no driver da impressora. Abra o software da HP fornecido com a impressora, clique na guia **Avançado** e selecione **Desativar** no menu suspenso **Imprimir em escala de cinza**.

# **As cores erradas estão sendo impressas**

#### **Verifique as configurações de impressão**

Certifique-se de que a opção **Imprimir em escala de cinza** não esteja selecionada no driver da impressora. Abra o software da HP fornecido com a impressora, clique na guia **Avançado** e selecione **Desativar** no menu suspenso **Imprimir em escala de cinza**.

#### **Verifique os cabeçotes de impressão**

Imprima a página de diagnóstico da qualidade de impressão em uma folha de papel em branco. Avalie quaisquer áreas com problemas e execute as ações recomendadas. Para obter mais informações, consulte [Manutenção das cabeças de](#page-45-0) [impressão.](#page-45-0)

#### **Verifique os cartuchos de impressão.**

A HP não pode garantir a qualidade de cartuchos de tinta que não sejam da HP, recarregados ou remanufaturados.

#### **A impressão mostra cores misturadas**

#### **Verifique os cartuchos de tinta**

Confira se está usando a tinta original da HP. A HP não pode garantir a qualidade de cartuchos de tinta que não sejam da HP, recarregados ou remanufaturados. Para obter informações sobre pedidos, consulte [Suprimentos.](#page-96-0)

#### **Verifique os cabeçotes de impressão**

Imprima a página de diagnóstico da qualidade de impressão em uma folha de papel em branco. Avalie quaisquer áreas com problemas e execute as ações recomendadas. Para obter mais informações, consulte [Manutenção das cabeças de](#page-45-0) [impressão.](#page-45-0)

# <span id="page-45-0"></span>**As cores não se alinham corretamente**

#### **Verifique os cabeçotes de impressão**

Imprima a página de diagnóstico da qualidade de impressão em uma folha de papel em branco. Avalie quaisquer áreas com problemas e execute as ações recomendadas. Para obter mais informações, consulte Manutenção das cabeças de impressão.

# **Verifique o posicionamento dos gráficos**

Use o recurso de zoom ou visualização da impressão do software para verificar se há falhas no posicionamento dos gráficos na página.

# **Texto ou imagens com defeito**

#### **Verifique os cabeçotes de impressão**

Imprima a página de diagnóstico da qualidade de impressão em uma folha de papel em branco. Avalie quaisquer áreas com problemas e execute as ações recomendadas. Para obter mais informações, consulte Manutenção das cabeças de impressão.

# **Algo está ausente ou incorreto na página**

# **Verifique os cabeçotes de impressão**

Imprima a página de diagnóstico da qualidade de impressão em uma folha de papel em branco. Avalie quaisquer áreas com problemas e execute as ações recomendadas. Para obter mais informações, consulte Manutenção das cabeças de impressão.

#### **Verifique as configurações de margem**

Verifique se as configurações de margem do documento não ultrapassam a área imprimível no dispositivo.

#### **Verifique as configurações de impressão em cores**

Verifique se opção **Imprimir em escala de cinza** não está marcada no driver de impressão.

# **Manutenção das cabeças de impressão**

Se os caracteres impressos estiverem incompletos ou se houver listras nas impressões, provavelmente os injetores de tinta estão entupidos e pode ser necessário limpar os cabeçotes de impressão.

<span id="page-46-0"></span>Quando a qualidade das impressões piorar, siga as etapas seguintes:

- **1.** Verifique as condições dos cabeçotes de impressão. Para obter mais informações, consulte Para verificar as condições dos cabeçotes de impressão.
- **2.** Imprima a página de diagnóstico da qualidade de impressão em uma folha de papel em branco. Avalie quaisquer áreas com problemas e execute as ações recomendadas. Para obter mais informações, consulte [Manutenção das cabeças](#page-45-0) [de impressão](#page-45-0).
- **3.** Limpe os cabeçotes de impressão. Para obter mais informações, consulte [Para](#page-49-0) [limpar os cabeçotes de impressão.](#page-49-0)
- **4.** Substitua os cabeçotes de impressão se o problema persistir após a limpeza.

Esta seção contém as seguintes tarefas de manutenção dos cabeçotes de impressão:

- Para verificar as condições dos cabeçotes de impressão
- Para imprimir a página de diagnóstico de qualidade de impressão
- [Para alinhar os cabeçotes de impressão](#page-48-0)
- [Para calibrar o avanço de linha](#page-49-0)
- [Para limpar os cabeçotes de impressão](#page-49-0)
- [Para limpar os contatos dos cabeçotes de impressão manualmente](#page-49-0)
- [Para substituir os cabeçotes de impressão](#page-52-0)

# **Para verificar as condições dos cabeçotes de impressão**

Use um dos seguintes meios para verificar as condições do cabeçote de impressão. Se qualquer cabeçote de impressão tiver o status Substituir, execute uma ou mais das funções de manutenção ou limpe ou substitua o cabeçote de impressão.

- **Página de configuração:** Imprima a página de configuração em uma folha de papel em branco e verifique a seção de condições dos cabeçotes de impressão. Para obter mais informações, consulte [Conheça a Página de configuração](#page-59-0).
- **Servidor da Web incorporado:** Abra o servidor da Web incorporado. Para obter mais informações, consulte [Para abrir o Servidor da Web Incorporado](#page-105-0). Clique na guia **Ferramentas** e, em seguida, clique em **Indicador de tinta** no painel esquerdo.
- **Software HP (Windows):** Abra o software HP que foi incluído com a impressora. Clique na guia **Informações** e, depois em **Condições do cabeçote de impressão**.
- **Utilitário HP (Mac OS X):** Clique em **Condições do cabeçote de impressão** no painel **Informações e suporte**.

# **Para imprimir a página de diagnóstico de qualidade de impressão**

Utilize a página de diagnóstico de qualidade de impressão para diagnosticar problemas que afetam a qualidade da impressão. Isso o ajuda a decidir se deve ser executada alguma ferramenta de manutenção para melhorar a qualidade de impressão dos trabalhos. Você também pode exibir as informações sobre os níveis de tinta e o status das condições dos cabeçotes de impressão na página.

**Nota** Antes de imprimir a página de diagnóstico de qualidade de impressão, verifique se tem papel. Para obter mais informações, consulte [Carregamento de](#page-14-0) [mídia.](#page-14-0)

Os avisos e os indicadores do nível de tinta fornecem estimativas apenas com objetivo de planejamento. Quando você receber uma mensagem de aviso de pouca tinta, verifique se você tem um cartucho de impressão disponível para substituição. Só substitua os cartuchos quando for solicitado.

- **Painel de controle:** Pressione o botão **OK**, selecione **Informações** e, em seguida, pressione o botão **OK**. Pressione seta para a direita para selecionar **Imprimir página de qualidade** e, em seguida, pressione o botão **OK**.
- **Servidor da Web incorporado:** Clique na guia **Ferramentas**, clique em **Caixa de ferramentas de qualidade de impressão** no painel esquerdo, selecione **Relat. Qualid. de impressão**.
- **Software da HP (Windows):** Abra o software da HP incluído com a impressora. Clique na guia **Serviços do dispositivo**, em **Imprimir página de diagnóstico da qualidade de impressão** e siga as instruções na tela.
- **Utilitário HP (Mac OS X):** Clique em **Diagnósticos da qualidade da impressão** no painel **Informações e suporte**.

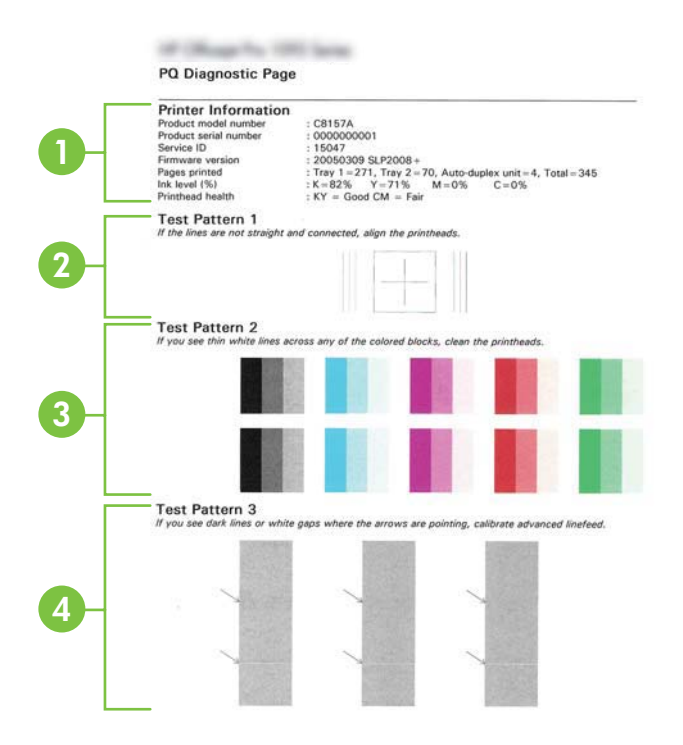

1 **Informações da impressora:** Mostra as informações da impressora (como o número do modelo da impressora, número de série e número da versão do firmware), o número de

<span id="page-48-0"></span>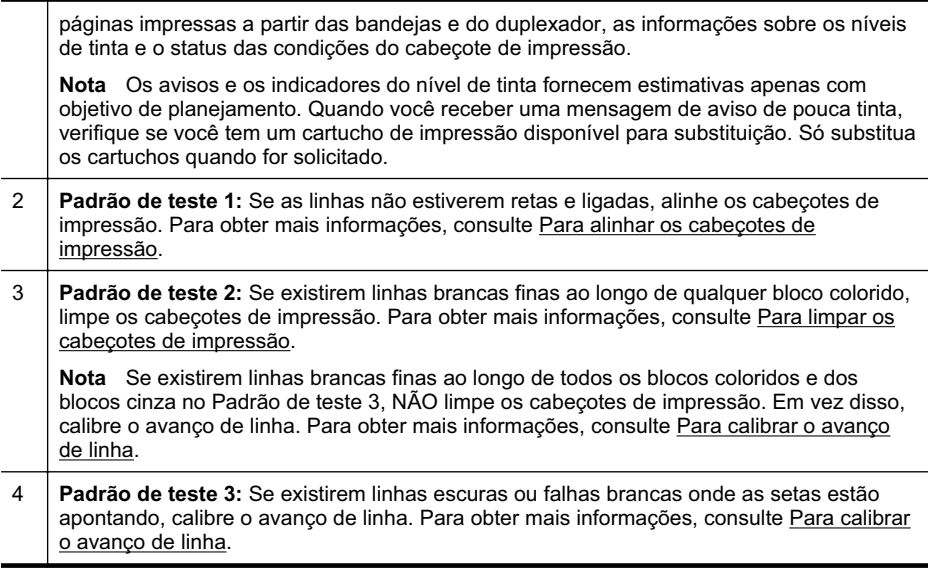

# **Para alinhar os cabeçotes de impressão**

Sempre que um cabeçote de impressão é substituído, a impressora alinha automaticamente os cabeçotes de impressão para garantir a melhor qualidade de impressão. No entanto, se as linhas no Padrão de teste 1 na página de Diagnóstico de qualidade de impressão não estiverem retas e conectadas, você poderá começar o processo de alinhamento manualmente. Para mais informações, consulte [Conheça a](#page-59-0) [Página de configuração.](#page-59-0)

- **Nota** Antes de alinhar os cabeçotes de impressão, verifique se há papel carregado. Para obter mais informações, consulte [Carregamento de mídia.](#page-14-0)
- **Painel de controle:** Pressione o botão OK, pressione seta para a direita para selecionar **Manutenção** e, em seguida, pressione o botão **OK**. Pressione **OK** novamente quando **Qualidade de impressão** aparecer. Pressione seta para a direita para selecionar **Alinhamento de impressão** e, em seguida, pressione o botão **OK**.
- **Servidor da Web incorporado:** Clique na guia **Ferramentas**, clique em **Caixa de ferramentas de qualidade de impressão** no painel esquerdo e, em seguida, clique em **Alinhar impressora**.
- **Software da HP (Windows):** Abra o software da HP incluído com a impressora. Clique em **Ações da impressora**, em **Tarefas de manutenção** e, em seguida, em **Alinhar cabeçotes de impressão**.
- **Utilitário HP (Mac OS X):** Clique em **Alinhar** no painel **Informações e suporte**.

# <span id="page-49-0"></span>**Para calibrar o avanço de linha**

Se o Padrão de teste 3 da página de Diagnóstico de qualidade de impressão mostrar falhas brancas ou linhas pretas, será necessáriio calibrar o avanço de linha. Para mais informações, consulte [Conheça a Página de configuração.](#page-59-0)

- **Painel de controle:** Pressione o botão **OK**, pressione seta para a direita **i** para selecionar **Manutenção** e, em seguida, pressione o botão **OK**. Pressione **OK** novamente quando **Qualidade de impressão** aparecer. Pressione seta para a direita para selecionar **Calibrar avanço de linha** e, em seguida, pressione o botão **OK**.
- **Servidor da Web incorporado:** Clique na guia **Ferramentas**, clique em **Caixa de ferramentas de qualidade de impressão** no painel esquerdo e, em seguida, clique em **Calibrar avanço de linha**.
- **Software da HP (Windows):** Abra o software da HP incluído com a impressora. Clique na guia **Serviços do dispositivo**, em **Calibração de avanço de linha** e siga as instruções na tela.
- **Utilitário HP (Mac OS X):** Clique em **Calibrar avanço de linha** no painel **Informações e suporte**.

# **Para limpar os cabeçotes de impressão**

Para saber se os cabeçotes de impressão precisam ser limpos, imprima uma página de Diagnóstico da qualidade de impressão. Para mais informações, consulte [Conheça](#page-59-0) [a Página de configuração](#page-59-0).

**Nota** É usada tinta na limpeza, então limpe os cabeçotes de impressão somente quando necessário.

O processo de limpeza leva poucos minutos. Algum ruído pode ser gerado no processo.

Antes de alinhar os cabeçotes de impressão, verifique se o papel está carregado. Para obter mais informações, consulte [Carregamento de mídia](#page-14-0).

- Painel de controle: Pressione o botão OK, pressione seta para a direita para selecionar **Manutenção** e, em seguida, pressione o botão **OK**. Pressione **OK** novamente quando **Qualidade de impressão** aparecer. Pressione seta para a direita para selecionar **Limpar cabeçotes de impressão** e, em seguida, pressione o botão **OK**.
- **Servidor da Web incorporado:** Clique na guia **Ferramentas**, clique em **Caixa de ferramentas de qualidade de impressão** no painel esquerdo e, em seguida, clique em **Limpar cabeçote de impressão**.
- **Utilitário HP (Mac OS X):** Clique em **Limpar** no painel **Informações e suporte**.

#### **Para limpar os contatos dos cabeçotes de impressão manualmente**

Depois que os cabeçotes de impressão estiverem instalados, você poderá receber uma mensagem do painel de controle informando que a impressora não imprime. Nesse caso, pode ser necessário limpar os contatos elétricos nos cabeçotes de

impressão e na impressora. Verifique se o papel está na impressora antes de começar. Consulte [Carregamento de mídia](#page-14-0) para mais informações.

- **Cuidado** Os contatos elétricos contêm componentes eletrônicos sensíveis que podem ser danificados facilmente.
- **1.** Feche a tampa superior.
- **2.** Se o carro não se mover automaticamente para a esquerda, mantenha pressionado o botão **OK** até que o carro se mova para a esquerda. Aguarde o carro parar de se mover e desconecte o cabo de alimentação da impressora.
- **3.** Erga a trava do cabeçote de impressão.

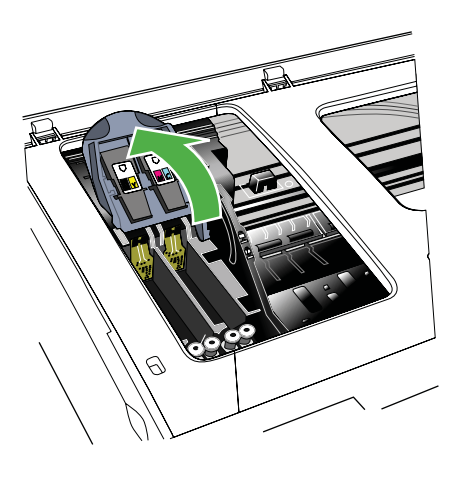

**4.** Levante a alça do cabeçote de impressão e use-a para puxar o cabeçote para fora do slot.

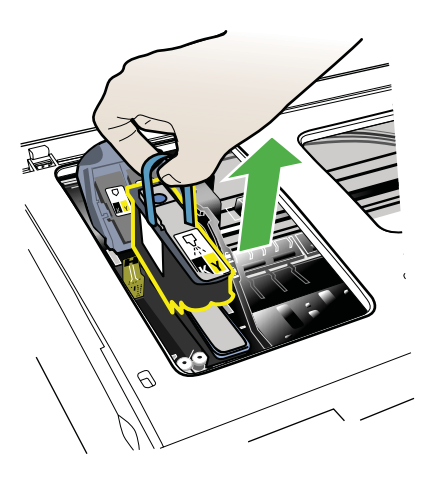

**5.** Obtenha materiais de limpeza limpos, secos, macios e sem fiapos. Materiais adequados incluem filtros de café de papel e papel de limpeza para lentes de óculos.

**Cuidado** Não use água.

**6.** Limpe os contatos elétricos do cabeçote de impressão, mas não toque nos bicos.

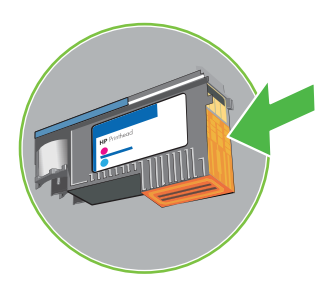

**Nota** Os contatos elétricos são pequenos quadrados de cor cobre, agrupados em um lado do cabeçote de impressão.

Os bicos ficam em outro lado do cabeçote de impressão. A tinta fica visível nos bicos.

A **Cuidado** Tocar nos bicos pode causar danos permanentes a eles.

**Cuidado** A tinta pode manchar permanentemente as roupas.

- **7.** Após a limpeza, coloque o cabeçote de impressão sobre uma folha de papel ou papel-toalha. Verifique se os bicos estão voltados para cima e não estão em contato com o papel.
- **8.** Limpe os contatos elétricos do slot do cabeçote de impressão, dentro da impressora, com um pano limpo, macio, seco e sem fiapos.

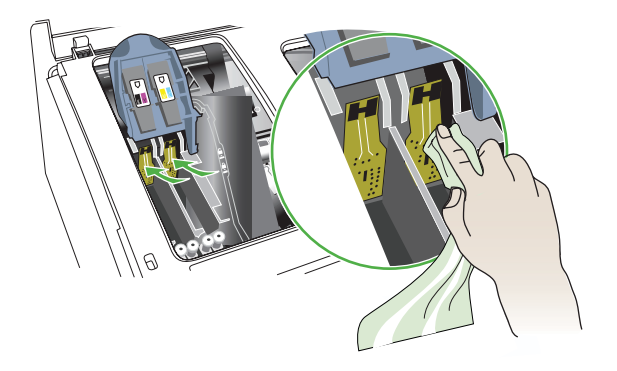

**9.** Conecte o cabo de alimentação e ligue a impressora. O painel de controle deve indicar que o cabeçote de impressão está faltando.

- <span id="page-52-0"></span>**10.** Insira o cabeçote de impressão no respectivo slot codificado por cor (a etiqueta do cabeçote deve corresponder à etiqueta da trava do cabeçote). Pressione o cabeçote de impressão firmemente para garantir o contato adequado.
- **11.** Quando necessário, repita as etapas anteriores para os cabeçotes de impressão restantes.
- **12.** Puxe toda a trava do cabeçote de impressão para a frente e pressione para baixo para assegurar que ela esteja presa corretamente. Talvez seja necessário pressionar para poder encaixar a trava.
- **13.** Feche a tampa superior.
- **14.** Se a mensagem no painel de controle permanecer, repita o procedimento de limpeza descrito anteriormente para o cabeçote que corresponde à mensagem.
- **15.** Se a mensagem do painel de controle permanecer, substitua o cabeçote de impressão correspondente à mensagem.
- **16.** Espere a impressora inicializar os cabeçotes de impressão e imprimir as páginas de alinhamento. Se a impressora não imprime as páginas, comece o processo de alinhamento manualmente. Para mais informações, consulte [Para alinhar os](#page-48-0) [cabeçotes de impressão.](#page-48-0)

# **Para substituir os cabeçotes de impressão**

**Nota** Para encontrar os cabeçotes de impressão adequados à impressora, consulte [Suprimentos](#page-96-0).

Substitua os cabeçotes de impressão apenas quando a condição do cabeçote indicar que há necessidade de substituição. Para obter mais informações, consulte [Para verificar as condições dos cabeçotes de impressão.](#page-46-0)

Siga estas instruções para substituir um cabeçote de impressão.

- **1.** Feche a tampa superior.
- **2.** Se o carro não se mover automaticamente para a esquerda, mantenha pressionado o botão **OK** até que o carro se mova para a esquerda. Aguarde o carro parar de se mover.
- **3.** Erga a trava do cabeçote de impressão.

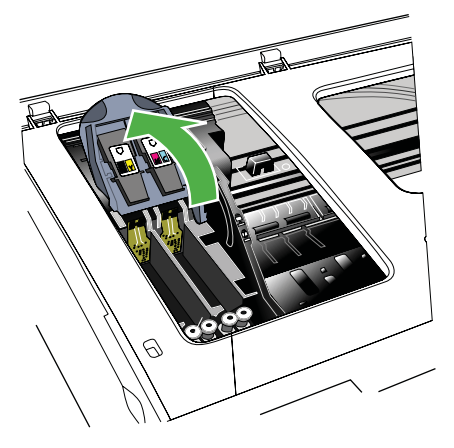

**4.** Levante a alça do cabeçote de impressão e use-a para puxar o cabeçote para fora do slot.

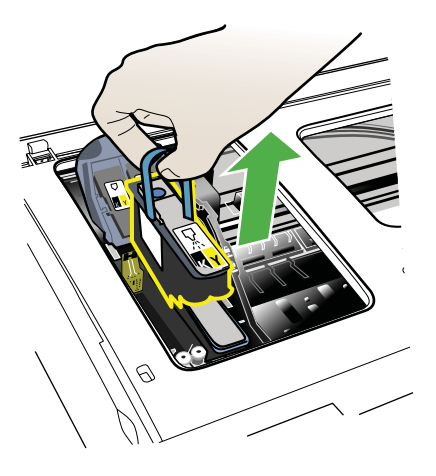

**5.** Antes de instalar um cabeçote de impressão, agite-o para cima e para baixo pelo menos seis vezes antes de retirá-lo da embalagem.

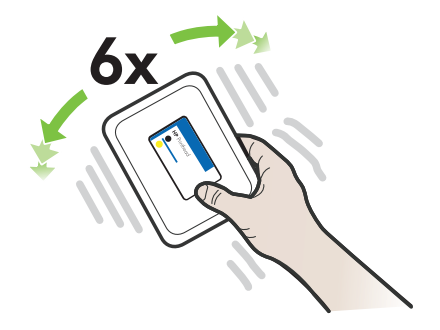

<span id="page-54-0"></span>**6.** Retire o novo cabeçote da embalagem e remova as tampas protetoras laranjas.

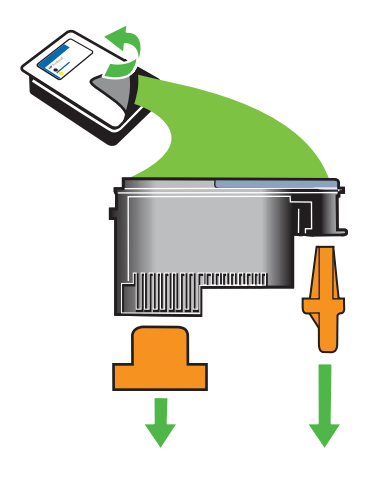

- **Cuidado** Não agite os cabeçotes de impressão depois de remover as tampas.
- **7.** Insira o cabeçote de impressão no respectivo slot codificado por cor (a etiqueta do cabeçote deve corresponder à etiqueta da trava do cabeçote). Pressione o cabeçote de impressão firmemente para garantir o contato adequado.
- **8.** Puxe toda a trava do cabeçote de impressão para a frente e pressione para baixo para assegurar que ela esteja presa corretamente. Talvez seja necessário pressionar para poder encaixar a trava.
- **9.** Feche a tampa superior.
- **10.** Espere a impressora inicializar os cabeçotes de impressão e imprimir as páginas de alinhamento. Se a impressora não imprime as páginas, comece o processo de alinhamento manualmente. Para mais informações, consulte [Para alinhar os](#page-48-0) [cabeçotes de impressão.](#page-48-0)

# **Solução de problemas de alimentação de papel**

# **A mídia não é suportada pela bandeja ou pela impressora**

Use apenas mídia aceita pelo dispositivo e pela bandeja sendo usada. Para mais informações, consulte [Especificações da mídia](#page-70-0).

# **A mídia não é extraída da bandeja**

- Verifique se a mídia está carregada na bandeja. Para obter mais informações, consulte [Carregamento de mídia.](#page-14-0) Folheie a mídia antes de carregá-la.
- Certifique-se de que as guias de papel estão ajustadas às marcações corretas na bandeja para o tamanho de mídia que está sendo carregado. Também certifique- -se de que as guias estejam bem ajustadas à pilha, mas sem pressioná-la.
- Verifique se a mídia da bandeja não está enrolada. Desenrole o papel, dobrando-o na direção oposta à da curva.
- Quando mídias especiais finas forem utilizadas, verifique se a bandeja está completamente carregada. Se você estiver utilizando mídias especiais disponíveis somente em pequenas quantidades, tente posicionar a mídia especial sobre os demais papéis de mesmo tamanho para ajudar a encher a bandeja. (Alguns tipos de mídia são recolhidos mais facilmente se a bandeja estiver cheia.)
- Se você estiver usando uma mídia especial espessa (como papel para livretos), carregue a mídia para que a bandeja fique entre 1/4 e 3/4 cheia. Se for necessário, coloque a mídia em cima de outro papel do mesmo tamanho para que a altura da pilha fique com esse alcance.

# **A mídia não está saindo corretamente**

• Verifique se a extensão da bandeja de saída está totalmente puxada, caso contrário, as páginas impressas poderão cair do dispositivo.

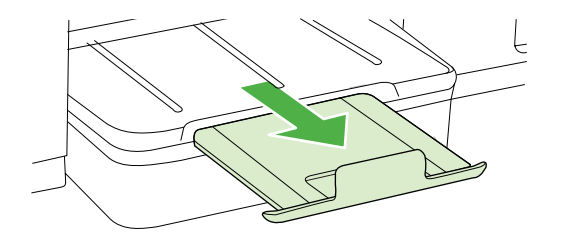

• Remova a mídia excedente da bandeja de saída. Há um limite para o número de folhas que a bandeja pode suportar.

# **As páginas estão inclinadas**

- Verifique se a mídia nas bandejas está alinhada com as guias de papel. Se necessário, recarregue as bandejas corretamente, verificando se as guias de papel estão alinhadas de forma adequada.
- Carregue mídia no dispositivo somente quando ele não estiver imprimindo.

# **Várias páginas estão sendo extraídas**

- Folheie a mídia antes de carregá-la.
- Certifique-se de que as guias de papel estão ajustadas às marcações corretas na bandeja para o tamanho de mídia que está sendo carregado. Também certifique- -se de que as guias estejam bem ajustadas à pilha, mas sem pressioná-la.
- Verifique se a bandeja não está sobrecarregada de papel.
- Quando mídias especiais finas forem utilizadas, verifique se a bandeja está completamente carregada. Se você estiver utilizando mídias especiais disponíveis somente em pequenas quantidades, tente posicionar a mídia especial sobre os demais papéis de mesmo tamanho para ajudar a encher a bandeja. (Alguns tipos de mídia são recolhidos mais facilmente se a bandeja estiver cheia.)
- Se você estiver usando uma mídia especial espessa (como papel para livretos), carregue a mídia para que a bandeja fique entre 1/4 e 3/4 cheia. Se for necessário, coloque a mídia em cima de outro papel do mesmo tamanho para que a altura da pilha fique com esse alcance.
- Use mídias HP para obter eficiência e desempenho ideais.

# **Solução de problemas de gerenciamento do dispositivo**

Esta seção apresenta soluções para problemas comuns que envolve o gerenciamento do dispositivo. Esta seção contém os seguintes tópicos:

- O servidor da Web incorporado não pode ser aberto
- **Nota** Para usar o EWS incorporado, a impressora deverá estar conectada a uma rede através de uma conexão Ethernet ou sem fio. Você não poderá usar o servidor Web incorporado se a impressora estiver conectada a um computador com um cabo USB.

# **O servidor da Web incorporado não pode ser aberto**

## **Verifique a configuração da rede**

- Verifique se você não está utilizando um cabo telefônico ou um cabo cruzado para conectar o dispositivo à rede.
- Verifique se o cabo de rede está conectado firmemente ao dispositivo.
- Verifique se o hub, o switch ou o roteador da rede estão ativos e funcionando corretamente.

# **Verifique o computador**

Certifique-se de que o computador que está usando está conectado à rede.

**Nota** Para usar o EWS, a impressora deverá estar conectada a uma rede através de uma conexão Ethernet ou sem fio. Você não poderá usar o servidor Web incorporado se a impressora estiver conectada a um computador com um cabo USB.

Pressione o botão **OK**, selecione **Informações** e, em seguida, pressione o botão **OK**. Pressione seta para a direita **para selecionar Página de configuração de rede** e, em seguida, pressione o botão **OK**.

#### **Verifique o navegador da Web**

- Verifique se o navegador da Web atende aos requisitos mínimos de sistema. Para obter mais informações, consulte [Requisitos do sistema.](#page-69-0)
- Caso o seu navegador use alguma configuração proxy para conexão com a Internet, tente desativar essas configurações. Para obter mais informações, consulte a documentação que acompanha o navegador.
- Verifique se JavaScript e cookies estão habilitados no navegador. Para obter mais informações, consulte a documentação que acompanha o navegador.

#### **Verifique o endereço IP da impressora**

- Para verificar o endereço IP do dispositivo, obtenha o endereço IP imprimindo uma página de configuração de rede. Pressione seta para a direita , selecione **Informações** e, em seguida, selecione **Página de configuração de rede**.
- Faça ping no dispositivo utilizando o endereço IP do prompt de comando. Por exemplo, se o endereço IP for 123.123.123.123, digite no prompt do MS-DOS:

Ou, no Mac OS X, utilize um dos seguintes métodos:

- ƕ Abra o Terminal (disponível na pasta Aplicativos > Utilitários) e digite o seguinte: ping 123.123.123
- ƕ Abra o Utilitário de rede (disponível na pasta Aplicativos > Utilitários) e clique na guia **Ping**.

Se aparecer uma resposta, significa que o endereço IP está correto. Se aparecer uma resposta de tempo esgotado, o endereço IP está incorreto.

# **Solucionar problemas de instalação**

Se os tópicos a seguir não ajudarem, consulte [Suporte HP](#page-35-0) para obter mais informações sobre suporte da HP.

- Sugestões de instalação de hardware
- [Sugestões de instalação de software HP](#page-58-0)
- [Solução de problemas de rede](#page-58-0)

# **Sugestões de instalação de hardware**

# **Verifique o dispositivo**

- Verifique se toda a fita adesiva e o material de embalagem foram removidos de dentro e fora do dispositivo.
- Verifique se o dispositivo está carregado com papel.
- Verifique se nenhuma luz está piscando, exceto a luz Pronto, que deve estar acesa. Se a luz Atenção estiver piscando, veja se há mensagens no painel de controle do dispositivo.

# **Verifique as conexões de hardware**

- Verifique se os fios e cabos que você está utilizando estejam em bom estado.
- Verifique se cabo de força está firmemente conectado ao dispositivo e a uma tomada elétrica em funcionamento.

# **Verifique os cabeçotes de impressão e os cartuchos de tinta**

- Certifique-se de que todos os cabeçotes de impressão e os cartuchos de tinta estejam firmemente instalados no slot codificado por cores correto. Pressione firmemente cada cartucho, para garantir o contato adequado. O dispositivo não poderá funcionar se eles não estiverem instalados.
- Certifique-se de que a trava do cabeçote de impressão esteja corretamente fechado.
- Se o visor mostrar uma mensagem de erro do cabeçote de impressão, limpe os contatos nos cabeçotes de impressão.

# <span id="page-58-0"></span>**Sugestões de instalação de software HP**

# **Verificar o sistema do computador**

- Certifique-se de que o computador esteja executando um dos sistemas operacionais suportados.
- Certifique-se de que o computador atenda aos requisitos mínimos do sistema.
- No gerenciador de impressão do Windows, verifique se os drivers USB não foram desabilitados.

# **Verificar preliminares de instalação**

- Certifique-se de utilizar o CD de instalação que contém o software HP correto para o sistema operacional.
- Antes de instalar o software HP, feche todos os outros programas.
- Se o computador não reconhecer o caminho digitado para a unidade de CD-ROM, certifique-se de especificar a letra de unidade correta.
- Se o computador não conseguir reconhecer o CD de instalação na unidade, verifique se o CD está danificado. Você pode baixar o driver de impressão no site da HP ([www.hp.com/support\)](http://h20180.www2.hp.com/apps/Lookup?h_lang=[$h_lang]_cc=us&cc=us&h_page=hpcom&lang=en&h_client=S-A-R163-1&h_pagetype=s-001&h_query=HP+Officejet +Pro+8500+A910).
- **Nota** Depois de corrigir qualquer problema, execute o programa de instalação novamente.

# **Solução de problemas de rede**

#### **Solução de problemas gerais de rede**

- Se não for possível instalar o software HP, verifique se:
	- ƕ Todas as conexões de cabo ao computador e o dispositivo estão firmes.
	- A rede está operante e o hub de rede está ligado.
	- ƕ Todos os aplicativos, incluindo os programas de proteção contra vírus, spyware e firewalls são fechados ou desativados para computadores com Windows.
	- ƕ Certifique-se de que a impressora está instalada na mesma sub-rede que os computadores que a utilizarão.
	- Se o programa de instalação não detectar o dispositivo, imprima a página de configuração e insira o endereço IP manualmente no programa de instalação. Para mais informações, consulte [Conheça a página de configuração de rede](#page-61-0).
- Se você estiver usando um computador que executa o Windows, certifique-se de que as portas de rede criadas no driver de impressão correspondam ao endereço IP do dispositivo:
	- ƕ Imprimir a página de configuração de rede do dispositivo
	- ƕ Clique em **Iniciar** e depois em **Impressoras** ou **Impressoras e aparelhos de fax**.

 $-$  OU  $-$ 

Clique em **Iniciar**, em **Painel de controle** e clique duas vezes em **Impressoras**.

• Clique com o botão direito do mouse no ícone do dispositivo, clique em **Propriedades** e na guia **Portas**.

- <span id="page-59-0"></span>ƕ Selecione a porta TCP/IP para o dispositivo e clique em **Configurar porta**.
- ƕ Compare o endereço IP relacionado na caixa de diálogo e verifique se corresponde ao endereço IP relacionado na página de configuração de rede. Se os endereços de IP forem diferentes, altere o endereço IP na caixa de diálogo para que corresponda ao da página de configuração de rede.
- ƕ Clique em **OK** duas vezes para salvar as configurações e fechar as caixas de diálogo.

#### **Problemas na conexão com uma rede com fio**

- Se o indicador luminoso **Rede** no painel de controle do dispositivo não acender, verifique se todas as condições em "Solução de problemas gerais de rede" foram atendidas.
- Embora não seja recomendado atribuir um endereço IP estático ao dispositivo, isso permite solucionar alguns problemas de instalação, como conflito com um firewall pessoal.

# **Para redefinir as configurações de rede do dispositivo**

- **1.** Pressione o botão **OK**.
- **2.** Pressione seta para a direita **p** para selecionar **Configurar dispositivo** e, em seguida, pressione o botão **OK**.
- **3.** Pressione seta para a direita para selecionar **Restaurar configurações de fábrica** e, em seguida, pressione o botão **OK**.
- **Nota** A redefinição das configurações de rede da impressora também redefinirá as configurações de firewall da impressora. Para obter mais informações sobre como configurar o firewall da impressora, consult[eConfigurar o firewall da](#page-99-0) [impressora](#page-99-0)

# **Conheça a Página de configuração**

Use a Página de configuração para visualizar as informações da impressora atual e o status do cartucho de tinta. Além disso, use a Página de configuração para ajudá-lo a solucionar problemas com a impressora.

A página de Configuração também contém um log de eventos recentes.

Se precisar falar com a HP, imprima a Página de configuração antes de fazer contato.

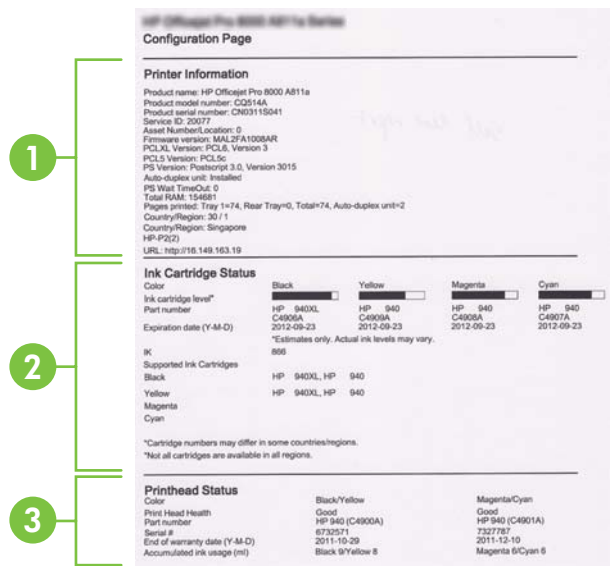

- **1. Informações da impressora:** Mostra as informações da impressora (como o nome da impressora, número do modelo, número de série e número de versão do firmware), os acessórios instalados (como o duplexador) e o número de páginas impressas nas bandejas e acessórios.
- **2. Status dos cartuchos de tinta:** Mostra os níveis estimados de tinta (representados graficamente como escalas), os números de peça e as datas de validade dos cartuchos de tinta.
	- **Nota** Os avisos e os indicadores do nível de tinta fornecem estimativas apenas com objetivo de planejamento. Quando você receber uma mensagem de aviso de pouca tinta, verifique se você tem um cartucho de impressão disponível para substituição. Só substitua os cartuchos quando for solicitado.
- **3. Status dos cabeçotes de impressão:** Mostra o status das condições dos cabeçotes de impressão e os números de peça, as datas da primeira instalação e de término da garantia dos cabeçotes de impressão, bem como a utilização de tinta acumulada. As opções de status para o cabeçote de impressão são: ótimo, bom e substituir. Se o status estiver "médio", a qualidade de impressão deve ser monitorada, mas o cabeçote de impressão não precisa ser substituído. Se o status for "substituir", o cabeçote de impressão deverá ser substituído.

<span id="page-61-0"></span>**Para imprimir a Página de configuração**

- **Painel de controle:** Pressione o botão **OK**, selecione **Informações** e, em seguida, pressione o botão **OK**. Pressione seta para a direita para selecionar **Página de configuração de impressão** e, em seguida, pressione o botão **OK**.
	- **Nota** Para os modelos conectados a uma rede, a página de configuração de rede também serão impressas.
- **Utilitário HP (Mac OS X):** Clique em **Informações sobre o dispositivo** no painel **Informações e suporte** e, em seguida, clique em **Imprimir página de configuração**.
- **Servidor da Web incorporado**: Clique em **Ferramentas**, clique em **Informações da impressora** no painel esquerdo e, em seguida, clique em **Impr. página de autoteste**.

# **Conheça a página de configuração de rede**

Se o dispositivo estiver conectado a uma rede, você poderá imprimir uma página de configuração de rede para visualizar as configurações de rede do dispositivo. Use a página de configuração de rede para ajudar a solucionar os problemas de

conectividade de rede. Se precisar entrar em contato com a HP, imprima antes essa página antes de telefonar.

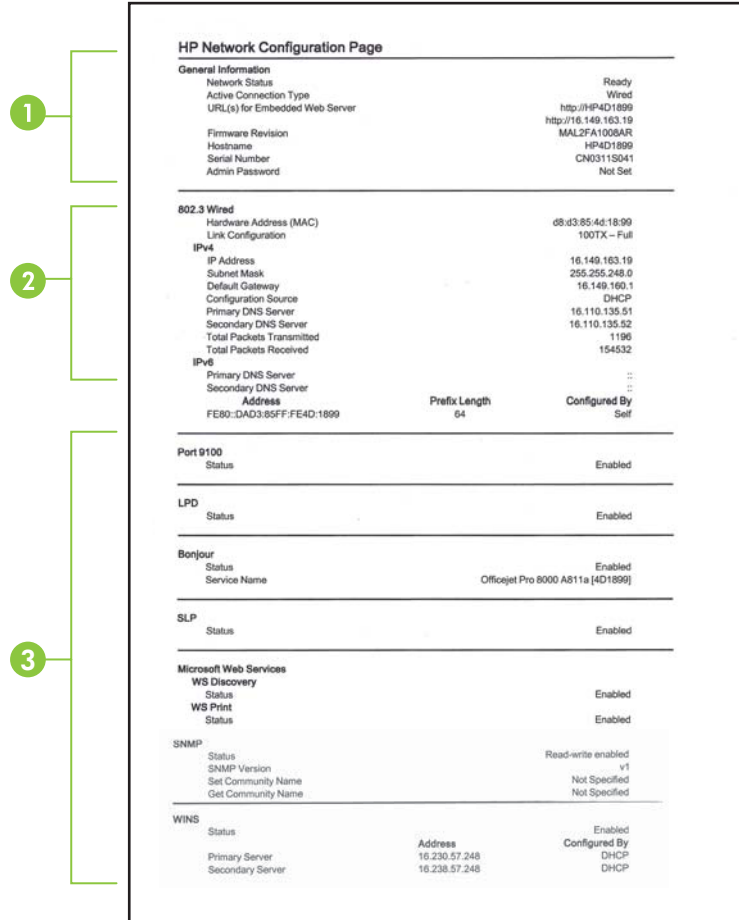

- **1. Informações gerais:** Mostra informações sobre o status atual e o tipo de conexão ativa da rede e outras informações, como a URL do Servidor da Web Incorporado.
- **2. 802.3 Com fio:** mostra informações sobre a conexão de rede com fio ativa, como endereço IP, máscara de sub-rede, gateway padrão, bem como o endereço de hardware do dispositivo.
- **3. Outros:** Mostra informações sobre configurações de rede mais avançadas.
	- **Porta 9100**: A impressora suporta impressão raw IP por meio da Porta 9100. Essa porta de TCP/IP proprietária da HP na impressora é a porta padrão para impressão. Ela é acessada pelo software da HP (por exemplo, o HP Standard Port).
	- **LPD**: O Line Printer Daemon (LPD) refere-se ao protocolo e aos programas associados aos serviços de spooler de impressora linear que podem ser instalados em vários sistemas TCP/IP.
		- **Nota** A funcionalidade do LPD pode ser utilizada com qualquer implementação do host de LPD que esteja em conformidade com o documento RFC 1179. O processo para a configuração de spoolers de impressora, entretanto, pode ser diferente. Consulte a documentação do sistema para obter informações sobre a configuração desses sistemas.
	- **Bonjour**: Os serviços do Bonjour (que usam mDNS, ou Multicast Domain Name System) são normalmente usados em pequenas redes para endereço IP e resolução de nome (por meio da porta UDP 5353) nas quais não é usado um servidor DNS convencional.
	- **SLP**: Service Location Protocol (SLP) é um protocolo de rede com padrão de Internet que fornece uma estrutura que permite que aplicativos de rede identifiquem a existência, a localização e a configuração de serviços de rede em redes corporativas. Esse protocolo simplifica a descoberta e o uso de recursos da rede, como impressoras, servidores da Web, máquinas de fax, câmeras de vídeo, sistemas de arquivo, dispositivos de backup (unidades de fita), bancos de dados, diretórios, servidores de e-mail, calendários.
	- **Microsoft Web Services**: Ativar ou desativar os protocolos do Microsoft Web Services Dynamic Discovery (WS Discovery) ou os serviços de impressão do Microsoft Web Services for Devices (WSD) suportados na impressora. Desativar serviços de impressão não utilizados para impedir o acesso por esses serviços.

**X** Nota Para obter mais informações sobre o WS Discovery e o WSD Print, acesse [www.microsoft.com.](http://www.microsoft.com)

- **SNMP**: O SNMP (Simple Network Management Protocol) é usado por aplicativos de gerenciamento de rede para o gerenciamento de impressora. O dispositivo suporta protocolo SNMPv1 em redes IP.
- **WINS**: Se houver um servidor DHCP (Dynamic Host Configuration Protocol) na rede, a impressora obterá automaticamente o endereço IP do servidor e registrará seu nome com quaisquer serviços de nomes dinâmicos em conformidade com RFC 1001 e 1002, desde que um endereço IP do servidor WINS tenha sido especificado.
- **4. PC(s) conectado(s)**: Lista os computadores conectados à impressora, bem como a última vez em que os computadores acessaram a impressora.

# <span id="page-64-0"></span>**Imprimir a página Configuração de rede**

- **Painel de controle:** Pressione o botão **OK**, selecione **Informações** e, em seguida, pressione o botão **OK**. Pressione seta para a direita para selecionar **Página de configuração de rede** e, em seguida, pressione o botão **OK**.
	- **Nota** Para os modelos conectados a uma rede, a página de configuração de rede também serão impressas.
- **Utilitário HP (Mac OS X):** Clique em **Informações sobre o dispositivo** no painel **Informações e suporte** e, em seguida, clique em **Imprimir página de configuração de rede**.
- **Servidor da Web incorporado**: Clique na guia **Rede**, clique em **Status** no painel esquerdo em **Com fio (802.3)** e, em seguida, clique em **Página de configuração de rede**.

# **Limpeza de congestionamentos**

Ocasionalmente, a mídia pode ficar congestionada durante um trabalho. Tente os seguintes recursos antes de limpar o congestionamento.

- Verifique se você está imprimindo com mídia que atende às especificações. Para obter mais informações, consulte [Especificações da mídia.](#page-70-0)
- Verifique se você está imprimindo com uma mídia que não esteja enrugada, dobrada ou danificada.
- Certifique-se de que o equipamento esteja limpo.
- Verifique se as bandejas estão carregadas corretamente e não estão cheias. Para obter mais informações, consulte [Carregamento de mídia.](#page-14-0)

Esta seção contém os seguintes tópicos:

- Limpar congestionamentos de papel
- [Evitar congestionamentos de papel](#page-66-0)

# **Limpar congestionamentos de papel**

Se o papel tiver sido carregado na bandeja de entrada, talvez seja preciso eliminar o atolamento de papel do duplexador.

# **Para desobstruir um congestionamento**

Siga estas instruções para remover um congestionamento de papel.

- **1.** Remova toda a mídia da bandeja de saída.
	- **Cuidado** Tentar eliminar um congestionamento de papel a partir da frente do dispositivo pode danificar o mecanismo de impressão. Sempre acesse e elimine atolamentos de papel pelo duplexador.
- **2.** Verifique o duplexador.
	- **a**. Pressione os botões nas laterais do duplexador e remova o painel ou a unidade.

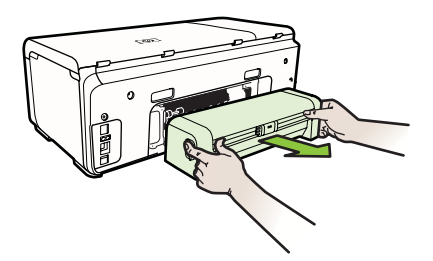

- **b**. Localize a mídia congestionada na impressora, segure-a com as duas mãos e puxe-a em sua direção.
- **c**. Se o congestionamento não for nesse local, empurre a trava na parte superior do duplexador e abaixe a tampa. Se o congestionamento estiver dentro, remova-o com cuidado. Feche a tampa.

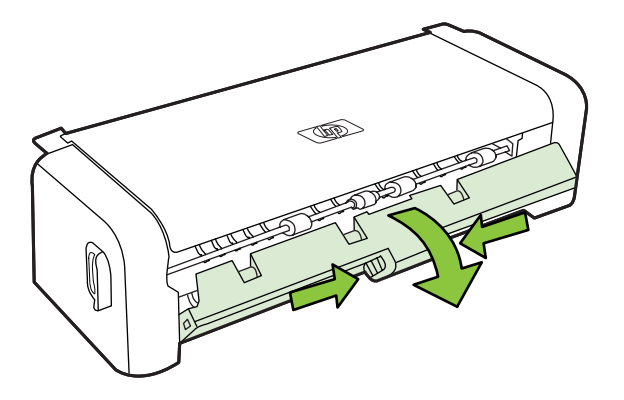

- **d**. Reinsira o duplexador na impressora.
- **3.** Abra a tampa superior e remova todos os detritos.
- **4.** Se você não encontrar o congestionamento e a Bandeja 2 estiver instalada, puxe-a e remova a mídia congestionada, se possível. Caso contrário, faça o seguinte:
	- **a**. Verifique se a impressora está desligada e desconecte o cabo de alimentação.
	- **b**. Levante a impressora, retirando-a da Bandeja 2.
- <span id="page-66-0"></span>**c**. Remova a mídia obstruída da parte inferior da impressora ou da Bandeja 2.
- **d**. Reposicione a impressora por cima da Bandeja 2.
- **5.** Abra a porta de acesso ao carro de impressão. Se restar papel dentro da impressora, verifique se o carro foi movido para a direita da impressora, libere os pedaços de papel ou mídia enrugada e puxe a mídia em sua direção, pela parte de cima da impressora.
	- **Aviso** Não toque dentro da impressora quando ela estiver ligada e o carro estiver travado. Ao abrir a porta de acesso ao carro de impressão, o carro deve retornar à sua posição, no lado direito da impressora. Se o carro não mover para a direita, desligue a impressora antes de remover o congestionamento.
- **6.** Depois de limpar o congestionamento, feche todas as tampas, ligue a impressora (se estiver desligada) e envie novamente o trabalho de impressão.

# **Evitar congestionamentos de papel**

Para ajudar a evitar congestionamentos de papel, siga estas orientações:

- Remova os papéis impressos da bandeja de saída com freqüência.
- Para que o papel não fique ondulado ou amassado, armazene todo o papel não utilizado na horizontal em uma embalagem com tampa.
- Verifique se o papel carregado na bandeja de entrada está na horizontal e se as bordas não estão dobradas ou rasgadas.
- Não misture papel de diferentes tipos e tamanhos na bandeja de entrada; a pilha de papel inteira da bandeja de entrada deve ser de mesmo tipo e tamanho.
- Ajuste a guia de comprimento de papel na bandeja de entrada para que encoste suavemente no papel. A guia de comprimento de papel não deve dobrar o papel na bandeja de entrada.
- Não force muito o papel para a frente na bandeja de entrada.
- Use tipos de papel recomendados para o equipamento. Para obter mais informações, consulte [Especificações da mídia](#page-70-0).

# **A Informações técnicas**

Esta seção contém os seguintes tópicos:

- Informações sobre a garantia
- [Especificações da impressora](#page-68-0)
- [Informações regulamentares](#page-75-0)
- [Programa de administração ambiental de produtos](#page-80-0)
- [Licenças de terceiros](#page-83-0)

# **Informações sobre a garantia**

Esta seção contém os seguintes tópicos:

• Informações sobre a garantia dos cartuchos de tinta

#### **Informações sobre a garantia dos cartuchos de tinta**

A garantia do cartucho HP é aplicável quando o produto é usado na impressora HP para o qual se destina. Esta garantia não cobre produtos de tinta da HP que tenham sido recarregados, remanufaturados, recondicionados, utilizados de forma inadequada ou violados.

Durante o período de garantia, o produto estará coberto até a tinta da HP se esgotar ou até a data do final da garantia. A data de término da garantia, no formato AAAA-MM, pode ser localizada no produto da seguinte forma:

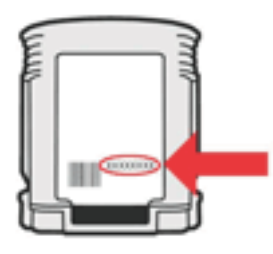

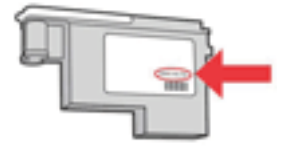

# <span id="page-68-0"></span>**Especificações da impressora**

Esta seção contém os seguintes tópicos:

- Especificações físicas
- Capacidades e recursos do produto
- [Especificações do processador e da memória](#page-69-0)
- [Requisitos do sistema](#page-69-0)
- [Especificações do protocolo de rede](#page-69-0)
- [Especificações do servidor da Web incorporado](#page-70-0)
- [Especificações da mídia](#page-70-0)
- [Especificações de impressão](#page-73-0)
- [Especificações ambientais](#page-74-0)
- [Especificações elétricas](#page-74-0)
- [Especificações de emissão acústica \(impressão no modo Rascunho, níveis de ruído por ISO](#page-74-0) [7779\)](#page-74-0)

# **Especificações físicas**

#### **Tamanho (largura x altura x profundidade)**

**Impressora com duplexador**: 494 x 180 x 479 mm (19.5 x 7,1 x 18,9 polegadas) **Com bandeja 2:** Adicione 66 mm (2,6 polegadas) à altura da impressora.

**Peso do dispositivo (não inclui os suprimentos de impressão) Impressora com duplexador:** 7.8 kg (17,2 lb) **Com bandeja 2:** Acrescenta 2,6 kg (5,7 lb)

#### **Capacidades e recursos do produto**

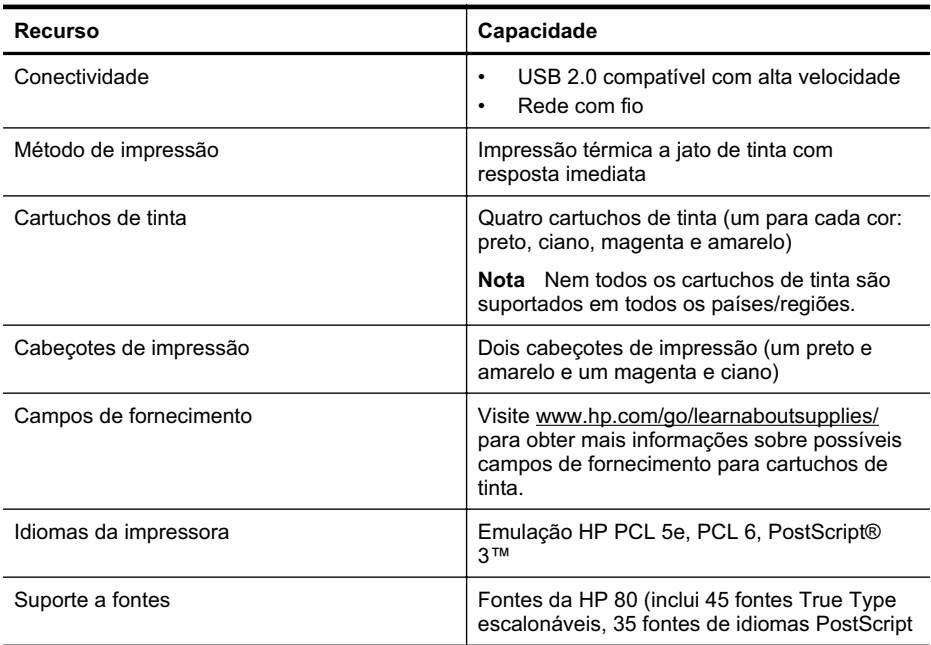

#### <span id="page-69-0"></span>Apêndice A

(continuação)

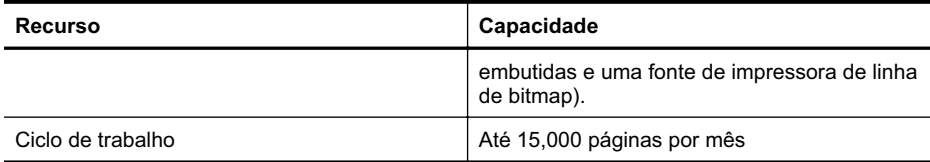

# **Especificações do processador e da memória**

#### **Processador da impressora**

360MHz ARM4, ETM (16 bits)

#### **Memória da impressora**

- 256 MB de RAM embutida
- 16 MB de Flash ROM embutida

#### **Requisitos do sistema**

**Nota** Para obter as informações mais recentes sobre sistemas operacionais suportados e requisitos de sistema, visite [http://www.hp.com/support/.](http://h20180.www2.hp.com/apps/Lookup?h_lang=[$h_lang]_cc=us&cc=us&h_page=hpcom&lang=en&h_client=S-A-R163-1&h_pagetype=s-001&h_query=HP+Officejet +Pro+8500+A910)

#### **Sistemas operacionais clientes suportados**

- Microsoft Windows Vista Business, Enterprise, Home Basic, Home Premium e Ultimate; x86 e x64
- Microsoft Windows XP (SP2 e posteriores) Home Edition e Professional; x86 e x64
- Microsoft Windows 7 Starter, Home Premium, Professional, Enterprise e Ultimate; x86 e x64 (Programa de Logotipo do Windows 7 testado, Windows 7 Release Candidate 1, build 7100)
- Mac OS X v10.5, v10.6

#### **Sistemas operacionais de servidor suportados**

- Microsoft Windows Server 2008 Datacenter (SP1), Enterprise e Standard Editions
	- ƕ Arquiteturas: x86 e x64
	- ƕ Serviços: Terminal Server, Cluster Server
- Microsoft Windows Server 2003 (SP1 e posteriores) Datacenter, Enterprise e Standard Editions
	- ƕ Arquiteturas: x86 e x64
	- ƕ Serviços: Terminal Server, Cluster Server
- Citrix Presentation Server 4.0 e 4.5
- Citrix XenApp 5.0.1
- Novell NetWare 6.5 SP7
- Novell iPrint Client para Windows 5.12
- Novell iPrint Client para Windows Vista 5.08
- Novell iManager 2.7
- Mac OS X v10.5.8, v10.6: Processador PowerPC G3, G4, G5 ou Intel Core, 300 MB de espaço livre em disco

#### **Especificações do protocolo de rede**

#### **Compatibilidade do sistema operacional de rede**

- Windows XP (32 bits) (Professional e Home Editions), Windows Vista 32 bits e 64 bits (Ultimate Edition, Enterprise Edition e Business Edition), Windows 7 (32 bits e 64 bits)
- Windows Small Business Server 2003 32 bits e 64 bits, Windows 2003 Server 32 bits e 64 bits, Windows 2003 Server R2 v (Standard Edition, Enterprise Edition)
- <span id="page-70-0"></span>• Windows Small Business Server 2008 64 bits, Windows 2008 Server 32 bits e 64 bits, Windows 2008 Server R2 64 bits (Standard Edition, Enterprise Edition)
- Citrix XenDesktop 4
- Citrix XenServer 5.5
- Mac OS X v.10.5, v10.6
- Microsoft Windows 2003 Server Terminal Services
- Microsoft Windows 2003 Server Terminal Services with Citrix Presentation Server 4.0
- Microsoft Windows 2003 Server Terminal Services with Citrix Presentation Server 4.5
- Microsoft Windows 2003 Server Terminal Services com Citrix XenApp 5.0
- Microsoft Windows 2003 Server Terminal Services with Citrix Metaframe XP with Feature Release 3
- Microsoft Windows 2003 Small Business Server Terminal Services
- Microsoft Windows Server 2008 Terminal Services
- Microsoft Windows Small Business Server 2008 Terminal Services
- Microsoft Windows 2008 Server Terminal Services com Citrix XenApp 5.0
- Novell Netware 6.5, Open Enterprise Server 2

#### **Protocolos de rede compatíveis**

TCP/IP

#### **Gerenciamento de rede**

Servidor da Web incorporado (capacidade de configurar e gerenciar remotamente as impressoras de rede)

#### **Especificações do servidor da Web incorporado**

#### **Requisitos**

- Uma rede com base em TCP/IP (não há suporte para redes com base em IPX/SPX)
- Um navegador da Web (Microsoft Internet Explorer 7.0 ou superior, Mozilla Firefox 3.0 ou superior, Safari 3.0 ou superior, Google Chrome 3.0 ou superior)
- Uma conexão de rede (não é possível utilizar o servidor da Web incorporado conectado diretamente a um computador com um cabo USB)
- Uma conexão com a Internet (necessária para alguns recursos)
	- **Nota** Você pode abrir o servidor da Web incorporado sem estar conectado à Internet. Entretanto, alguns recursos não estarão disponíveis.

**Nota** O servidor da Web incorporado deve estar no mesmo lado do firewall que a impressora.

#### **Especificações da mídia**

Utilize estas tabelas para determinar a mídia correta a ser utilizada com a impressora e quais recursos funcionarão com a mídia.

- Como entender as especificações para mídia suportada
- [Diretrizes para impressão em ambos os lados de uma página](#page-73-0)

#### **Como entender as especificações para mídia suportada**

Utilize as tabelas para determinar a mídia correta a ser utilizada com o dispositivo e quais recursos funcionarão com a mídia.

- [Como entender os tamanhos suportados](#page-71-0)
- [Como entender os tipos e gramaturas de mídia suportados](#page-72-0)

#### <span id="page-71-0"></span>**Como entender os tamanhos suportados**

**Nota** A bandeja 2 está disponível em alguns modelos.

**Nota** Se você estiver utilizando o duplexador, as margens mínimas superior e inferior devem ter no mínimo 12 mm (0,47 pol.).

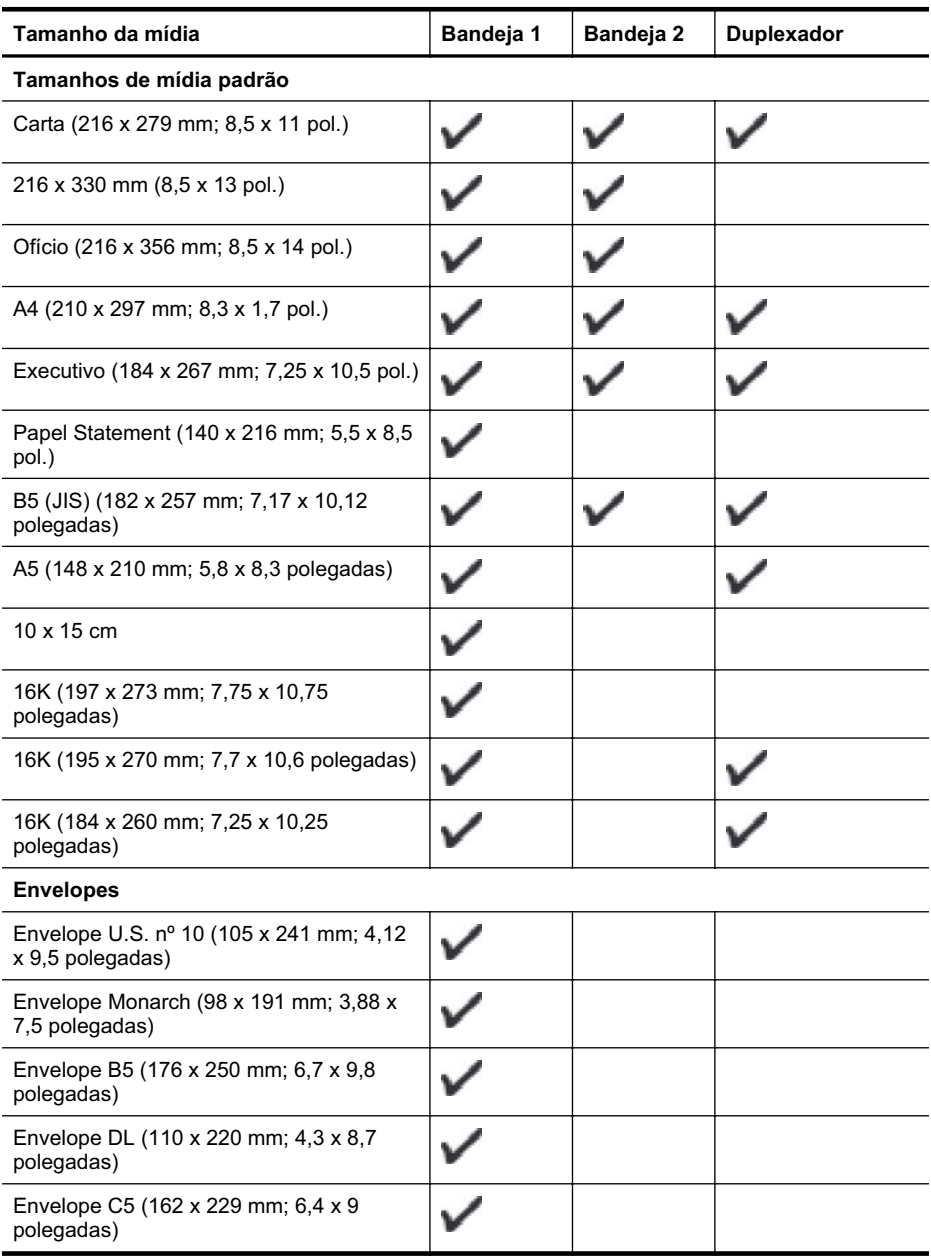
### <span id="page-72-0"></span>(continuação)

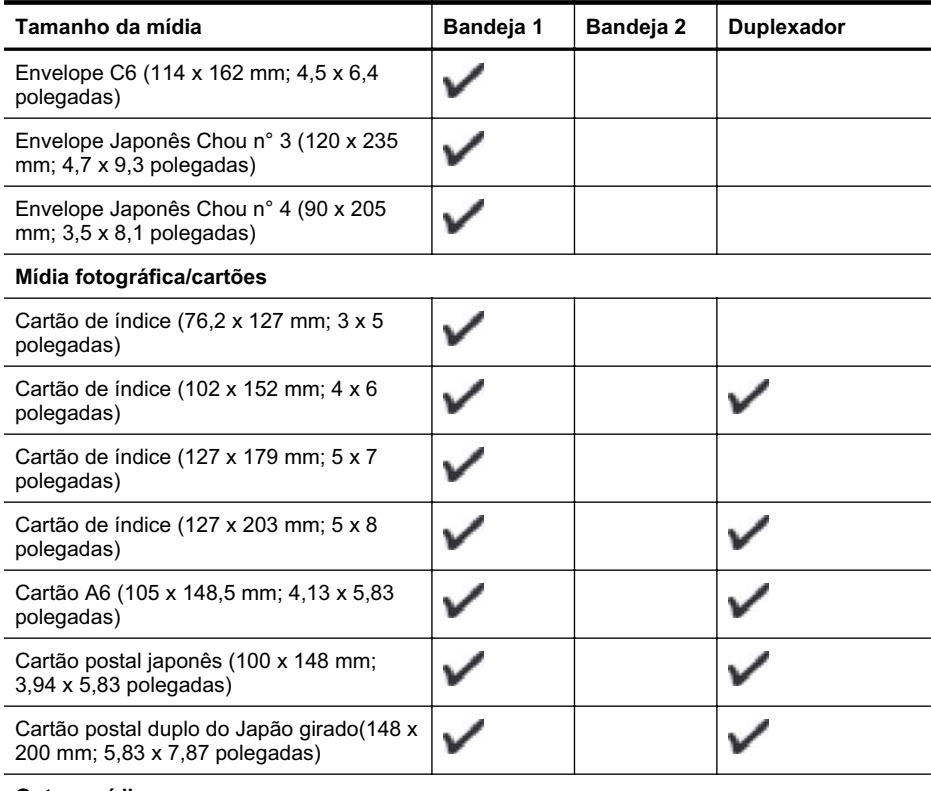

### **Outras mídias**

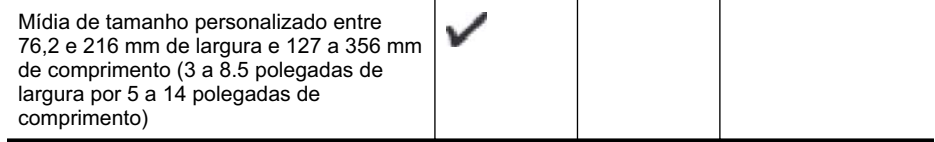

### **Como entender os tipos e gramaturas de mídia suportados**

**Nota** A bandeja 2 está disponível em alguns modelos.

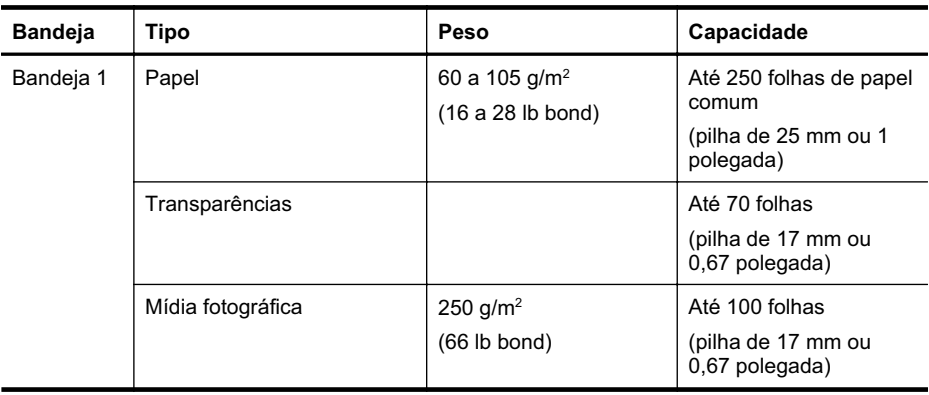

### <span id="page-73-0"></span>Apêndice A

(continuação)

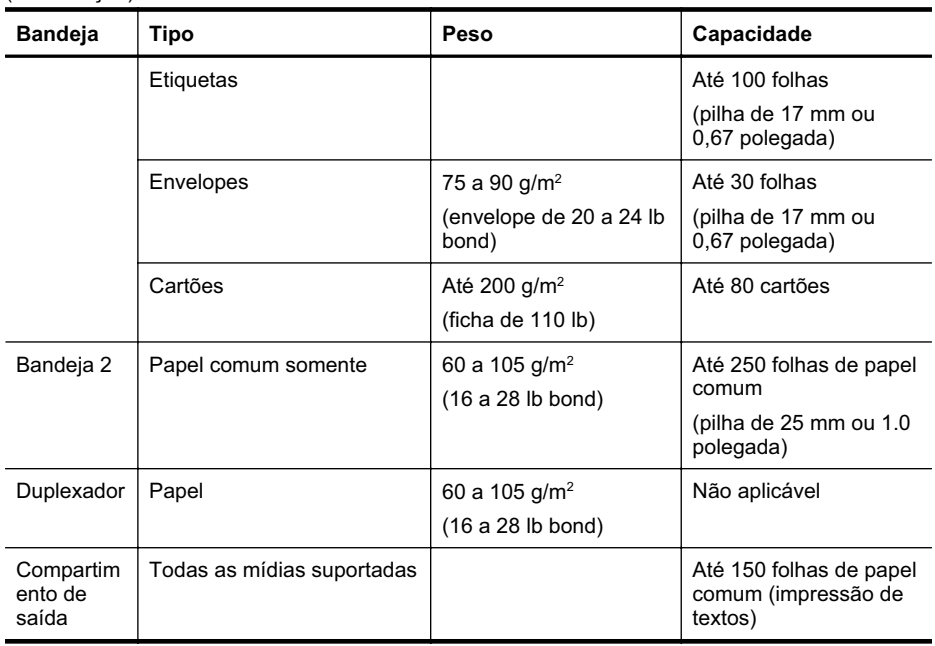

### **Diretrizes para impressão em ambos os lados de uma página**

- Sempre utilize mídia que esteja de acordo com as especificações da impressora. Para mais informações, consulte [Especificações da mídia.](#page-70-0)
- Especifique as opções de impressão nos dois lados no aplicativo ou no driver da impressora.
- Não imprima nos dois lados de transparências, envelopes, papel fotográfico, mídia brilhante ou papel mais leve que 16 lb bond (60 g/m<sup>2</sup>) ou mais pesado que 28 lb bond (105 g/m<sup>2</sup>). Podem ocorrer congestionamentos com esses tipos de mídia.
- Vários tipos de mídia requerem uma orientação específica ao se imprimir nos dois lados da página. Alguns exemplos são papel timbrado, papel pré-impresso e papel com marca d'água e pré-perfurado. Quando você imprime de um computador com Windows, o dispositivo imprime inicialmente o primeiro lado da mídia. Coloque a mídia com o lado a ser impresso virado para baixo.
- Para duplexação automática, quando a impressão é concluída em um lado da mídia, a impressora prende a mídia e pausa enquanto a tinta seca. Quando a tinta seca, a impressora puxa a mídia de volta a imprimir no segundo lado. Quando a impressão termina, a impressora solta a mídia na bandeja de saída. Não retire a mídia até que a impressão esteja concluída.
- Você pode imprimir em ambos os lados da mídia suportada de tamanho personalizado virando-a e colocando-a na impressora novamente. Para mais informações, consulte [Especificações da mídia.](#page-70-0)

### **Especificações de impressão**

**Resolução de impressão em preto** Até 600 dpi com tinta preta

**Resolução de impressão colorida** Até 600 dpi

### <span id="page-74-0"></span>**Especificações ambientais**

### **Ambiente operacional**

Temperatura em operação: 5° a 40° C (41° a 104° F) Condições operacionais recomendadas: 15° a 32° C (59° a 90° F) Umidade relativa recomendada: 25 a 75% não-condensante

### **Ambiente de armazenamento**

Temperatura para armazenamento: -40° a 60°C (-40° a 140° F) Umidade relativa de armazenamento: Até 90% sem condensação a uma temperatura de 60° C (140° F)

### **Especificações elétricas**

### **Fonte de alimentação**

Adaptador elétrico universal (externo)

### **Requisitos de energia**

Voltagem de entrada: 100 a 240 VAC (± 10%), 50/60 Hz (± 3Hz) Voltagem de saída: 32 Vdc a 2000 mA

### **Consumo de energia**

21 watts para impressão (modo rascunho)

### **Especificações de emissão acústica (impressão no modo Rascunho, níveis de ruído por ISO 7779)**

**Pressão do som (posição bystander)** LpAd 54 (dBA)

### **Potência sonora** LwAd 6.7 (BA)

# <span id="page-75-0"></span>**Informações regulamentares**

O dispositivo atende os requisitos do produto, exigido pelas agências regulamentadoras do seu país/região.

Esta seção contém os seguintes tópicos:

- Declaração da FCC
- [Aviso para usuários na Coréia](#page-76-0)
- [Declaração de conformidade com a norma VCCI \(Classe B\) para usuários no Japão](#page-76-0)
- [Aviso sobre o cabo de força para os usuários no Japão](#page-76-0)
- [Declaração de emissão de ruído para Alemanha](#page-76-0)
- [Declaração do indicador de LED](#page-76-0)
- [Notificações sobre regulamentação da União Européia](#page-76-0)
- [Brilho do compartimento de dispositivos periféricos da Alemanha](#page-77-0)
- [Número de modelo de controle](#page-77-0)
- [Declaração de conformidade](#page-79-0)

### **Declaração da FCC**

### **FCC statement**

The United States Federal Communications Commission (in 47 CFR 15.105) has specified that the following notice be brought to the attention of users of this product.

This equipment has been tested and found to comply with the limits for a Class B digital device, pursuant to Part 15 of the FCC Rules. These limits are designed to provide reasonable protection against harmful interference in a residential installation. This equipment generates, uses and can radiate radio frequency energy and, if not installed and used in accordance with the instructions, may cause harmful interference to radio communications. However, there is no guarantee that interference will not occur in a particular installation. If this equipment does cause harmful interference to radio or television reception, which can be determined by turning the equipment off and on, the user is encouraged to try to correct the interference by one or more of the following measures:

- Reorient the receiving antenna.
- Increase the separation between the equipment and the receiver.
- Connect the equipment into an outlet on a circuit different from that to which the receiver is connected.
- Consult the dealer or an experienced radio/TV technician for help.
- For further information, contact:

Manager of Corporate Product Regulations Hewlett-Packard Company 3000 Hanover Street Palo Alto, Ca 94304 (650) 857-1501

Modifications (part 15.21)

The FCC requires the user to be notified that any changes or modifications made to this device that are not expressly approved by HP may void the user's authority to operate the equipment.

This device complies with Part 15 of the FCC Rules. Operation is subject to the following two conditions: (1) this device may not cause harmful interference, and (2) this device must accept any interference received, including interference that may cause undesired operation.

<span id="page-76-0"></span>사용자 안내문(B급 기기) 이 기기는 비업무용으로 전자파 적합 등록을 받은 기기로서, 주거지역에서는 물론 모든 지역에서 사용할 수 있습니다.

### **Declaração de conformidade com a norma VCCI (Classe B) para usuários no Japão**

この装置は、クラスB情報技術装置です。この装置は、家庭環境で使用することを目的として いますが、この装置がラジオやテレビジョン受信機に近接して使用されると、受信障害を引き 起こすことがあります。取扱説明書に従って正しい取り扱いをして下さい。

VCCI-B

### **Aviso sobre o cabo de força para os usuários no Japão**

製品には、同梱された電源コードをお使い下さい。 同梱された電源コードは、他の製品では使用出来ません。

### **Declaração de emissão de ruído para Alemanha**

### **Geräuschemission**

LpA < 70 dB am Arbeitsplatz im Normalbetrieb nach DIN 45635 T. 19

### **Declaração do indicador de LED**

### **LED indicator statement**

The display LEDs meet the requirements of EN 60825-1.

### **Notificações sobre regulamentação da União Européia**

Produtos com a marca CE estão em conformidade com as seguintes diretivas da UE:

- Diretiva de baixa tensão 2006/95/EC
- Diretiva EMC 2004/108/EC
- Diretiva Ecodesign 2009/125/EC, onde aplicável

A conformidade CE deste produto será válida apenas se ele estiver equipado com o adaptador AC com marca CE correto fornecido pela HP.

Se este produto tiver funcionalidade de telecomunicações, ele também estará em conformidade com os requisitos essenciais da seguinte diretiva da UE:

Diretiva R&TTE 1999/5/EC

A conformidade com essas diretivas implica em conformidade com os padrões europeus harmonizados aplicáveis (normas europeias) listados na Declaração de Conformidade da UE <span id="page-77-0"></span>emitida pela HP para este produto ou família de produtos e em disponibilidade (em inglês apenas) na documentação do produto ou no seguinte site: [www.hp.com/go/certificates](http://www.hp.com/go/certificates) (digite o número do produto no campo de pesquisa).

A conformidade é indicada por uma das seguintes marcas de conformidade presentes no produto:

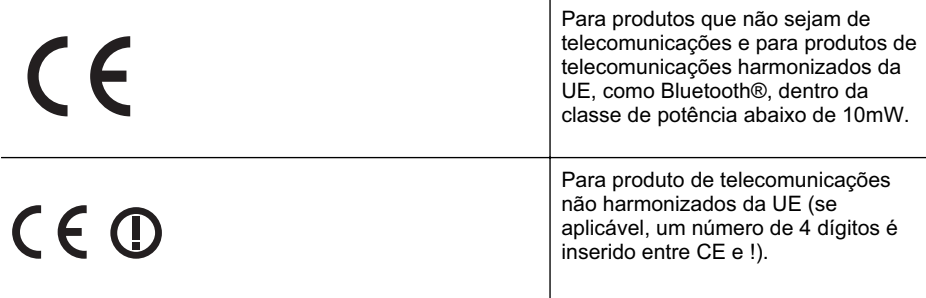

Consulte o rótulo regulamentar fornecido no produto.

A funcionalidade de telecomunicações deste produto pode ser usada nos seguintes países da UE e EFTA: Áustria, Bélgica, Bulgária, Chipre, República Checa, Dinamarca, Estônia, Finlândia, França, Alemanha, Grécia, Hungria, Islândia, Irlanda, Itália, Letônia, Liechtenstein, Lituânia, Luxemburgo, Malta, Holanda, Noruega, Polônia, Portugal, Romênia, Eslováquia, Eslovênia, Espanha, Suécia, Suíça e Reino Unido.

O conector de telefone (não disponível para todos os produtos) se destina à conexão em redes telefônicas analógicas.

### **Produtos com dispositivos de LAN sem fio**

Alguns países podem ter obrigações específicas ou requisitos especiais sobre a operação de redes locais (LAN) sem fio para uso interno apenas ou restrições dos canais disponíveis. Certifique-se de que as configurações de país da rede sem fio estejam corretas.

### **França**

Para a operação da LAN sem fio de 2,4 GHz deste produto, certas restrições se aplicam: Este equipamento pode ser usado internamente para toda a banda de frequência de 2400 a 2483,5 MHz (canais 1 a 13). Para uso externo, apenas a banda de frequência de 2400 a 2454 (canais 1 a 7) pode ser usada. Para obter os requisitos mais recentes, consulte [www.arcep.fr.](http://www.arcep.fr)

O contato para questões regulamentares é:

Hewlett-Packard GmbH, Dept./MS: HQ-TRE, Herrenberger Strasse 140, 71034 Boeblingen, ALEMANHA

### **Brilho do compartimento de dispositivos periféricos da Alemanha**

Das Gerät ist nicht für die Benutzung im unmittelbaren Gesichtsfeld am Bildschirmarbeitsplatz vorgesehen. Um störende Reflexionen am Bildschirmarbeitsplatz zu vermeiden, darf dieses Produkt nicht im unmittelbaren Gesichtsfeld platziert werden.

### **Número de modelo de controle**

Para fins regulamentares de identificação, seu produto recebe um número regulamentar de modelo. O Número do modelo de regulamentação para seu produto é SNPRC-0702-04. Esse número de regulamentação não deve ser confundido com o nome de comercialização (HP Officejet Pro 8000 (A811) Enterprise) ou o número do produto.

### <span id="page-79-0"></span>**Declaração de conformidade**

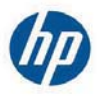

### **DECLARATION OF CONFORMITY**

according to ISO/IEC 17050-1 and EN 17050-1

**Supplier's Name: Supplier's Address:**  **Hewlett-Packard Company** 138 Depot Road, #04-01, Singapore 109683

declares, that the product **Product Name and Model:** Regulatory Model Number: 1) **Product Options:** 

HP Officejet Pro 8000 Enterprise Printer SNPRC-0702-04 C9101A / Automatic 2-sided printing Device CB090A / 2<sup>nd</sup> Trav 0957-2262 / 0957-2283

**Power Adapter:** 

#### conforms to the following Product Specifications and Regulations:

#### **EMC:** Class B

CISPR 22:2005 +A1:2005 / EN55022:2006 +A1:2007 EN 55024:1998 +A1:2001 +A2:2003 EN 61000-3-2:2006 EN 61000-3-3:1995 +A1:2001 +A2:2005 FCC CFR 47, Part 15 / ICES-003, Issue 4

#### Safety:

IEC 60950-1, Ed 2 (2005) / EN60950-1, Ed 2 (2006) EN 62311:2008

#### **Energy Use:**

Regulation (EC) No. 1275/2008 ENERGY STAR® Qualified Imaging Equipment Operational Mode (OM) Test Procedure Regulation (EC) No. 278/2009 Test Method for calculating the Energy Efficiency of Single-Voltage External AC-DC and AC-DC power supplies

This device complies with part 15 of the FCC Rules. Operation is subject to the following two conditions: (1) This device may not cause harmful interference, and (2) this device must accept any interference received, including interference that may cause undesired operation.

The product herewith complies with the requirements of the Low Voltage Directive 2006/95/EC, the EMC Directive 2004/108/EC, the Ecodesign Directive 2009/125/EC and carries the  $\mathsf{C}\mathsf{E}$  marking accordingly. In addition, it complies with the WEEE Directive 2002/96/EC and RoHS Directive 2002/95/EC.

### **Additional Information:**

- $1)$ This product is assigned a Regulatory Model Number which stays with the regulatory aspects of the design. The Regulatory Model Number is the main product identifier in the regulatory documentation and test reports, this number should not be confused with the marketing name or the product numbers.
- 2) The product was tested in a typical configuration.
- 3) The power adapter 0957-2283 is for India and China market only.

Singapore, July 19, 2010

Hou Meng-Yik **Product Regulations Manager** Customer Assurance, Business Printing Division

DoC #: SNPRC-0702-04-A

### Local contact for regulatory topics only:

EMEA: Hewlett-Packard GmbH, HQ-TRE, Herrenberger Strasse 140, 71034 Boeblingen, Germany  $U \subseteq Y$ Hewlett-Packard, 3000 Hanover St., Palo Alto 94304, U.S.A. 650-857-1501

www.hp.eu/certificates

# **Programa de administração ambiental de produtos**

A Hewlett-Packard tem o compromisso de fornecer produtos de qualidade de forma favorável ao meio ambiente. O projeto de reciclagem foi incorporado ao produto. A quantidade de material foi reduzida ao mínimo, ao mesmo tempo em que se garantiram funcionalidade e confiabilidade adequadas. Os materiais não semelhantes foram projetados para se separarem facilmente. Os fechos e outras conexões são de fácil localização, acesso e remoção com a utilização de ferramentas comuns. As peças de alta prioridade permitem acesso rápido para facilitar a desmontagem e o reparo.

Para obter mais informações, visite o site Commitment to the Environment da HP:

[www.hp.com/hpinfo/globalcitizenship/environment/index.html](http://www.hp.com/hpinfo/globalcitizenship/environment/index.html)

Esta seção contém os seguintes tópicos:

- Utilização de papel
- **Plásticos**
- MSDSs (Material Safety Data Sheets)
- Programa de reciclagem
- Programa de reciclagem de suprimentos de jato de tinta HP
- [Descarte de equipamentos por usuários domésticos na União Européia](#page-81-0)
- [Consumo de energia](#page-81-0)
- [Substâncias químicas](#page-82-0)
- [Avisos RoHS \(China apenas\)](#page-82-0)

### **Utilização de papel**

Este produto é adequado para uso de papel reciclado, de acordo com a DIN 19309 e a EN 12281:2002.

### **Plásticos**

As peças plásticas com mais de 25 gramas estão marcadas de acordo com padrões internacionais, o que melhora a identificação de plásticos destinados à reciclagem, no final da vida útil do produto.

### **MSDSs (Material Safety Data Sheets)**

As planilhas de dados de segurança do material (MSDS) podem ser obtidas no site da HP, em: [www.hp.com/go/msds](http://www.hp.com/go/msds)

### **Programa de reciclagem**

A HP oferece um número cada vez maior de programas de reciclagem e retorno de produtos em vários países/regiões, em parceria com alguns dos maiores centros de reciclagem de eletrônicos do mundo. A HP preserva recursos revendendo alguns de seus produtos mais populares. Para obter mais informações sobre a reciclagem de produtos HP, visite:

[www.hp.com/hpinfo/globalcitizenship/environment/recycle/](http://www.hp.com/hpinfo/globalcitizenship/environment/recycle/)

### **Programa de reciclagem de suprimentos de jato de tinta HP**

A HP tem um compromisso com a proteção do meio ambiente. O Programa de reciclagem de suprimentos para jato de tinta HP está disponível em vários países/regiões e permite reciclar gratuitamente cartuchos de impressão usados. Para obter mais informações, visite o seguinte site na Web:

[www.hp.com/hpinfo/globalcitizenship/environment/recycle/](http://www.hp.com/hpinfo/globalcitizenship/environment/recycle/)

**English**

**Deutsch**

**Italiano**

**Dansk**

**Nederlands**

**Eesti**

**Suomi**

**Latviski**

**Lietuviškai Polski**

**Slovenčina Slovenščina**

**Svenska**

### <span id="page-81-0"></span>**Descarte de equipamentos por usuários domésticos na União Européia**

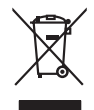

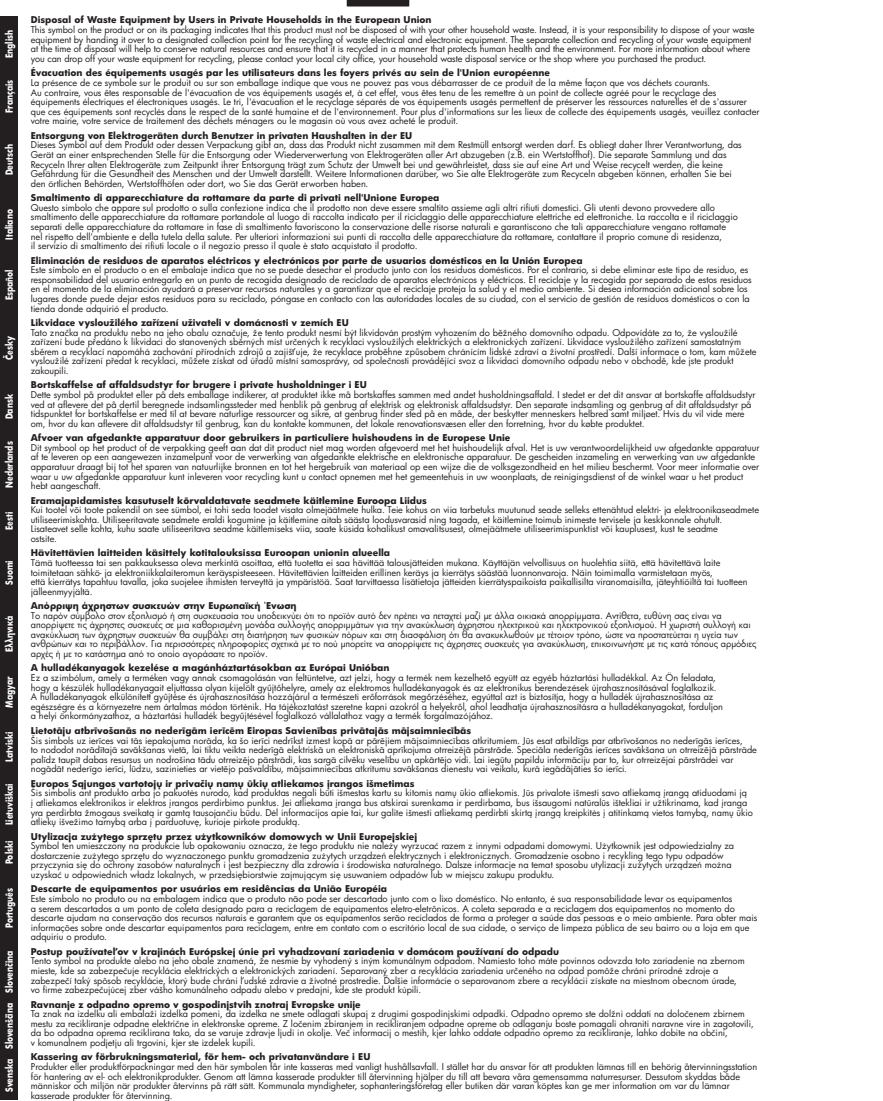

### **Consumo de energia**

Os equipamentos de imagem e impressão da Hewlett-Packard marcados com o logotipo ENERGY STAR® estão qualificados conforme as especificações ENERGY STAR da Agência de <span id="page-82-0"></span>Proteção Ambiental dos Estados Unidos para equipamentos de imagem. A seguinte marca aparece em produtos de imagem qualificados pelo ENERGY STAR:

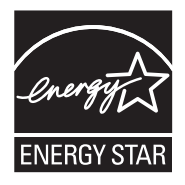

ENERGY STAR é uma marca de serviço registrada pertencente à EPA dos EUA. Como parceira da ENERGY STAR, a HP determinou que este produto deve atender às diretrizes da ENERGY STAR para consumo eficiente de energia.

Informações adicionais sobre modelos de produtos de imagem qualificados para ENERGY STAR estão listadas em:

[www.hp.com/go/energystar](http://www.hp.com/go/energystar)

### **Substâncias químicas**

A HP tem o compromisso de fornecer aos clientes informações sobre as substâncias químicas constantes de seus produtos, conforme demandam os requisitos legais, com o REACH (*Lei EC No 1907/2006 do Parlamento Europeu e do Conselho)*. O relatório de informações de produtos químicos relativos a este dispositivo podem ser encontradas em: [www.hp.com/go/reach](http://www.hp.com/go/reach)

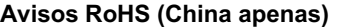

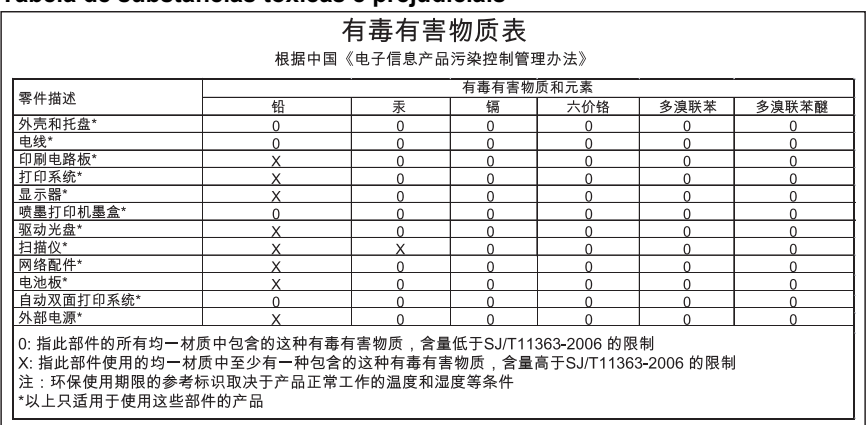

### **Tabela de substâncias tóxicas e prejudiciais**

## **Licenças de terceiros**

Licenças de terceiros da HP Officejet Pro 8000 (A811)

LICENSE.aes-pubdom--crypto0000664034734600000620000000214611061627176015570 0ustar fwbuildfirmware/\* rijndael-alg-fst.c

- \* @version 3.0 (December 2000)
- \* Optimised ANSI C code for the Rijndael cipher (now AES)

\*

\*

\*

- \* @author Vincent Rijmen <vincent.rijmen@esat.kuleuven.ac.be>
- \* @author Antoon Bosselaers <antoon.bosselaers@esat.kuleuven.ac.be>
- \* @author Paulo Barreto <paulo.barreto@terra.com.br>

\*

\* This code is hereby placed in the public domain.

 \* \* THIS SOFTWARE IS PROVIDED BY THE AUTHORS ''AS IS'' AND ANY EXPRESS \* OR IMPLIED WARRANTIES, INCLUDING, BUT NOT LIMITED TO, THE IMPLIED \* WARRANTIES OF MERCHANTABILITY AND FITNESS FOR A PARTICULAR PURPOSE \* ARE DISCLAIMED. IN NO EVENT SHALL THE AUTHORS OR CONTRIBUTORS BE \* LIABLE FOR ANY DIRECT, INDIRECT, INCIDENTAL, SPECIAL, EXEMPLARY, OR \* CONSEQUENTIAL DAMAGES (INCLUDING, BUT NOT LIMITED TO, PROCUREMENT OF \* SUBSTITUTE GOODS OR SERVICES; LOSS OF USE, DATA, OR PROFITS; OR \* BUSINESS INTERRUPTION) HOWEVER CAUSED AND ON ANY THEORY OF LIABILITY, \* WHETHER IN CONTRACT, STRICT LIABILITY, OR TORT (INCLUDING NEGLIGENCE \* OR OTHERWISE) ARISING IN ANY WAY OUT OF THE USE OF THIS SOFTWARE, \* EVEN IF ADVISED OF THE POSSIBILITY OF SUCH DAMAGE.

\*/

LICENSE.expat-mit--expat0000664034734600000620000000210411061626726015237 0ustar fwbuildfirmwareCopyright (c) 1998, 1999, 2000 Thai Open Source Software Center Ltd

Permission is hereby granted, free of charge, to any person obtaining a copy of this software and associated documentation files (the "Software"), to deal in the Software without restriction, including without limitation the rights to use, copy, modify, merge, publish, distribute, sublicense, and/or sell copies of the Software, and to permit persons to whom the Software is furnished to do so, subject to the following conditions:

The above copyright notice and this permission notice shall be included in all copies or substantial portions of the Software.

THE SOFTWARE IS PROVIDED "AS IS", WITHOUT WARRANTY OF ANY KIND, EXPRESS OR IMPLIED, INCLUDING BUT NOT LIMITED TO THE WARRANTIES OF MERCHANTABILITY, FITNESS FOR A PARTICULAR PURPOSE AND NONINFRINGEMENT.

IN NO EVENT SHALL THE AUTHORS OR COPYRIGHT HOLDERS BE LIABLE FOR ANY CLAIM, DAMAGES OR OTHER LIABILITY, WHETHER IN AN ACTION OF CONTRACT, TORT OR OTHERWISE, ARISING FROM, OUT OF OR IN CONNECTION WITH THE SOFTWARE OR THE USE OR OTHER DEALINGS IN THE SOFTWARE. LICENSE.open\_ssl--open\_ssl0000664034734600000620000002004211061626710015644 0ustar fwbuildfirmwareCopyright (C) 1995-1998 Eric Young (eay@cryptsoft.com) All rights reserved.

This package is an SSL implementation written by Eric Young (eay@cryptsoft.com). The implementation was written so as to conform with Netscapes SSL.

This library is free for commercial and non-commercial use as long as the following conditions are aheared to. The following conditions apply to all code found in this distribution, be it the RC4, RSA, lhash, DES, etc., code; not just the SSL code. The SSL documentation included with this distribution is covered by the same copyright terms except that the holder is Tim Hudson (tjh@cryptsoft.com).

Copyright remains Eric Young's, and as such any Copyright notices in the code are not to be removed.

If this package is used in a product, Eric Young should be given attribution as the author of the parts of the library used.

This can be in the form of a textual message at program startup or in documentation (online or textual) provided with the package.

Redistribution and use in source and binary forms, with or without modification, are permitted provided that the following conditions are met:

1. Redistributions of source code must retain the copyright notice, this list of conditions and the following disclaimer.

2. Redistributions in binary form must reproduce the above copyright notice, this list of conditions and the following disclaimer in the documentation and/or other materials provided with the distribution.

3. All advertising materials mentioning features or use of this software must display the following acknowledgement:

 "This product includes cryptographic software written by Eric Young (eay@cryptsoft.com)"

 The word 'cryptographic' can be left out if the rouines from the library being used are not cryptographic related :-).

4. If you include any Windows specific code (or a derivative thereof) from the apps directory (application code) you must include an acknowledgement: "This product includes software written by Tim Hudson (tjh@cryptsoft.com)"

THIS SOFTWARE IS PROVIDED BY ERIC YOUNG ``AS IS'' AND ANY EXPRESS OR IMPLIED WARRANTIES, INCLUDING, BUT NOT LIMITED TO, THE

### Apêndice A

IMPLIED WARRANTIES OF MERCHANTABILITY AND FITNESS FOR A PARTICULAR **PURPOSE** 

ARE DISCLAIMED. IN NO EVENT SHALL THE AUTHOR OR CONTRIBUTORS BE LIABLE FOR ANY DIRECT, INDIRECT, INCIDENTAL, SPECIAL, EXEMPLARY, OR CONSEQUENTIAL DAMAGES (INCLUDING, BUT NOT LIMITED TO, PROCUREMENT OF SUBSTITUTE GOODS OR SERVICES; LOSS OF USE, DATA, OR PROFITS; OR BUSINESS INTERRUPTION) HOWEVER CAUSED AND ON ANY THEORY OF LIABILITY, WHETHER IN CONTRACT, **STRICT** 

LIABILITY, OR TORT (INCLUDING NEGLIGENCE OR OTHERWISE) ARISING IN ANY WAY OUT OF THE USE OF THIS SOFTWARE, EVEN IF ADVISED OF THE POSSIBILITY OF SUCH DAMAGE.

The licence and distribution terms for any publically available version or derivative of this code cannot be changed. i.e. this code cannot simply be copied and put under another distribution licence [including the GNU Public Licence.]

====================================================================

Copyright (c) 1998-2001 The OpenSSL Project. All rights reserved.

Redistribution and use in source and binary forms, with or without modification, are permitted provided that the following conditions are met:

1. Redistributions of source code must retain the above copyright notice, this list of conditions and the following disclaimer.

2. Redistributions in binary form must reproduce the above copyright notice, this list of conditions and the following disclaimer in the documentation and/or other materials provided with the distribution.

3. All advertising materials mentioning features or use of this software must display the following acknowledgment: "This product includes software developed by the OpenSSL Project for use in the OpenSSL Toolkit. (http://www.openssl.org/)"

4. The names "OpenSSL Toolkit" and "OpenSSL Project" must not be used to endorse or promote products derived from this software without prior written permission. For written permission, please contact openssl-core@openssl.org.

5. Products derived from this software may not be called "OpenSSL" nor may "OpenSSL" appear in their names without prior written permission of the OpenSSL Project.

6. Redistributions of any form whatsoever must retain the following

acknowledgment:

 "This product includes software developed by the OpenSSL Project for use in the OpenSSL Toolkit (http://www.openssl.org/)"

THIS SOFTWARE IS PROVIDED BY THE OpenSSL PROJECT ``AS IS'' AND ANY EXPRESSED OR IMPLIED WARRANTIES, INCLUDING, BUT NOT LIMITED TO, THE IMPLIED WARRANTIES OF MERCHANTABILITY AND FITNESS FOR A PARTICULAR PURPOSE ARE DISCLAIMED. IN NO EVENT SHALL THE OpenSSL PROJECT OR ITS CONTRIBUTORS BE LIABLE FOR ANY DIRECT, INDIRECT, INCIDENTAL, SPECIAL, EXEMPLARY, OR CONSEQUENTIAL DAMAGES (INCLUDING, BUT NOT LIMITED TO, PROCUREMENT OF SUBSTITUTE GOODS OR SERVICES; LOSS OF USE, DATA, OR PROFITS; OR BUSINESS INTERRUPTION) HOWEVER CAUSED AND ON ANY THEORY OF LIABILITY, WHETHER IN CONTRACT, STRICT LIABILITY, OR TORT (INCLUDING NEGLIGENCE OR OTHERWISE) ARISING IN ANY WAY OUT OF THE USE OF THIS SOFTWARE, EVEN IF ADVISED OF THE POSSIBILITY OF SUCH DAMAGE.

====================================================================

This product includes cryptographic software written by Eric Young (eay@cryptsoft.com). This product includes software written by Tim Hudson (tjh@cryptsoft.com).

====================================================================

Copyright (c) 1998-2006 The OpenSSL Project. All rights reserved.

Redistribution and use in source and binary forms, with or without modification, are permitted provided that the following conditions are met:

1. Redistributions of source code must retain the above copyright notice, this list of conditions and the following disclaimer.

2. Redistributions in binary form must reproduce the above copyright notice, this list of conditions and the following disclaimer in the documentation and/or other materials provided with the distribution.

3. All advertising materials mentioning features or use of this software must display the following acknowledgment: "This product includes software developed by the OpenSSL Project for use in the OpenSSL Toolkit. (http://www.openssl.org/)"

4. The names "OpenSSL Toolkit" and "OpenSSL Project" must not be used to endorse or promote products derived from this software without prior written permission. For written permission, please contact

openssl-core@openssl.org.

5. Products derived from this software may not be called "OpenSSL" nor may "OpenSSL" appear in their names without prior written permission of the OpenSSL Project.

6. Redistributions of any form whatsoever must retain the following acknowledgment:

 "This product includes software developed by the OpenSSL Project for use in the OpenSSL Toolkit (http://www.openssl.org/)"

THIS SOFTWARE IS PROVIDED BY THE OpenSSL PROJECT ``AS IS'' AND ANY EXPRESSED OR IMPLIED WARRANTIES, INCLUDING, BUT NOT LIMITED TO, THE IMPLIED WARRANTIES OF MERCHANTABILITY AND FITNESS FOR A PARTICULAR PURPOSE ARE DISCLAIMED. IN NO EVENT SHALL THE OpenSSL PROJECT OR ITS CONTRIBUTORS BE LIABLE FOR ANY DIRECT, INDIRECT, INCIDENTAL, SPECIAL, EXEMPLARY, OR CONSEQUENTIAL DAMAGES (INCLUDING, BUT NOT LIMITED TO, PROCUREMENT OF SUBSTITUTE GOODS OR SERVICES; LOSS OF USE, DATA, OR PROFITS; OR BUSINESS INTERRUPTION) HOWEVER CAUSED AND ON ANY THEORY OF LIABILITY, WHETHER IN CONTRACT, STRICT LIABILITY, OR TORT (INCLUDING NEGLIGENCE OR OTHERWISE) ARISING IN ANY WAY OUT OF THE USE OF THIS SOFTWARE, EVEN IF ADVISED OF THE POSSIBILITY OF SUCH DAMAGE.

====================================================================

This product includes cryptographic software written by Eric Young (eay@cryptsoft.com). This product includes software written by Tim Hudson (tjh@cryptsoft.com).

====================================================================

Copyright 2002 Sun Microsystems, Inc. ALL RIGHTS RESERVED. ECC cipher suite support in OpenSSL originally developed by SUN MICROSYSTEMS, INC., and contributed to the OpenSSL project.

LICENSE.sha2-bsd--nos\_crypto0000664034734600000620000000322511061626452016011 0ustar fwbuildfirmware/\* FIPS 180-2 SHA-224/256/384/512 implementation

- \* Last update: 02/02/2007
- \* Issue date: 04/30/2005
- \*

\*

- \* Copyright (C) 2005, 2007 Olivier Gay <olivier.gay@a3.epfl.ch>
- \* All rights reserved.
- \* Redistribution and use in source and binary forms, with or without
- \* modification, are permitted provided that the following conditions
- \* are met:

\* 1. Redistributions of source code must retain the above copyright

\* notice, this list of conditions and the following disclaimer.

\* 2. Redistributions in binary form must reproduce the above copyright

\* notice, this list of conditions and the following disclaimer in the

\* documentation and/or other materials provided with the distribution.

\* 3. Neither the name of the project nor the names of its contributors

\* may be used to endorse or promote products derived from this software

\* without specific prior written permission.

\*

\* THIS SOFTWARE IS PROVIDED BY THE PROJECT AND CONTRIBUTORS ``AS IS'' AND

 \* ANY EXPRESS OR IMPLIED WARRANTIES, INCLUDING, BUT NOT LIMITED TO, THE \* IMPLIED WARRANTIES OF MERCHANTABILITY AND FITNESS FOR A PARTICULAR PURPOSE

\* ARE DISCLAIMED. IN NO EVENT SHALL THE PROJECT OR CONTRIBUTORS BE LIABLE

 \* FOR ANY DIRECT, INDIRECT, INCIDENTAL, SPECIAL, EXEMPLARY, OR **CONSEQUENTIAL** 

 \* DAMAGES (INCLUDING, BUT NOT LIMITED TO, PROCUREMENT OF SUBSTITUTE GOODS

\* OR SERVICES; LOSS OF USE, DATA, OR PROFITS; OR BUSINESS INTERRUPTION)

 \* HOWEVER CAUSED AND ON ANY THEORY OF LIABILITY, WHETHER IN CONTRACT, **STRICT** 

\* LIABILITY, OR TORT (INCLUDING NEGLIGENCE OR OTHERWISE) ARISING IN ANY WAY

\* OUT OF THE USE OF THIS SOFTWARE, EVEN IF ADVISED OF THE POSSIBILITY OF

\* SUCH DAMAGE.

\*/

LICENSE.zlib--zlib0000664034734600000620000000241011061627176014106 0ustar fwbuildfirmwarezlib.h -- interface of the 'zlib' general purpose compression library version 1.2.3, July 18th, 2005

Copyright (C) 1995-2005 Jean-loup Gailly and Mark Adler

This software is provided 'as-is', without any express or implied warranty. In no event will the authors be held liable for any damages arising from the use of this software.

Permission is granted to anyone to use this software for any purpose, including commercial applications, and to alter it and redistribute it freely, subject to the following restrictions:

1. The origin of this software must not be misrepresented; you must not claim that you wrote the original software. If you use this software in a product, an acknowledgment in the product documentation would be appreciated but is not required.

2. Altered source versions must be plainly marked as such, and must not be misrepresented as being the original software.

3. This notice may not be removed or altered from any source distribution.

Jean-loup Gailly Mark Adler jloup@gzip.org madler@alumni.caltech.edu

The data format used by the zlib library is described by RFCs (Request for Comments) 1950 to 1952 in the files http://www.ietf.org/rfc/rfc1950.txt (zlib format), rfc1951.txt (deflate format) and rfc1952.txt (gzip format). license.txt0000664034734600000620000003256211353101155013311 0ustar fwbuildfirmwareLicenses - maybach\_lp1

LICENSE.aes-pubdom--crypto

--------------------- /\* rijndael-alg-fst.c

 \* \* @version 3.0 (December 2000)

 \* \* Optimised ANSI C code for the Rijndael cipher (now AES)

\*

\* @author Vincent Rijmen <vincent.rijmen@esat.kuleuven.ac.be>

\* @author Antoon Bosselaers <antoon.bosselaers@esat.kuleuven.ac.be>

\* @author Paulo Barreto <paulo.barreto@terra.com.br>

\*

\* This code is hereby placed in the public domain.

\*

 \* THIS SOFTWARE IS PROVIDED BY THE AUTHORS ''AS IS'' AND ANY EXPRESS \* OR IMPLIED WARRANTIES, INCLUDING, BUT NOT LIMITED TO, THE IMPLIED \* WARRANTIES OF MERCHANTABILITY AND FITNESS FOR A PARTICULAR PURPOSE \* ARE DISCLAIMED. IN NO EVENT SHALL THE AUTHORS OR CONTRIBUTORS BE \* LIABLE FOR ANY DIRECT, INDIRECT, INCIDENTAL, SPECIAL, EXEMPLARY, OR \* CONSEQUENTIAL DAMAGES (INCLUDING, BUT NOT LIMITED TO, PROCUREMENT OF \* SUBSTITUTE GOODS OR SERVICES; LOSS OF USE, DATA, OR PROFITS; OR \* BUSINESS INTERRUPTION) HOWEVER CAUSED AND ON ANY THEORY OF LIABILITY, \* WHETHER IN CONTRACT, STRICT LIABILITY, OR TORT (INCLUDING NEGLIGENCE \* OR OTHERWISE) ARISING IN ANY WAY OUT OF THE USE OF THIS SOFTWARE, \* EVEN IF ADVISED OF THE POSSIBILITY OF SUCH DAMAGE. \*/

LICENSE.expat-mit--expat

---------------------

Copyright (c) 1998, 1999, 2000 Thai Open Source Software Center Ltd

Permission is hereby granted, free of charge, to any person obtaining a copy of this software and associated documentation files (the "Software"), to deal in the Software without restriction, including without limitation the rights to use, copy, modify, merge, publish, distribute, sublicense, and/or sell copies of the Software, and to

permit persons to whom the Software is furnished to do so, subject to the following conditions:

The above copyright notice and this permission notice shall be included in all copies or substantial portions of the Software.

THE SOFTWARE IS PROVIDED "AS IS", WITHOUT WARRANTY OF ANY KIND, EXPRESS OR IMPLIED, INCLUDING BUT NOT LIMITED TO THE WARRANTIES OF MERCHANTABILITY, FITNESS FOR A PARTICULAR PURPOSE AND NONINFRINGEMENT. IN NO EVENT SHALL THE AUTHORS OR COPYRIGHT HOLDERS BE LIABLE FOR ANY CLAIM, DAMAGES OR OTHER LIABILITY, WHETHER IN AN ACTION OF CONTRACT, TORT OR OTHERWISE, ARISING FROM, OUT OF OR IN CONNECTION WITH THE SOFTWARE OR THE USE OR OTHER DEALINGS IN THE SOFTWARE.

LICENSE.open\_ssl--open\_ssl

---------------------

Copyright (C) 1995-1998 Eric Young (eay@cryptsoft.com) All rights reserved.

This package is an SSL implementation written by Eric Young (eay@cryptsoft.com). The implementation was written so as to conform with Netscapes SSL.

This library is free for commercial and non-commercial use as long as the following conditions are aheared to. The following conditions apply to all code found in this distribution, be it the RC4, RSA, lhash, DES, etc., code; not just the SSL code. The SSL documentation included with this distribution is covered by the same copyright terms except that the holder is Tim Hudson (tjh@cryptsoft.com).

Copyright remains Eric Young's, and as such any Copyright notices in the code are not to be removed.

If this package is used in a product, Eric Young should be given attribution as the author of the parts of the library used.

This can be in the form of a textual message at program startup or in documentation (online or textual) provided with the package.

Redistribution and use in source and binary forms, with or without modification, are permitted provided that the following conditions are met:

1. Redistributions of source code must retain the copyright notice, this list of conditions and the following disclaimer.

2. Redistributions in binary form must reproduce the above copyright notice, this list of conditions and the following disclaimer in the

documentation and/or other materials provided with the distribution.

3. All advertising materials mentioning features or use of this software

### Apêndice A

 must display the following acknowledgement: "This product includes cryptographic software written by Eric Young (eay@cryptsoft.com)" The word 'cryptographic' can be left out if the rouines from the library being used are not cryptographic related :-). 4. If you include any Windows specific code (or a derivative thereof) from the apps directory (application code) you must include an acknowledgement: "This product includes software written by Tim Hudson (tjh@cryptsoft.com)" THIS SOFTWARE IS PROVIDED BY ERIC YOUNG ``AS IS'' AND ANY EXPRESS OR IMPLIED WARRANTIES, INCLUDING, BUT NOT LIMITED TO, THE IMPLIED WARRANTIES OF MERCHANTABILITY AND FITNESS FOR A PARTICULAR PURPOSE ARE DISCLAIMED. IN NO EVENT SHALL THE AUTHOR OR CONTRIBUTORS BE LIABLE FOR ANY DIRECT, INDIRECT, INCIDENTAL, SPECIAL, EXEMPLARY, OR CONSEQUENTIAL DAMAGES (INCLUDING, BUT NOT LIMITED TO, PROCUREMENT OF SUBSTITUTE GOODS OR SERVICES; LOSS OF USE, DATA, OR PROFITS; OR BUSINESS INTERRUPTION) HOWEVER CAUSED AND ON ANY THEORY OF LIABILITY, WHETHER IN CONTRACT, **STRICT** LIABILITY, OR TORT (INCLUDING NEGLIGENCE OR OTHERWISE) ARISING IN ANY WAY OUT OF THE USE OF THIS SOFTWARE, EVEN IF ADVISED OF THE POSSIBILITY OF SUCH DAMAGE.

The licence and distribution terms for any publically available version or derivative of this code cannot be changed. i.e. this code cannot simply be copied and put under another distribution licence [including the GNU Public Licence.]

====================================================================

Copyright (c) 1998-2001 The OpenSSL Project. All rights reserved.

Redistribution and use in source and binary forms, with or without modification, are permitted provided that the following conditions are met:

1. Redistributions of source code must retain the above copyright notice, this list of conditions and the following disclaimer.

2. Redistributions in binary form must reproduce the above copyright notice, this list of conditions and the following disclaimer in the documentation and/or other materials provided with the distribution.

3. All advertising materials mentioning features or use of this software must display the following acknowledgment: "This product includes software developed by the OpenSSL Project for use in the OpenSSL Toolkit. (http://www.openssl.org/)"

4. The names "OpenSSL Toolkit" and "OpenSSL Project" must not be used to endorse or promote products derived from this software without prior written permission. For written permission, please contact openssl-core@openssl.org.

5. Products derived from this software may not be called "OpenSSL" nor may "OpenSSL" appear in their names without prior written permission of the OpenSSL Project.

6. Redistributions of any form whatsoever must retain the following acknowledgment:

 "This product includes software developed by the OpenSSL Project for use in the OpenSSL Toolkit (http://www.openssl.org/)"

THIS SOFTWARE IS PROVIDED BY THE OpenSSL PROJECT ``AS IS'' AND ANY EXPRESSED OR IMPLIED WARRANTIES, INCLUDING, BUT NOT LIMITED TO, THE IMPLIED WARRANTIES OF MERCHANTABILITY AND FITNESS FOR A PARTICULAR PURPOSE ARE DISCLAIMED. IN NO EVENT SHALL THE OpenSSL PROJECT OR ITS CONTRIBUTORS BE LIABLE FOR ANY DIRECT, INDIRECT, INCIDENTAL, SPECIAL, EXEMPLARY, OR CONSEQUENTIAL DAMAGES (INCLUDING, BUT NOT LIMITED TO, PROCUREMENT OF SUBSTITUTE GOODS OR SERVICES; LOSS OF USE, DATA, OR PROFITS; OR BUSINESS INTERRUPTION) HOWEVER CAUSED AND ON ANY THEORY OF LIABILITY, WHETHER IN CONTRACT, STRICT LIABILITY, OR TORT (INCLUDING NEGLIGENCE OR OTHERWISE) ARISING IN ANY WAY OUT OF THE USE OF THIS SOFTWARE, EVEN IF ADVISED OF THE POSSIBILITY OF SUCH DAMAGE.

====================================================================

This product includes cryptographic software written by Eric Young (eay@cryptsoft.com). This product includes software written by Tim Hudson (tjh@cryptsoft.com).

====================================================================

Copyright (c) 1998-2006 The OpenSSL Project. All rights reserved.

Redistribution and use in source and binary forms, with or without modification, are permitted provided that the following conditions are met:

1. Redistributions of source code must retain the above copyright notice, this list of conditions and the following disclaimer.

2. Redistributions in binary form must reproduce the above copyright notice, this list of conditions and the following disclaimer in

### Apêndice A

 the documentation and/or other materials provided with the distribution.

3. All advertising materials mentioning features or use of this software must display the following acknowledgment: "This product includes software developed by the OpenSSL Project for use in the OpenSSL Toolkit. (http://www.openssl.org/)"

4. The names "OpenSSL Toolkit" and "OpenSSL Project" must not be used to endorse or promote products derived from this software without prior written permission. For written permission, please contact openssl-core@openssl.org.

5. Products derived from this software may not be called "OpenSSL" nor may "OpenSSL" appear in their names without prior written permission of the OpenSSL Project.

6. Redistributions of any form whatsoever must retain the following acknowledgment:

 "This product includes software developed by the OpenSSL Project for use in the OpenSSL Toolkit (http://www.openssl.org/)"

THIS SOFTWARE IS PROVIDED BY THE OpenSSL PROJECT ``AS IS'' AND ANY EXPRESSED OR IMPLIED WARRANTIES, INCLUDING, BUT NOT LIMITED TO, THE IMPLIED WARRANTIES OF MERCHANTABILITY AND FITNESS FOR A PARTICULAR PURPOSE ARE DISCLAIMED. IN NO EVENT SHALL THE OpenSSL PROJECT OR ITS CONTRIBUTORS BE LIABLE FOR ANY DIRECT, INDIRECT, INCIDENTAL, SPECIAL, EXEMPLARY, OR CONSEQUENTIAL DAMAGES (INCLUDING, BUT NOT LIMITED TO, PROCUREMENT OF SUBSTITUTE GOODS OR SERVICES; LOSS OF USE, DATA, OR PROFITS; OR BUSINESS INTERRUPTION) HOWEVER CAUSED AND ON ANY THEORY OF LIABILITY, WHETHER IN CONTRACT, STRICT LIABILITY, OR TORT (INCLUDING NEGLIGENCE OR OTHERWISE) ARISING IN ANY WAY OUT OF THE USE OF THIS SOFTWARE, EVEN IF ADVISED OF THE POSSIBILITY OF SUCH DAMAGE.

This product includes cryptographic software written by Eric Young (eay@cryptsoft.com). This product includes software written by Tim Hudson (tjh@cryptsoft.com).

====================================================================

====================================================================

Copyright 2002 Sun Microsystems, Inc. ALL RIGHTS RESERVED. ECC cipher suite support in OpenSSL originally developed by SUN MICROSYSTEMS, INC., and contributed to the OpenSSL project. LICENSE.sha2-bsd--nos\_crypto

/\* FIPS 180-2 SHA-224/256/384/512 implementation

\* Last update: 02/02/2007

\* Issue date: 04/30/2005

\*

\* Copyright (C) 2005, 2007 Olivier Gay <olivier.gay@a3.epfl.ch>

\* All rights reserved.

---------------------

\*

\* Redistribution and use in source and binary forms, with or without

\* modification, are permitted provided that the following conditions

\* are met:

\* 1. Redistributions of source code must retain the above copyright

\* notice, this list of conditions and the following disclaimer.

\* 2. Redistributions in binary form must reproduce the above copyright

\* notice, this list of conditions and the following disclaimer in the

\* documentation and/or other materials provided with the distribution.

\* 3. Neither the name of the project nor the names of its contributors

\* may be used to endorse or promote products derived from this software

\* without specific prior written permission.

\*

\* THIS SOFTWARE IS PROVIDED BY THE PROJECT AND CONTRIBUTORS ``AS IS'' AND

\* ANY EXPRESS OR IMPLIED WARRANTIES, INCLUDING, BUT NOT LIMITED TO, THE

 \* IMPLIED WARRANTIES OF MERCHANTABILITY AND FITNESS FOR A PARTICULAR **PURPOSE** 

 \* ARE DISCLAIMED. IN NO EVENT SHALL THE PROJECT OR CONTRIBUTORS BE LIABLE \* FOR ANY DIRECT, INDIRECT, INCIDENTAL, SPECIAL, EXEMPLARY, OR CONSEQUENTIAL

 \* DAMAGES (INCLUDING, BUT NOT LIMITED TO, PROCUREMENT OF SUBSTITUTE GOODS

 \* OR SERVICES; LOSS OF USE, DATA, OR PROFITS; OR BUSINESS INTERRUPTION) \* HOWEVER CAUSED AND ON ANY THEORY OF LIABILITY, WHETHER IN CONTRACT, **STRICT** 

\* LIABILITY, OR TORT (INCLUDING NEGLIGENCE OR OTHERWISE) ARISING IN ANY WAY

- \* OUT OF THE USE OF THIS SOFTWARE, EVEN IF ADVISED OF THE POSSIBILITY OF
- \* SUCH DAMAGE.
- \*/

LICENSE.zlib--zlib

---------------------

zlib.h -- interface of the 'zlib' general purpose compression library version 1.2.3, July 18th, 2005

Copyright (C) 1995-2005 Jean-loup Gailly and Mark Adler

This software is provided 'as-is', without any express or implied

### Apêndice A

warranty. In no event will the authors be held liable for any damages arising from the use of this software.

Permission is granted to anyone to use this software for any purpose, including commercial applications, and to alter it and redistribute it freely, subject to the following restrictions:

1. The origin of this software must not be misrepresented; you must not claim that you wrote the original software. If you use this software in a product, an acknowledgment in the product documentation would be appreciated but is not required.

2. Altered source versions must be plainly marked as such, and must not be misrepresented as being the original software.

3. This notice may not be removed or altered from any source distribution.

Jean-loup Gailly Mark Adler jloup@gzip.org madler@alumni.caltech.edu

The data format used by the zlib library is described by RFCs (Request for Comments) 1950 to 1952 in the files http://www.ietf.org/rfc/rfc1950.txt (zlib format), rfc1951.txt (deflate format) and rfc1952.txt (gzip format).

# <span id="page-96-0"></span>**B Suprimentos e acessórios HP**

Esta seção contém informações sobre suprimentos HP e acessórios para o dispositivo. As informações estão sujeitas a alterações. Visite o site da HP ([www.hpshopping.com\)](http://www.hpshopping.com) para obter as últimas atualizações. Também é possível comprar através do site.

Esta seção contém os seguintes tópicos:

- Pedir suprimentos de impressão on-line
- **Suprimentos**

# **Pedir suprimentos de impressão on-line**

Para fazer pedidos de suprimentos online ou criar uma lista de compras imprimível, clique com o botão direito do mouse no ícone da impressora, selecione **Preferências de impressão...**, selecione **Comprar suprimentos** na guia **Serviços**. O software HP envia, com sua permissão, informações do dispositivo, incluindo o número do modelo, o número de série e os níveis de tinta estimados. Os suprimentos HP compatíveis com seu dispositivo estão pré-selecionados. É possível alterar quantidades, adicionar ou remover itens e, em seguida, imprimir uma lista, ou comprar na Loja HP ou em outros revendedores on-line (as opções variam de acordo com o país/ região). Informações do cartucho e links para comprar on-line também são exibidos nas mensagens de alerta de tinta.

Também é possível comprar online visitando o site [www.hp.com/buy/supplies](http://www.hp.com/buy/supplies). Se solicitado, escolha seu país/região, siga os prompts para selecionar o produto e, em seguida, os suprimentos necessários.

**Nota** Não é possível pedir cartuchos pela Internet em todos os países/regiões. No entanto, muitos países têm informações sobre como pedir por telefone, localizar uma loja e imprimir uma lista de compras. Além disso, você pode selecionar a opção 'Como comprar' na parte superior da página [www.hp.com/buy/supplies](http://www.hp.com/buy/supplies) para obter informações sobre como comprar produtos HP em seu país.

## **Suprimentos**

- Cartuchos de tinta e cabeçotes de impressão
- [Mídia HP](#page-97-0)

### **Cartuchos de tinta e cabeçotes de impressão**

A disponibilidade de cartuchos de tinta varia conforme o país/região. Se você mora Europa, vá para [www.hp.com/eu/hard-to-find-supplies](http://www.hp.com/eu/hard-to-find-supplies) para localizar informações sobre os cartuchos de tinta HP.

Utilize somente os cartuchos para troca que tiverem o mesmo número que o cartucho de tinta que está sendo substituído. Você encontrará o número do cartucho nos seguintes locais:

- No servidor da Web incorporado, clicando na guia **Ferramentas** e, em **Informações do produto**, clicando em **Indicador tinta**. Para mais informações, consulte [Servidor da Web](#page-104-0) [incorporado.](#page-104-0)
- Na etiqueta do cartucho que você está substituindo.
- Na página de status do dispositivo (consulte [Conheça a Página de configuração](#page-59-0)).

**Nota** Os avisos e os indicadores do nível de tinta fornecem estimativas apenas com objetivo de planejamento. Quando você receber uma mensagem de aviso de pouca tinta, verifique se você tem um cartucho de impressão disponível para substituição. Só substitua os cartuchos quando for solicitado.

### <span id="page-97-0"></span>**Mídia HP**

Para comprar mídia como Papel Fotográfico HP Premium, Papel HP Premium, vá para [www.hp.com](http://www.hp.com).

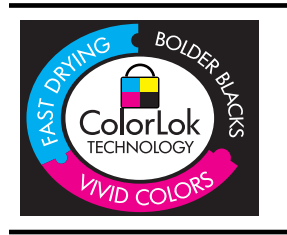

A HP recomenda papéis simples como o selo ColorLok para imprimir e copiar documentos. Os papéis com o logotipo ColorLok são testados independentemente para atender a padrões rigorosos de confiabilidade e qualidade de impressão e produzir documentos com cores nítidas e vibrantes e pretos mais profundos, e secam mais rápido do que os papéis comuns. Prefira os papéis com o selo ColorLok, fabricados em diversos pesos e tamanhos pelos maiores fabricantes de papel.

# <span id="page-98-0"></span>**C Configurar rede**

É possível gerenciar as configurações de rede do dispositivo por meio do painel de controle do dispositivo, conforme descrito na próxima seção. Configurações avançadas adicionais estão disponíveis no servidor Web incorporado (EWS), uma ferramenta de status e de configuração acessada do navegador da Web, utilizando uma conexão existente de rede com a impressora. Para obter mais informações, consulte [Servidor da Web incorporado](#page-104-0).

**Cuidado** As configurações de rede são fornecidas para a sua conveniência. Entretanto, a menos que seja um usuário avançado, você não deve alterar nenhuma dessas configurações (como velocidade da conexão, configurações IP, gateway padrão e configurações de firewall).

Esta seção contém os seguintes tópicos:

- Exibição e impressão das configurações de rede
- Definção da velocidade de conexão
- [Exibir as configurações IP](#page-99-0)
- [Alteração das configurações IP](#page-99-0)
- [Configurar o firewall da impressora](#page-99-0)
- [Redefinir configurações de rede](#page-102-0)
- [Desinstalar e reinstalar o software HP](#page-102-0)

## **Exibição e impressão das configurações de rede**

Você pode exibir um resumo das configurações de rede no painel de controle da impressora ou no software da HP fornecido com a impressora. É possível imprimir uma página de configuração da rede mais detalhada, que lista todas as configurações importantes, como o endereço IP, a velocidade da conexão, DNS e mDNS. Para obter mais informações, consulte [Conheça a página](#page-61-0) [de configuração de rede.](#page-61-0)

## **Definção da velocidade de conexão**

É possível alterar a velocidade em que os dados são transmitidos pela rede. O padrão é **Automático**.

- **1.** Pressione seta para a direita **e** selecione **Configurar dispositivo**.
- **2.** Selecione **Opção de E/S** e, em seguida, selecione **Velocidade da conexão**.
- **3.** Pressione seta para a direita para rolar para uma velocidade de conexão diferente e pressione **OK** para a seleção da velocidade que se corresponda ao seu hardware de rede:
	- **Automático**
	- **10-Full**
	- **10-Half**
	- **100-Full**
	- **100-Halv**

# <span id="page-99-0"></span>**Exibir as configurações IP**

Para exibir o endereço IP do dispositivo:

- Imprima a página de configuração de rede. Para obter mais informações, consulte [Conheça a](#page-61-0) [página de configuração de rede.](#page-61-0)
- Ou, abra o software da HP (Windows), clique na guia **Configurações de rede**, clique na guia **Com fio** ou **Sem fio**, (dependendo da conexão atual), e, então, clique em **Configurações de IP**.

# **Alteração das configurações IP**

A configuração IP padrão é **Automático**, o que ajusta automaticamente as configurações IP. Contudo, se você for um usuário de nível avançado, poderá alterar as configurações manualmente no endereço IP, na máscara de sub-rede ou no gateway padrão.

- **Cuidado** Seja cuidadoso ao atribuir manualmente um endereço IP. Se você inserir um endereço IP inválido durante a instalação, os componentes da sua rede não poderão se conectar ao dispositivo.
- **1.** Pressione seta para a direita **e** selecione **Configurar dispositivo**.
- **2.** Selecione **Opção de E/S** e, em seguida, selecione **Configurações IP**.
- **3. Automático** é exibido por padrão. Para alterar as configurações manualmente, pressione seta para a direita **e OK**.
- **4.** O endereço IP será exibido e pressione **OK** para fazer as alterações.
- **5.** Uma vez que as alterações tenham sido feitas nos quatro bytes do endereço IP, a máscara de sub-rede aparecerá e o mesmo processo será repetido. A última configuração será o gateway padrão.

## **Configurar o firewall da impressora**

Os recursos de firewall fornecem segurança de camada de rede em redes IPv4 e IPv6. O firewall fornece controle simples de endereços IP que tenham o acesso autorizado.

**Nota** Além da proteção do firewall na camada de rede, a impressora também dá suporte a um agente SNMPv3 na camada de aplicativo para o gerenciamento da segurança do aplicativo e abre os padrões do SSL na camada de transporte para proteger os aplicativos cliente-servidor, como a autenticação cliente-servidor ou a navegação HTTPS da Web.

Para a operação de firewall na impressora, você deve configurar uma diretiva de firewall a ser aplicada ao tráfego IP especificado. As páginas de diretiva de firewall são acessadas através do EWS e exibidas pelo seu navegador da Web.

Após uma diretiva ser configurada, ela não será ativada até que você clique em **Aplicar** no EWS.

### **Criação e utilização de regras de firewall**

As regras de firewall lhe permitem controlar o tráfego IP. Use as regras de firewall para permitir ou não o tráfego IP baseado em endereços e serviços de IP.

Insira até dez regras, cada uma delas especificando os endereços do host, serviços e a ação a ser adotada para esses endereços e serviços.

Esta seção contém os seguintes tópicos:

- [Crie uma regra de firewall](#page-100-0)
- [Altere a prioridade das regras de firewall](#page-100-0)
- [Altere as opções de firewall](#page-100-0)
- [Redefina as configurações firewall](#page-100-0)
- [Limitações para regras, modelos e serviços](#page-100-0)

### <span id="page-100-0"></span>**Crie uma regra de firewall**

Para criar uma regra de firewall, siga as etapas a seguir:

- **1.** Abra o servidor da Web incorporado. Para obter mais informações, consulte [Servidor da Web](#page-104-0) [incorporado.](#page-104-0)
- **2.** Clique na guia **Configurações**, clique em **Regras de firewall**.
- **3.** Clique em **Novo** e siga as instruções exibidas na tela.

### **Altere a prioridade das regras de firewall**

Para alterar a prioridade em que uma regra de firewall é usada, siga as etapas a seguir:

- **1.** Abra o servidor da Web incorporado. Para obter mais informações, consulte [Servidor da Web](#page-104-0) [incorporado.](#page-104-0)
- **2.** Clique na guia **Configurações**, clique em **Prioridade das regras de firewall**.
- **3.** Selecione a prioridade em que você deseja que a regra seja usada na lista **Prioridade da regra**, com 1 tendo a prioridade mais alta e 10 a prioridade mais baixa.
- **4.** Clique em **Aplicar**.

### **Altere as opções de firewall**

Para alterar as opções de firewall da impressora, siga estas etapas:

- **1.** Abra o servidor da Web incorporado. Para obter mais informações, consulte [Servidor da Web](#page-104-0) [incorporado.](#page-104-0)
- **2.** Clique na guia **Configurações**, clique em **Opções de firewall**.
- **3.** Altere as configurações e clique em **Aplicar**.
- **Nota** Após clicar em **Aplicar**, a conexão com o EWS pode ser interrompida temporariamente por um curto período de tempo. Se o endereço IP não tiver sido alterado, a conexão do EWS será novamente ativada. Porém, se o endereço IP tiver sido alterado, use este novo endereço para abrir o EWS.

### **Redefina as configurações firewall**

Para redefinir as configurações de firewall para os padrões de fábrica, restaure as configurações de rede da impressora. Para obter mais informações, consulte [Para redefinir as configurações de](#page-59-0) [rede do dispositivo](#page-59-0).

### **Limitações para regras, modelos e serviços**

Ao criar regras de firewall, observe as seguintes limitações para regras, modelos e serviços.

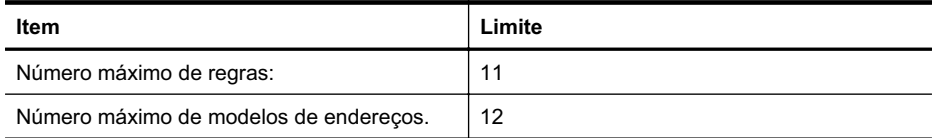

### Apêndice C

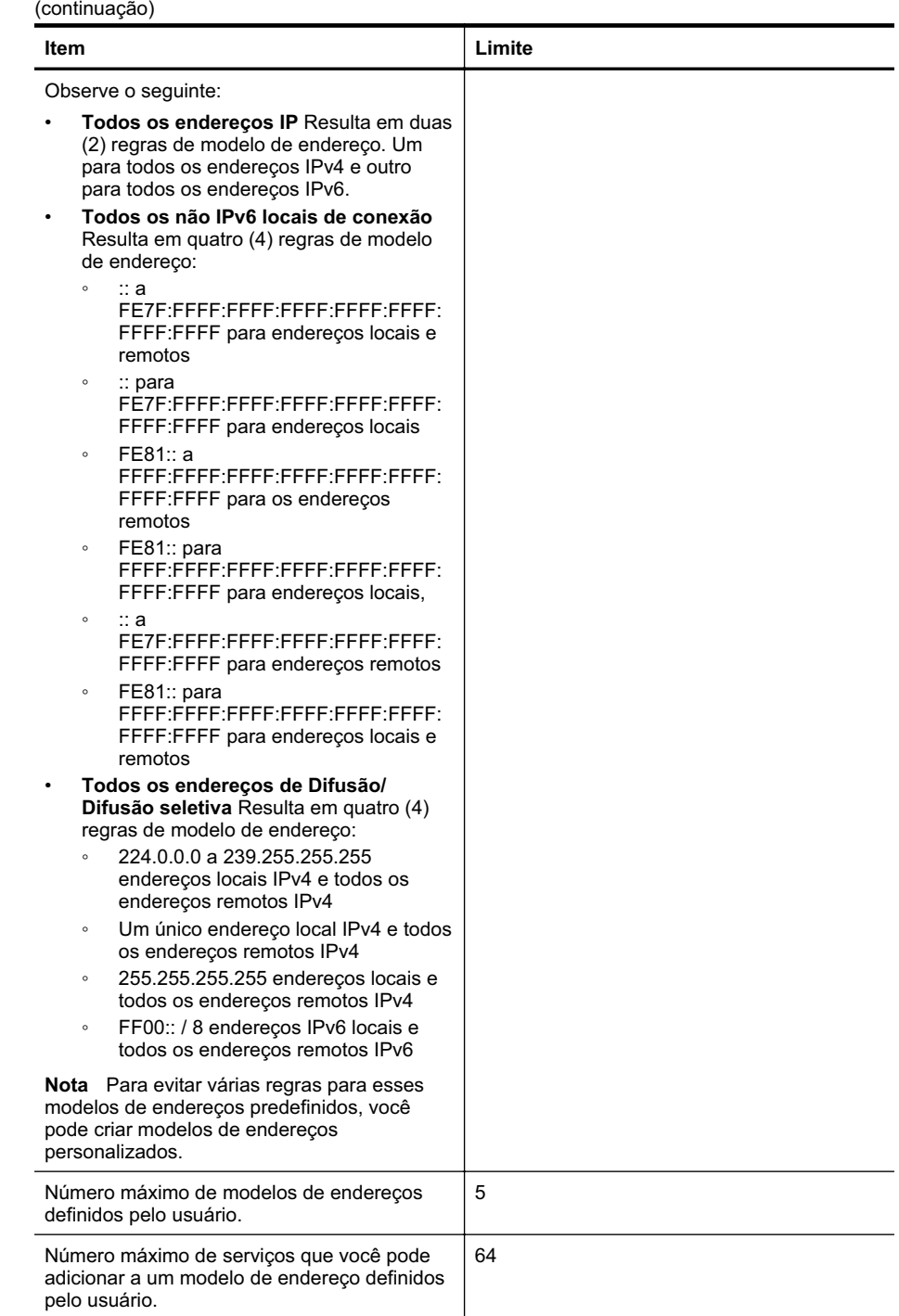

<span id="page-102-0"></span>(continuação)

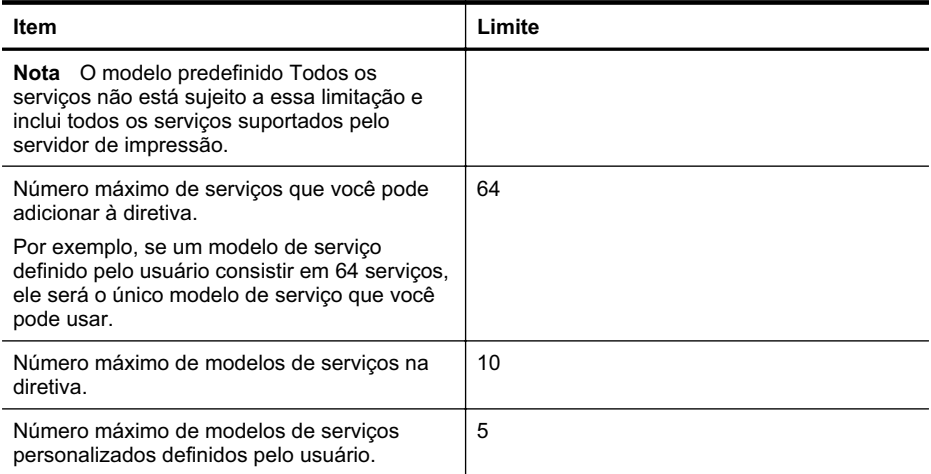

## **Redefinir configurações de rede**

Para redefinir a senha do administrados e as configurações de rede, siga estas etapas:

- **1.** Pressione seta para a direita e então selecione Rede.
- **2.** Pressione **Restaurar padrões de rede** e então selecione **Sim**.
- **Nota** Imprima a página de configuração de rede e verifique se as configurações de rede foram redefinidas. Para obter mais informações, consulte [Conheça a página de configuração](#page-61-0) [de rede.](#page-61-0)

Por padrão, o nome da rede (SSID) é "hpsetup" e o modo de comunicação é "ad hoc".

**Nota** A redefinição das configurações de rede da impressora também redefinirá as configurações de firewall da impressora. Para obter mais informações sobre como configurar o firewall da impressora, consulte[Configurar o firewall da impressora.](#page-99-0)

## **Desinstalar e reinstalar o software HP**

Se a sua instalação estiver incompleta ou se você conectou o cabo USB ao computador antes de isso ser solicitado pela tela de instalação do software HP, talvez você tenha que desinstalar e reinstalar o software HP que veio com o computador. Não basta excluir do computador os arquivos de aplicativo do dispositivo. Remova-os corretamente, usando o utilitário de desinstalação fornecido com o software HP.

### **Para desinstalar de um computador com Windows, 1º método**

- **1.** Desconecte a impressora do computador. Não o conecte ao computador até depois de ter reinstalado o software HP.
- **2.** Na área de trabalho do computador, clique em **Iniciar**, selecione **Programas** ou **Todos os programas**, clique**HP**, clique no nome da impressora e em **Desinstalar**.
- **3.** Siga as instruções na tela.
- **4.** Se for perguntado se você deseja remover arquivos compartilhados, clique em **Não**. Outros programas que usam esses arquivos podem não funcionar corretamente se os arquivos forem excluídos.
- **5.** Reinicie o computador.

### <span id="page-103-0"></span>**Para desinstalar de um computador Windows, método 2**

- **Nota** Utilize esse método se a opção **Desinstalar** não estiver disponível no menu Iniciar do Windows.
- **1.** Na área de trabalho do computador, clique em **Iniciar**, selecione **Configurações**, **Painel de controle** e clique em **Adicionar/Remover programas**. – Ou –

Clique em **Iniciar**, em **Painel de controle** e clique duas vezes em **Programas e recursos**.

- **2.** Selecione o nome do produto e clique em **Alterar/Remover** ou em **Desinstalar/Alterar**. Siga as instruções na tela.
- **3.** Desconecte a impressora do computador.
- **4.** Reinicie o computador.

**Nota** É importante desconectar o dispositivo antes de reiniciar o computador. Não o conecte ao computador até depois de ter reinstalado o software HP.

### **Para reinstalar em um computador com Windows**

- **1.** Insira o CD do software HP na unidade de CD do computador e siga as instruções apresentadas na tela.
- **2.** Conecte o dispositivo quando o software HP solicitar que você o conecte ao computador.
- **3.** Pressione o botão **Ligar** para ligar o dispositivo. Depois de conectar e ligar o dispositivo, pode ser necessário esperar vários minutos até que todos os eventos Plug and Play sejam concluídos.
- **4.** Siga as instruções na tela.

### **Como desinstalar de um computador com Macintosh, método 1**

- **1.** Abra o Utilitário HP. Para obter instruções, consulte [Abrir o Utilitário HP](#page-104-0).
- **2.** Clique no ícone Aplicativo na barra de ferramentas.
- **3.** Clique duas vezes em **Desinstalador HP** e, em seguida, clique em **Continuar**.
- **4.** Selecione o produto a ser desinstalado e clique em **Desinstalar**.
- **5.** Quando solicitado, digite o nome e a senha corretos do administrador e clique em **OK**.
- **6.** Siga as instruções na tela.
- **7.** Quando o **Desinstalador HP** tiver concluído, reinicie o computador.

### **Como desinstalar de um computador Macintosh, método 2**

- **1.** Abra o Finder, selecione **Aplicativos** e selecione **Hewlett-Packard**.
- **2.** Clique duas vezes em **Desinstalador HP** e, em seguida, clique em **Continuar**.
- **3.** Quando solicitado, digite o nome e a senha corretos do administrador e clique em **OK**.
- **4.** Siga as instruções na tela.
- **5.** Quando o **Desinstalador HP** tiver concluído, reinicie o computador.

### **Para reinstalar em um computador com Macintosh**

- **1.** Insira o CD do software HP na unidade de CD do computador.
- **2.** Na área de trabalho, abra o CD e clique duas vezes em **Instalador HP**.
- **3.** Siga as instruções na tela.

# <span id="page-104-0"></span>**D Ferramentas de gerenciamento do dispositivo**

Esta seção contém os seguintes tópicos:

- Utilitário HP (Mac OS X)
- Servidor da Web incorporado

# **Utilitário HP (Mac OS X)**

O Utilitário HP contém ferramentas para definir configurações de impressão, calibrar o dispositivo, comprar suprimentos online e encontrar informações sobre suporte no site.

**Nota** Em um computador Macintosh, os recursos disponíveis no Utilitário HP variam dependendo do dispositivo selecionado.

Os avisos e os indicadores do nível de tinta fornecem estimativas apenas com objetivo de planejamento. Quando você receber uma mensagem de aviso de pouca tinta, verifique se você tem um cartucho de impressão disponível para substituição. Só substitua os cartuchos quando for solicitado.

**Dica** Quando o Utilitário HP é aberto, você obtém acesso aos atalhos do menu Dock, selecionando e mantendo pressionado o botão do mouse sobre o ícone correto do Utilitário HP no Dock.

### **Abrir o Utilitário HP**

### **Para abrir o HP Printer Utility**

▲ Clique no ícone do Utilitário HP, no Dock.

**Nota** Se o ícone não aparecer no Dock, clique no ícone de refletor no lado direito da barra de menus, digite Utilitário HP, na caixa, e clique na entrada **Utilitário HP**.

## **Servidor da Web incorporado**

Quando o dispositivo é conectado a uma rede, é possível utilizar o servidor da Web incorporado para exibir informações sobre status, alterar configurações e gerenciar o dispositivo do computador.

**Nota** Para obter uma lista de requisitos de sistema para o Servidor da Web Incorporado, consulte [Especificações do servidor da Web incorporado](#page-70-0).

Para exibir ou alterar algumas configurações, será necessária uma senha.

É possível abrir e utilizar o servidor Web incorporado sem estar conectado à Internet. Entretanto, alguns recursos não estarão disponíveis.

Esta seção contém os seguintes tópicos:

- Sobre cookies
- [Para abrir o Servidor da Web Incorporado](#page-105-0)

### **Sobre cookies**

O servidor da Web incorporado coloca arquivos de texto muito pequenos (cookies) no disco rígido durante a navegação. Esses arquivos permitem que o servidor da Web incorporado reconheça o computador na próxima vez que for visitado. Por exemplo, se você tiver configurado o idioma do servidor da Web incorporado, um cookie lembrará que idioma foi selecionado para

<span id="page-105-0"></span>que na próxima vez em que você abrir o servidor da Web incorporado as páginas sejam exibidas nesse idioma. Embora alguns cookies sejam apagados ao final de cada sessão (como o cookie que armazena o idioma selecionado), outros (como o cookie que armazena preferências específicas do cliente) ficam armazenados no computador até que sejam apagados manualmente.

Você pode configurar o navegador para aceitar todos os cookies ou configurá-lo para alertar você toda vez que um cookie é oferecido, o que permite definir os cookies que serão aceitos ou recusados. O navegador também pode ser usado para remover cookies indesejados.

- **Nota** Dependendo do dispositivo, se você optar por desativar os cookies, também desativar um ou mais dos seguintes recursos:
- Iniciar de onde você deixou o aplicativo (especialmente útil quando são utilizados assistentes de configuração)
- Lembrar a configuração de idioma do navegador EWS
- Personalizar a página inicial do EWS

Para obter informações sobre como gerenciar as configurações de privacidade e de cookie e sobre como excluir cookies, consulte a documentação disponível no navegador da Web que você utiliza.

### **Para abrir o Servidor da Web Incorporado**

**Nota** O dispositivo deve estar em rede e ter um endereço IP. O endereço IP e nome de host do dispositivo são listados no relatório de status. Para mais informações, consulte [Conheça a](#page-61-0) [página de configuração de rede](#page-61-0).

Em um navegador da Web com suporte no computador, digite o endereço IP ou o nome de host que foi atribuído ao dispositivo.

Por exemplo, se o endereço IP for 123.123.123.123, digite o seguinte endereço no navegador da Web: http://123.123.123.123.

**Dica** Caso esteja usando o Safari em um computador Macintosh, você também poderá abrir o EWS clicando no botão da barra de ferramentas do livro aberto (localizado próximo à parte superior da janela do navegador), clicando em **Bonjour** na lista **Coleções** e selecionando o nome da impressora.

**Dica** Depois de abrir o Servidor da Web Incorporado, é possível criar um marcador para que você possa acessá-lo rapidamente.

# **Índice**

## **A**

AAD (alimentador automático de documentos) tamanhos suportados de mídia [68](#page-71-0) acessibilidade [5](#page-8-0) acessório de impressão nos dois lados. *consulte* duplexador acessórios ativar e desativar no driver [20](#page-23-0) instalação [19](#page-22-0) Página de configuração [57](#page-60-0) alimentação localização da entrada [8](#page-11-0) alimentação de papel, solução de problemas [51](#page-54-0) alimentação de várias páginas, solução de problemas [52](#page-55-0) alimentador automático de documentos (AAD) tamanhos suportados de mídia [68](#page-71-0) alinhamento dos cabeçotes de impressão [45](#page-48-0) após o período de suporte [34](#page-37-0) atolamentos mídia a ser evitada [11](#page-14-0) avanço de linha, calibrar [46](#page-49-0) Avisos da Hewlett-Packard Company [3](#page-3-0)

## **B**

bandeja 1 capacidade [69](#page-72-0) carregar papel [12](#page-15-0) localização [6](#page-9-0) tamanhos suportados de mídia [68](#page-71-0) tipos e gramaturas de mídia suportados [69](#page-72-0) bandeja 2 ativar e desativar no driver [20](#page-23-0)

capacidade [69](#page-72-0) carregar papel [13](#page-16-0) instalação [19](#page-22-0) localização [6](#page-9-0) tamanhos suportados de mídia [68](#page-71-0) tipos e gramaturas de mídia suportados [69](#page-72-0) bandeja de saída localização [6](#page-9-0) mídia suportada [70](#page-73-0) bandejas ativar e desativar no driver [20](#page-23-0) bloqueio [17](#page-20-0) carregamento de mídia [11](#page-14-0) configuração padrão [17](#page-20-0) ilustração das guias de papel [6](#page-9-0) instalação da bandeja 2 [19](#page-22-0) limpar congestionamentos [61](#page-64-0) localizando [6](#page-9-0) solução de problemas de alimentação [51](#page-54-0) tamanhos suportados de mídia [68](#page-71-0) tipos e gramaturas de mídia suportados [69](#page-72-0) bloqueio das bandejas [17](#page-20-0)

## **C**

cabeçotes de impressão alinhamento [45](#page-48-0) comprar on-line [93](#page-96-0) condições, verificar as [43](#page-46-0) limpar [46](#page-49-0) limpar os contatos manualmente [46](#page-49-0) manutenção [42](#page-45-0) status [43,](#page-46-0) [57](#page-60-0) substituir [49](#page-52-0) suportados [65](#page-68-0) calibrar o avanço de linha [46](#page-49-0)

capacidade bandejas [69](#page-72-0) carregar bandeja [14](#page-17-0) bandeja 1 [12](#page-15-0) bandeja 2 [13](#page-16-0) foto [15](#page-18-0), [16](#page-19-0) carregar cartões [15,](#page-18-0) [16](#page-19-0) carregar envelopes [14](#page-17-0) carregar transparências [15](#page-18-0) cartões suporte da bandeja [69](#page-72-0) tamanhos suportados [69](#page-72-0) cartuchos. *consulte* cartuchos de tinta cartuchos de impressão. *consulte* cartuchos de tinta cartuchos de tinta campos [65](#page-68-0) comprar on-line [93](#page-96-0) datas de validade [57](#page-60-0) dicas [28](#page-31-0) números de peça [57,](#page-60-0) [93](#page-96-0) status [57](#page-60-0) substituição [29](#page-32-0) suportados [65](#page-68-0) verificar níveis de tinta [29](#page-32-0) ciclo de trabalho [66](#page-69-0) conectores, localização [8](#page-11-0) conexão USB especificações [65](#page-68-0) porta, localização [6,](#page-9-0) [8](#page-11-0) configurações driver da impressora [18](#page-21-0) impressão, padrão [18](#page-21-0) configurações de firewall [96](#page-99-0) configurações IP [96](#page-99-0) congestionamentos limpar [61](#page-64-0) papel [61,](#page-64-0) [63](#page-66-0) cores desbotada ou opaca [40](#page-43-0) erradas [41](#page-44-0) impressão em preto e branco, solução de problemas [41](#page-44-0)

misturadas [41](#page-44-0) solução de problemas [42](#page-45-0)

### **D**

Declaração de conformidade (DOC) [76](#page-79-0) desinstalar software da HP Mac OS X [100](#page-103-0) Windows [99](#page-102-0) DOC [76](#page-79-0) driver configurações de acessórios [20](#page-23-0) driver da impressora configurações [18](#page-21-0) driver de impressão configurações de acessórios [20](#page-23-0) duplexador ativar e desativar no driver [20](#page-23-0) instalação [19](#page-22-0) limpar congestionamentos [61](#page-64-0) localização [8](#page-11-0) margens mínimas [68](#page-71-0) tamanhos de mídia suportados [68](#page-71-0) tipos e gramaturas de mídia suportados [69](#page-72-0)

## **E**

É. *consulte* servidor da Web incorporado emissões acústicas [71](#page-74-0) endereço IP verificando a impressora [53](#page-56-0) energia especificações [71](#page-74-0) solução de problemas [35](#page-38-0) envelopes suporte da bandeja [69](#page-72-0) tamanhos suportados [68](#page-71-0) especificações ambiente de armazenamento [71](#page-74-0) ambiente operacional [71](#page-74-0) elétricas [71](#page-74-0) emissões acústicas [71](#page-74-0) físicas [65](#page-68-0) mídia [67](#page-70-0)

processador e memória [66](#page-69-0) protocolos de rede [67](#page-70-0) requisitos do sistema [66](#page-69-0) especificações ambientais [71](#page-74-0) especificações de ambiente de armazenamento [71](#page-74-0) especificações de ambiente operacional [71](#page-74-0) especificações de temperatura [71](#page-74-0) especificações de umidade [71](#page-74-0) especificações de voltagem [71](#page-74-0) especificações do processador [66](#page-69-0) especificações elétricas [71](#page-74-0) Ethernet porta de rede, localização [8](#page-11-0) exibição configurações de rede [95](#page-98-0)

### **F**

faltam linhas ou pontos, solução de problemas [42](#page-45-0) firewalls, solução de problemas [36](#page-39-0) fontes suportadas [65](#page-68-0)

## **I**

idioma, impressora [65](#page-68-0) imagens a tinta não preenche [40](#page-43-0) faltam linhas ou pontos [42](#page-45-0) impressão configurações [18](#page-21-0) lenta [36](#page-39-0) nos dois lados [26](#page-29-0) solução de problemas [35](#page-38-0) impressão lenta, solução de problemas [36](#page-39-0) impressão nos dois lados [26](#page-29-0) impressora página de configuração [58,](#page-61-0) [61](#page-64-0) painel de controle [7](#page-10-0) partes [6](#page-9-0) vista frontal [6](#page-9-0) vista traseira [8](#page-11-0) Imprimir brochuras impressão [23](#page-26-0)

Imprimir envelope [23](#page-26-0) Imprimir envelopes Mac OS [24](#page-27-0) Imprimir fotos Mac OS [25](#page-28-0) Windows [24](#page-27-0) inclinação, solução de problemas impressão [52](#page-55-0) informações ausentes ou incorretas, solução de problemas [37,](#page-40-0) [42](#page-45-0) informações regulamentares [72](#page-75-0) informações sobre ruído [71](#page-74-0) instalação acessórios [19](#page-22-0) bandeja 2 [19](#page-22-0) cartuchos de tinta [29](#page-32-0) duplexador [19](#page-22-0) solucionar problemas [54](#page-57-0) sugestões de instalação de hardware [54](#page-57-0) sugestões de instalação de software da HP [55](#page-58-0)

## **L**

limpar cabeçotes de impressão [46](#page-49-0)

### **M**

Mac OS ativar e desativar acessórios no driver [20](#page-23-0) configurações de impressão [22](#page-25-0) Imprimir fotos [25](#page-28-0) papel de tamanho personalizado [25](#page-28-0) Mac OS X configurações de impressão [19](#page-22-0) desinstalar software da HP [100](#page-103-0) Utilitário HP [101](#page-104-0) manutenção verificar níveis de tinta [29](#page-32-0) margens duplexador [68](#page-71-0) memória especificações [66](#page-69-0)
#### Índice

### mídia

carregamento da bandeja [11](#page-14-0) dúplex [26](#page-29-0) especificações [67](#page-70-0) HP, comprar [94](#page-97-0) Impressão em papel de tamanho personalizado [25](#page-28-0) limpar congestionamentos [61](#page-64-0) páginas inclinadas [52](#page-55-0) selecionar [11](#page-14-0) solução de problemas de alimentação [51](#page-54-0) tamanhos suportados [68](#page-71-0) tipos e gramaturas suportados [69](#page-72-0) mídia de tamanho personalizado tamanhos suportados [69](#page-72-0)

### **N**

níveis de tinta, verificar [29](#page-32-0) nos dois lados, impressão [26](#page-29-0) número de modelo de controle [74](#page-77-0) número de série [57](#page-60-0) número do modelo [57](#page-60-0)

## **P**

Página de configuração informações sobre [56](#page-59-0) Página de diagnóstico de qualidade de impressão [43](#page-46-0) páginas cortadas, solução de problemas [38](#page-41-0) páginas em branco, solução de problemas impressão [36](#page-39-0) páginas em preto e branco solução de problemas [41](#page-44-0) páginas por mês (ciclo de trabalho) [66](#page-69-0) painel de acesso traseiro ilustração [8](#page-11-0) limpar congestionamentos [61](#page-64-0) painel de controle localizando [7](#page-10-0) papel bloqueio de bandejas [17](#page-20-0)

carregar bandeja 2 [13](#page-16-0) congestionamentos [61,](#page-64-0) [63](#page-66-0) papel de tamanho personalizado Impressão em [25](#page-28-0) Mac OS [25](#page-28-0) período de suporte por telefone período de suporte [34](#page-37-0) portas, especificações [65](#page-68-0) produto. *consulte* impressora programa de sustentabilidade ambiental [77](#page-80-0)

# **Q**

qualidade, solução de problemas impressão [38](#page-41-0) qualidade, solução de problemas de página de diagnóstico [43](#page-46-0) qualidade de impressão página de diagnóstico [43](#page-46-0) solução de problemas [38](#page-41-0)

# **R**

reciclar cartuchos de impressão [77](#page-80-0) redes configurações de firewall [96](#page-99-0) configurações IP [96](#page-99-0) exibição e impressão de configurações [95](#page-98-0) firewalls, solução de problemas [36](#page-39-0) ilustração de conectores [8](#page-11-0) protocolos suportados [67](#page-70-0) requisitos de sistema [67](#page-70-0) resolver problemas [55](#page-58-0) sistemas operacionais suportados [66](#page-69-0) velocidade de conexão [95](#page-98-0) requisitos do sistema [66](#page-69-0)

## **S**

servidor da Web incorporado requisitos de sistema [67](#page-70-0) sobre [101](#page-104-0) solução de problemas, não pode ser aberto [53](#page-56-0)

Servidor da Web Incorporado abrindo [102](#page-105-0) sistemas operacionais suportados [66](#page-69-0) site da Web folha de dados de campo de fornecimento [65](#page-68-0) sites programas ambientais [77](#page-80-0) sites da Web cartuchos de tinta europeus [93](#page-96-0) comprar suprimentos e acessórios [93](#page-96-0) informações de acessibilidade [5](#page-8-0) suporte ao cliente [32](#page-35-0) software configurações de acessórios [20](#page-23-0) desinstalar do Windows [99](#page-102-0) software da HP desinstalar do Mac OS X [100](#page-103-0) solução de problemas congestionamentos, papel [63](#page-66-0) cores [40,](#page-43-0) [42](#page-45-0) cores misturadas [41](#page-44-0) dicas [34](#page-37-0) energia [35](#page-38-0) faltam linhas ou pontos [42](#page-45-0) firewalls [36](#page-39-0) impressão [35](#page-38-0) impressão de caracteres ilegíveis [39](#page-42-0) impressão lenta [36](#page-39-0) informações ausentes ou incorretas, solução de problemas [37,](#page-40-0) [42](#page-45-0) mídia não extraída da bandeja [51](#page-54-0) nada é impresso [35](#page-38-0) Página de configuração [56](#page-59-0) página de configuração de rede [58](#page-61-0) páginas cortadas, posição incorreta de textos ou imagens [38](#page-41-0) páginas impressas em branco [36](#page-39-0)

páginas inclinadas [52](#page-55-0) problemas de alimentação de papel [51](#page-54-0) problemas de instalação [54](#page-57-0) qualidade de impressão [38](#page-41-0) servidor da Web incorporado [53](#page-56-0) solucionar de problemas de rede [55](#page-58-0) sugestão de instalação de software da HP [55](#page-58-0) sugestões de instalação de hardware [54](#page-57-0) tinta borrando [40](#page-43-0) tinta não preenche o texto ou as imagens [40](#page-43-0) várias páginas extraídas [52](#page-55-0) status Página de configuração [57](#page-60-0) página de configuração de rede [58](#page-61-0) substituição cartuchos de tinta [29](#page-32-0) substituir cabeçotes de impressão [49](#page-52-0) suporte [32](#page-35-0) suporte ao cliente eletrônico [32](#page-35-0) suporte PCL [65](#page-68-0) suporte por telefone [33](#page-36-0) suprimentos campos [65](#page-68-0) comprar on-line [93](#page-96-0) Página de configuração [57](#page-60-0)

### **T**

texto solução de problemas [38](#page-41-0), [40,](#page-43-0) [42](#page-45-0) tinta borrando, solução de problemas [40](#page-43-0) trays capacidades [69](#page-72-0)

#### **U**

Utilitário HP (Mac OS X) abrir [101](#page-104-0)

#### **V**

velocidade solução de problemas de impressão [36](#page-39-0) velocidade de conexão, configuração [95](#page-98-0)

### **W**

Windows ativar e desativar acessórios no driver [20](#page-23-0) configurações de impressão [18](#page-21-0), [22](#page-25-0) desinstalar software da HP [99](#page-102-0) imprimir brochuras [22](#page-25-0) Imprimir fotos [24](#page-27-0) requisitos do sistema [66](#page-69-0)

© 2010 Hewlett-Packard Development Company, L.P.

www.hp.com/support